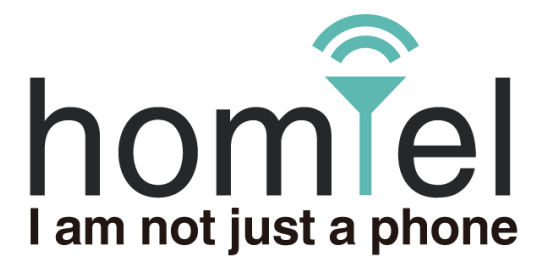

# **ホムテル 3G AK-010**

# **取扱説明書**

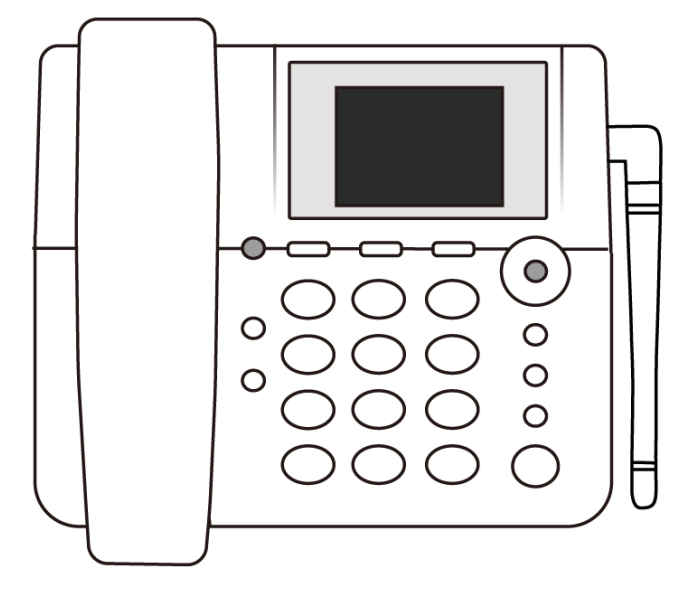

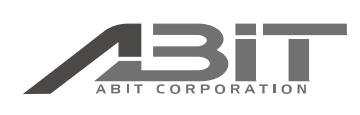

[はじめに](#page-1-0)

[お使いになる前に](#page-5-0)

[準備する](#page-15-0)

[電話](#page-24-0)

[文字入力](#page-30-0)

[電話帳を使う](#page-33-0)

[留守番電話](#page-39-0)

[短縮ダイヤル](#page-51-0)

[その他の便利な機能](#page-55-0)

[機能一覧](#page-90-0)

[付録](#page-92-0)

[お問い合わせ窓口](#page-96-0)

<span id="page-1-0"></span>このたびは「ホムテル AK-010」(以降、本機と表記します)をお買い上げいただき、誠にありがとうございます。 ご使用の前に必ず本書をお読みになり、正しくお取り扱いください。 また、本書をご覧いただいたあとは、大切に保管してください。

#### ご注意

- 本書の内容は将来予告なしに変更することがあります。
- 本書の内容については万全を期しておりますが、万一ご不審な点や記載漏れなどにお気づきの場合はご連絡ください。
- 本書の画面イメージは AC アダプタ接続時の画面です。

# 目次

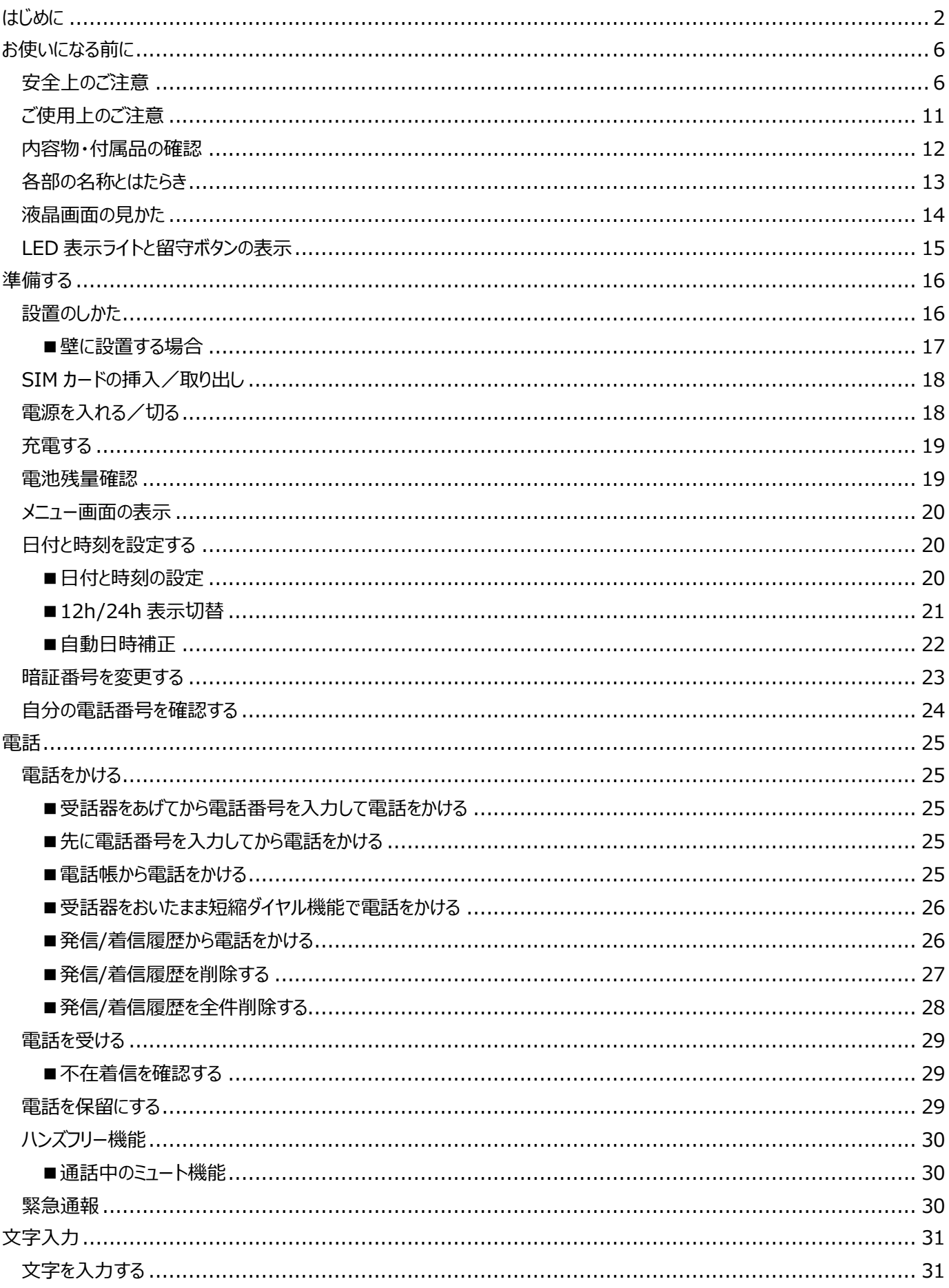

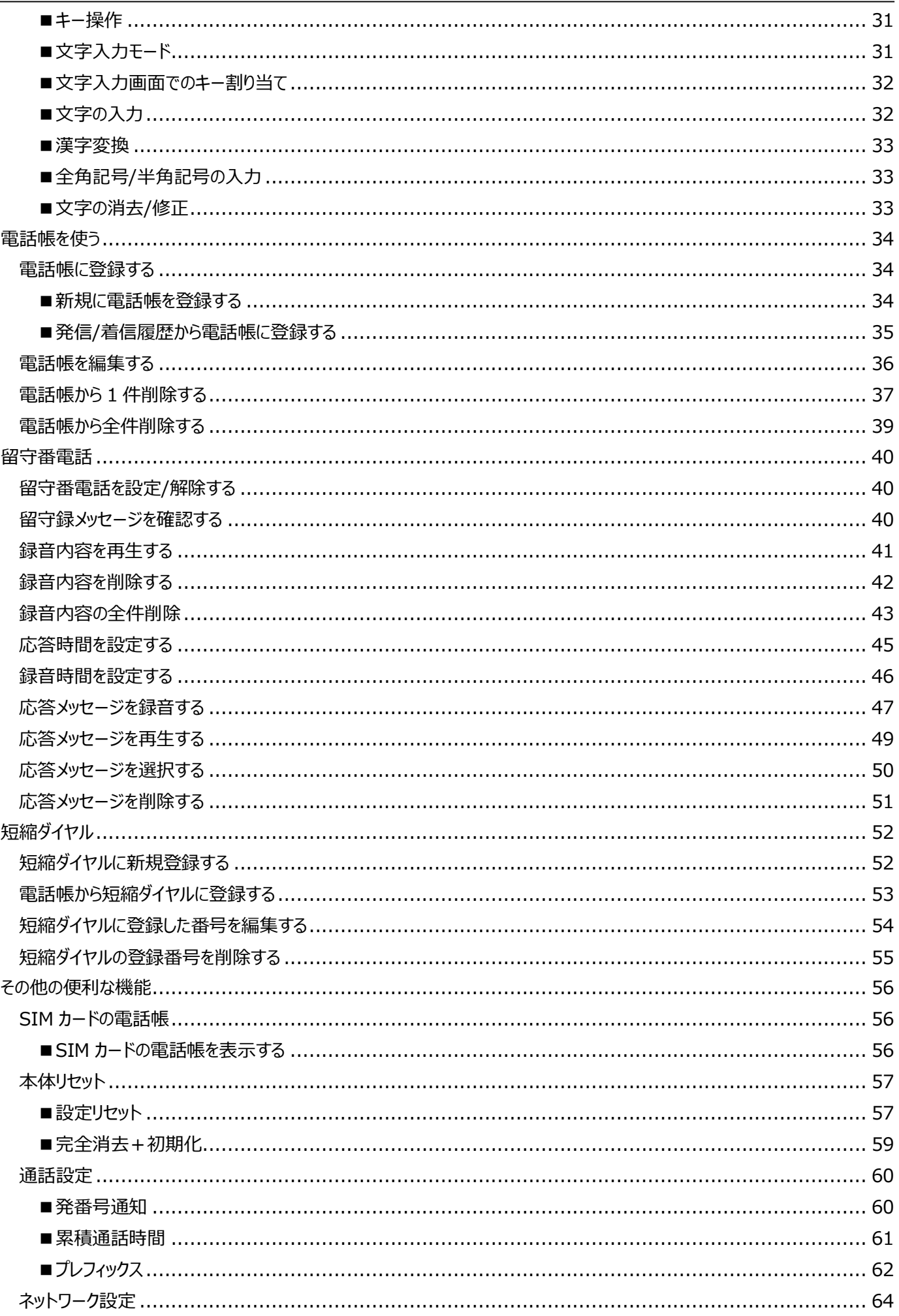

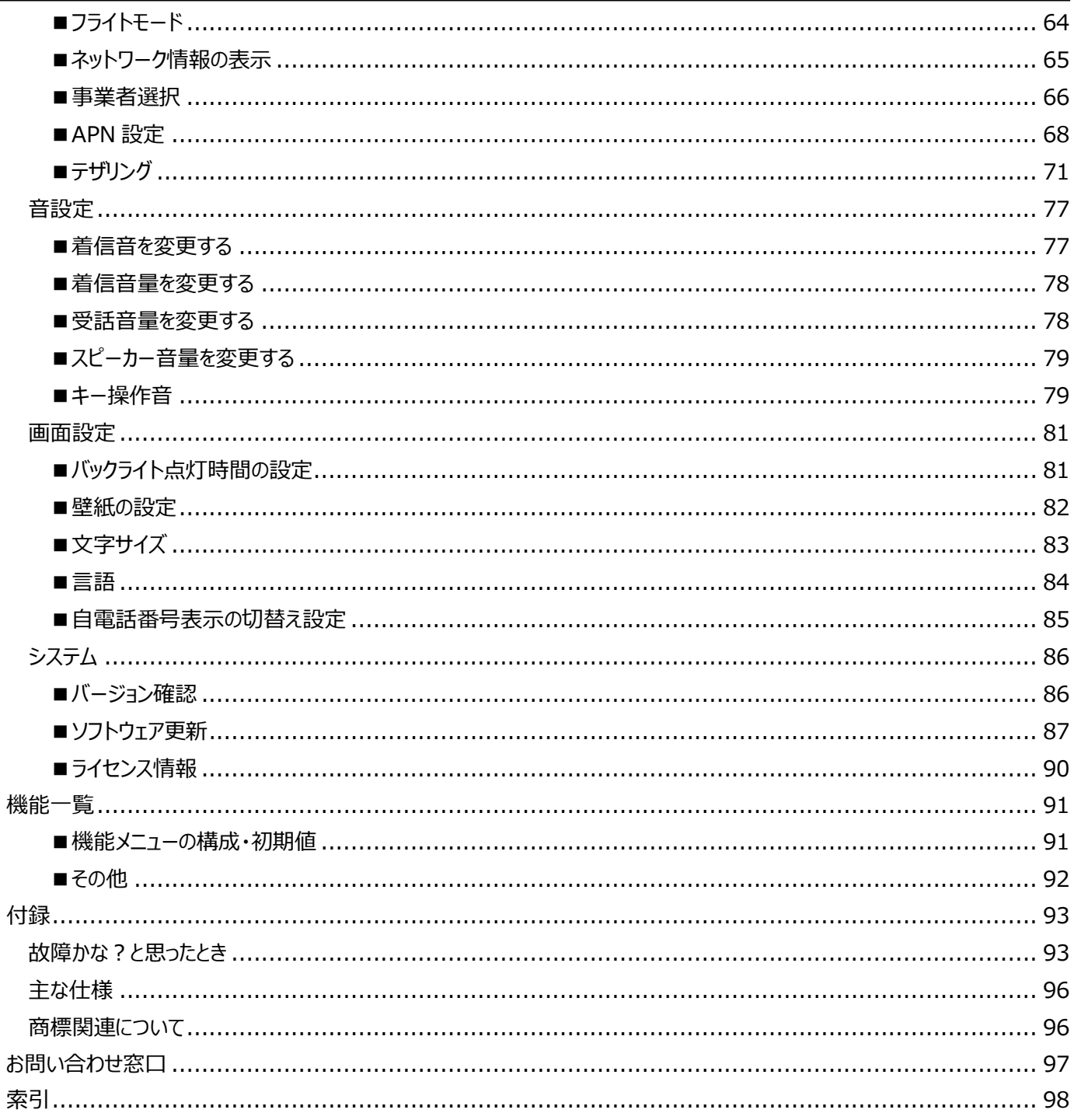

# <span id="page-5-0"></span>お使いになる前に **お使いになる前に**

# <span id="page-5-1"></span>安全上のご注意 **安全上のご注意**

ご使用前に、この「安全上のご注意」をよくお読みのうえ、正しくご使用ください。

また、お読みになった後は大切に保管してください。

- ここに示した注意事項は、お使いになる人や、他の人への危害、財産への損害を未然に防ぐための内容を記載しています ので、必ずお守りください。
- 次の表示の区分は、表示内容を守らず、誤った使用をした場合に生じる危険や損害の程度を説明しています。

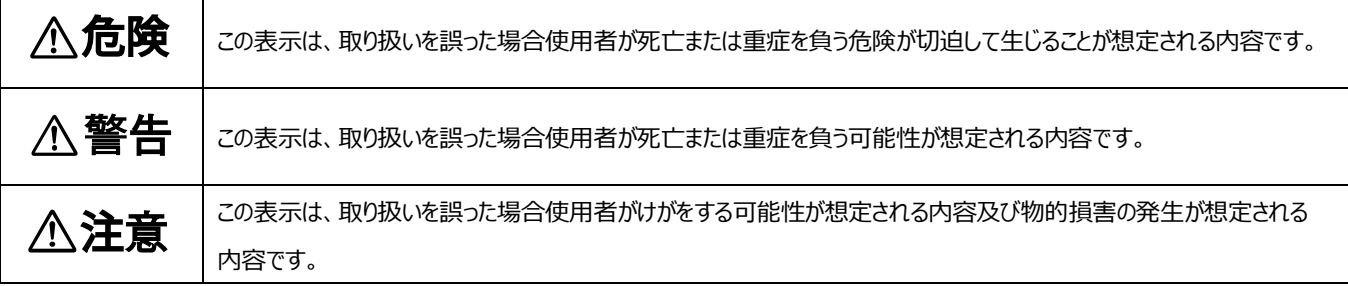

次の表示区分は、お守りいただく内容を説明しています。

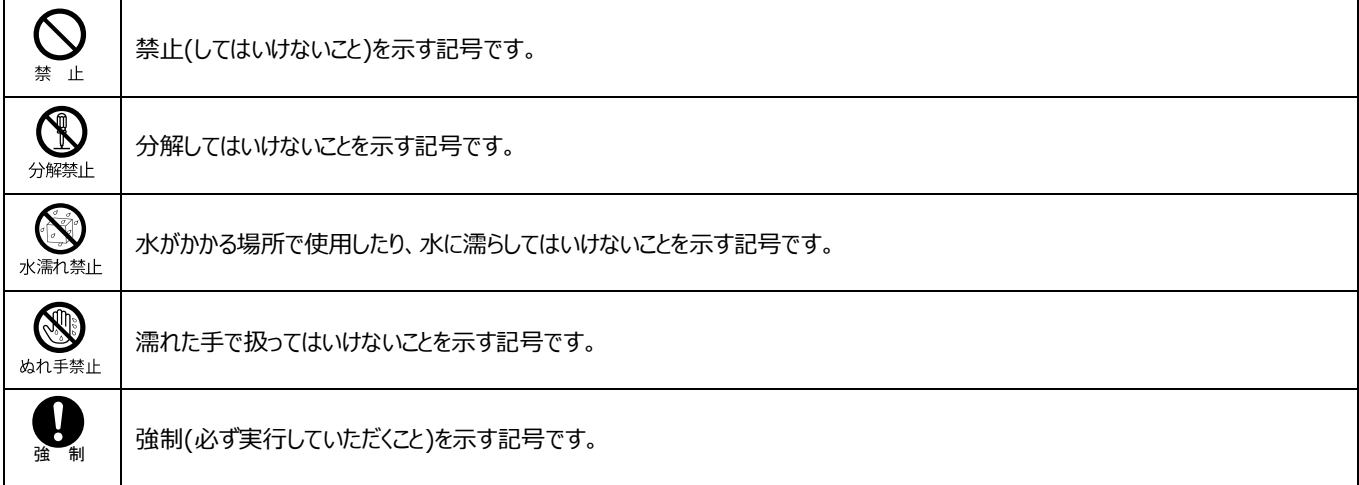

■本体について

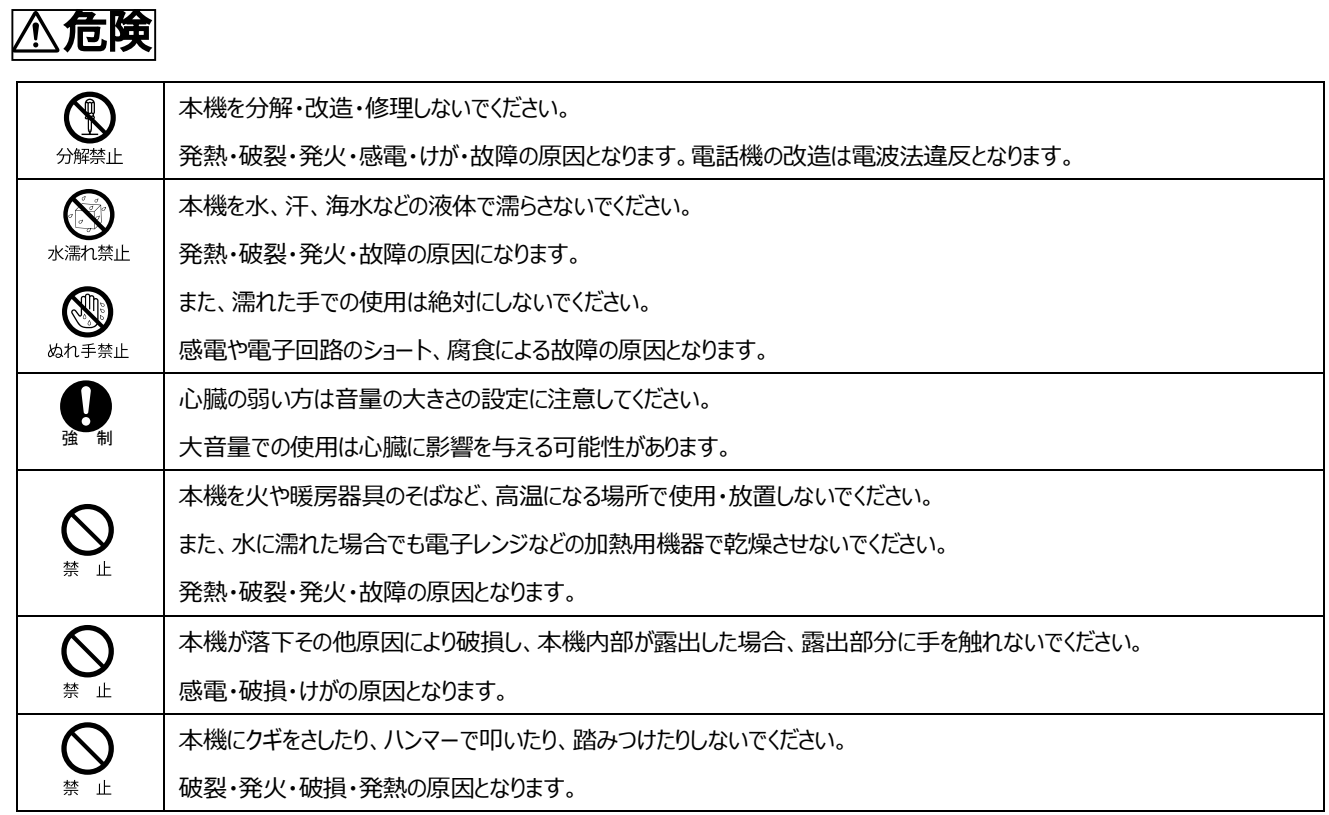

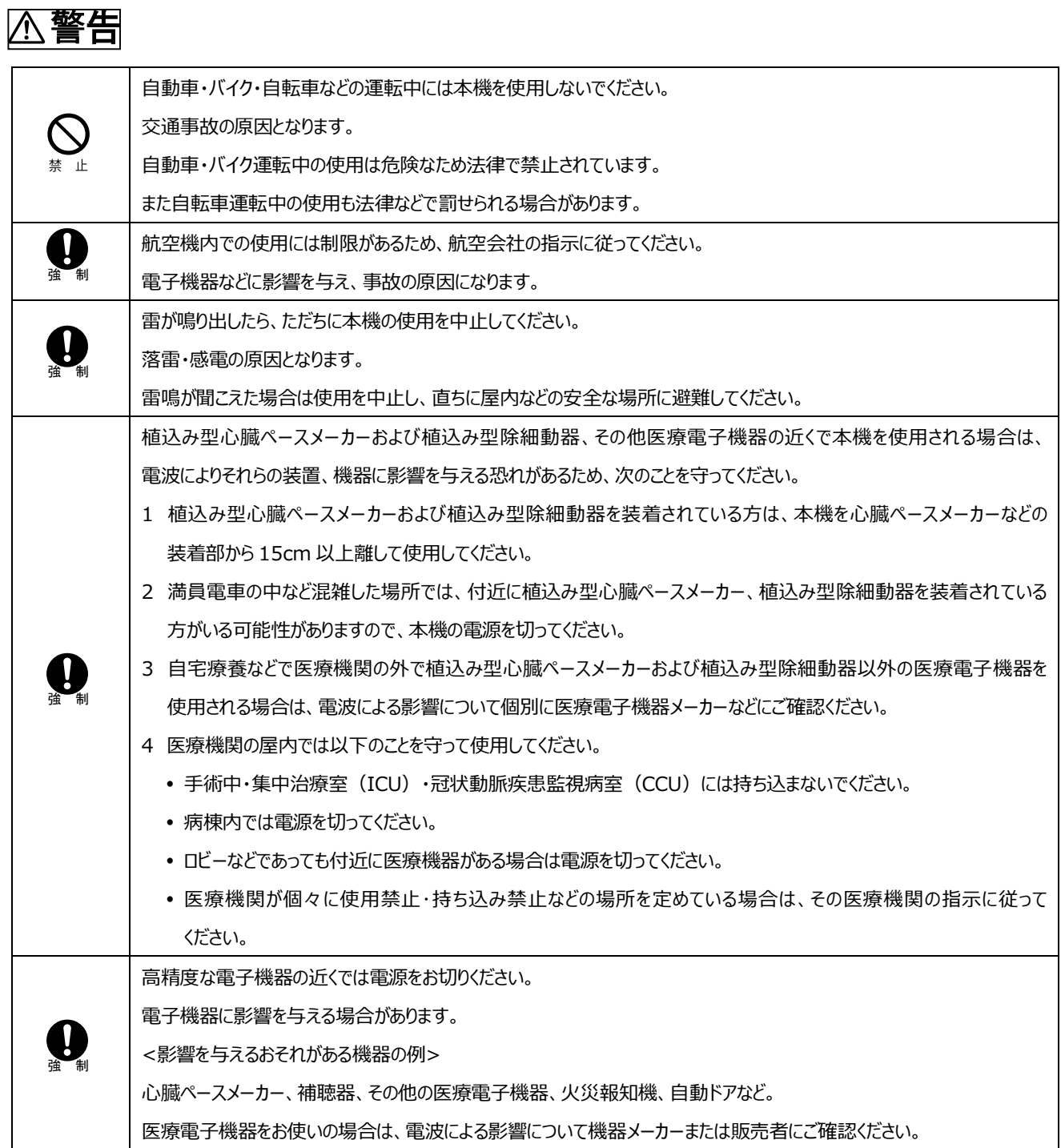

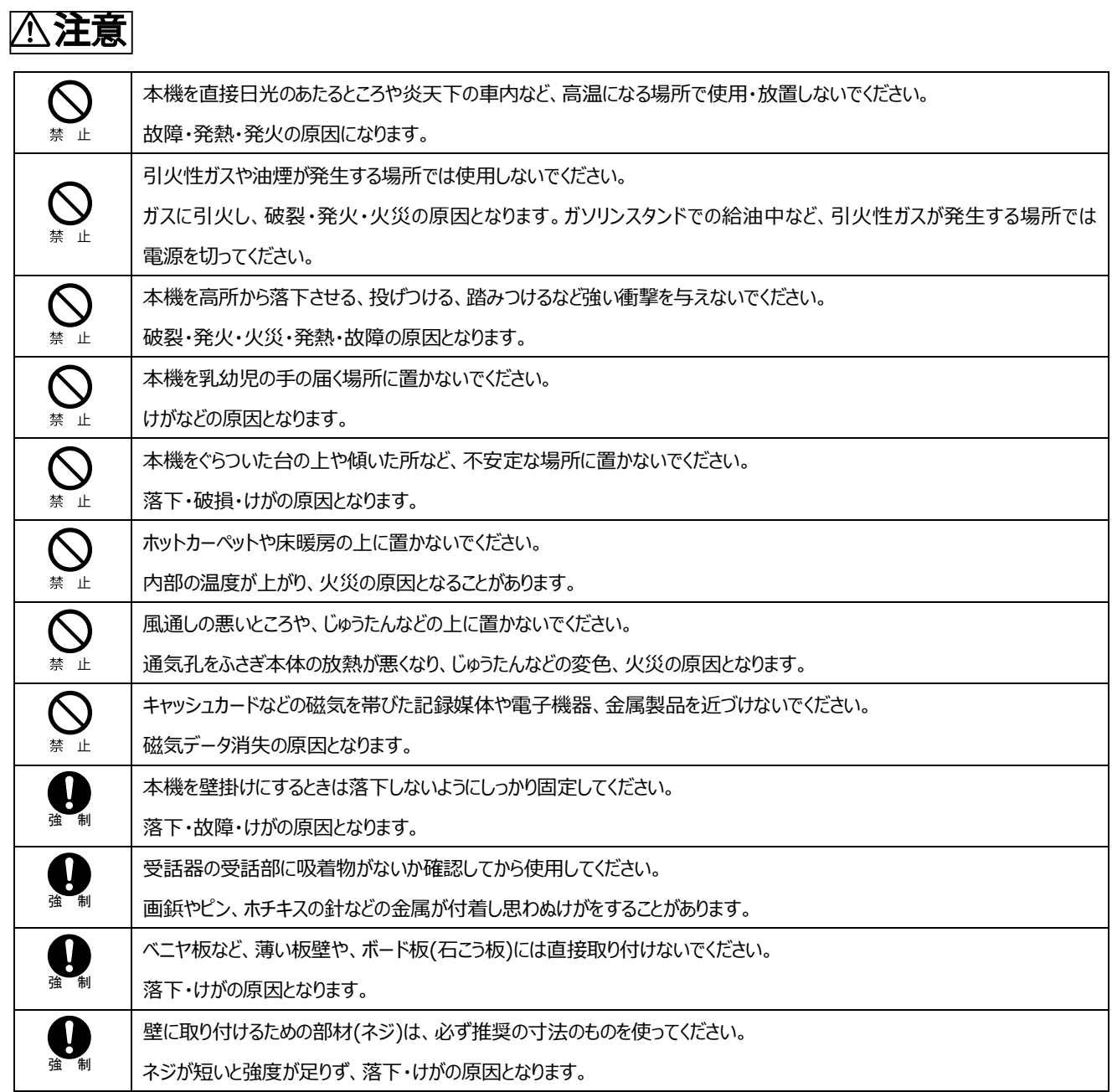

■ AC アダプタについて

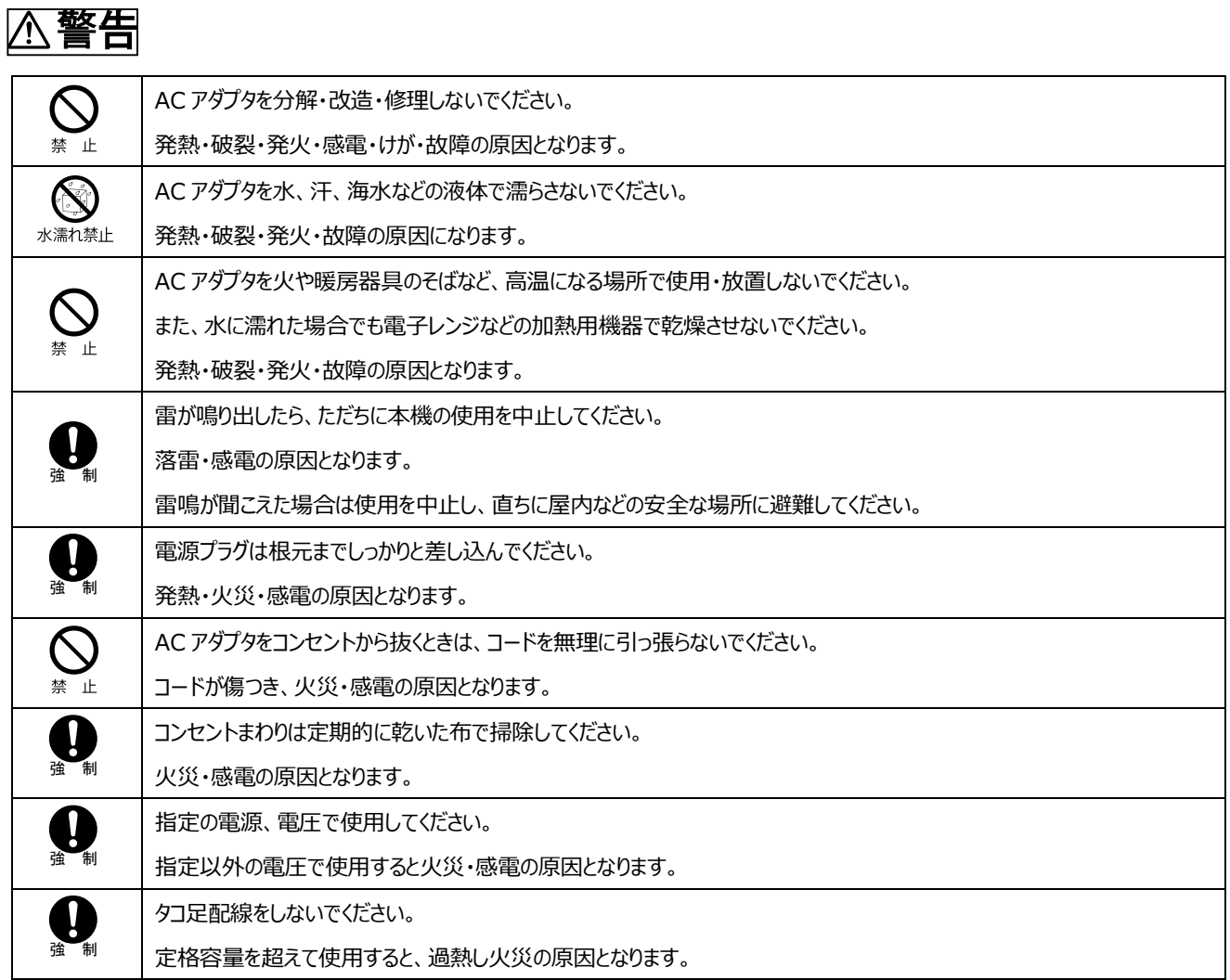

■免責事項について

- 本機は、その故障や誤動作が結果として人命に影響を与えるような用途、たとえば生命維持装置、航空宇宙機器、原子力 設備や機器など極めて高い信頼性の要求される用途を意図して設計・製造されておりません。これらの装置、機器、設備など に本機を使用されて発生した人身事故、物的損害、社会的損害などに関して当社では一切の責任を負いかねますので あらかじめご了承ください。
- 本機の誤動作や故障により、本機に記録・記憶された情報が変化・消失する場合がありますが、これによる損害、および本機の 使用不能により生じたお客様の損害(事業利益の損失、事業の中断など)に関して、当社は一切の責任を負いかねますので あらかじめご了承ください。
- 取扱説明書の記載内容を守らないことにより生じた損害に関しては、当社は一切の責任を負いかねますのであらかじめご了承 ください。
- 当社指定以外の外部機器、ソフトウェアとの組み合わせによる誤動作などから生じた損害に関して当社は一切の責任を負い かねますのであらかじめご了承ください。

# <span id="page-10-0"></span>ご使用上のご注意 **ご使用上のご注意**

- 本機は卓上もしくは壁掛けで利用することを想定した製品です。 本機に無理な力を加えないでください。 無理な力が掛かると内部の基板などが破損し、故障の原因となります。この場合、外部に破損がなくても、保証規定による無償 修理の対象外となります。 一般電話、テレビ、ラジオなどからなるべく離して使用してください。 一般電話、テレビ、ラジオなどを使っている近くで使用すると、影響を与える場合がありますので、なるべく離して使用してください。
- 極度な高温、低温、多湿は避けてください。 周囲の温度 5℃~35℃、湿度 45%~85%以下の範囲で使用してください。(結露なきこと)
- 使用環境について ほこりや振動の多い場所では使用しないでください。 また、寒い屋外から急に温かい室内に移動した場合や湿度の高い場所で使用された場合、電話機内部に水滴が付くことがあり ます(結露といいます)。このような条件下での使用は故障の原因となりますのでご注意ください。
- 汚れた場合は柔らかい布で乾拭きしてください。 ベンジン、シンナー、アルコール、洗剤などを使用すると外装が変質するおそれがありますので、使用しないでください。
- 通話中の温度について 通話中に温かくなることがありますが異常ではありません。
- 雷池の取り付け、取り外しについて 電池は電源を切ってから取り付け、または取り外してください。
- 長時間の通話は避けてください。 長時間の通話は聴力に悪い影響を与えます。
- エアコンの吹き出し口などの近くに置かないでください。 急激な温度変化により結露すると、内部が腐食し故障の原因となります。
- 静電気や電気的ノイズの発生しやすい場所での使用や保管は避けてください。 故障や、製品性能に影響を与える場合があります。
- 腐食性の薬品の近くや腐食性ガスの発生する場所に置かないでください。 故障、内部データの消失の原因となります。
- ■2.4GHz 帯ご使用上のご注意

本機の無線 LAN 機能は 2.4GHz 帯の周波数を使用します。 変調方式として DS-SS 方式及び OFDM 方式を採用しています。 想定干渉距離は 40m 以下です。全帯域を使用し、移動体識別装置の帯域は 回避不可です。無線 LAN が使用する 2.4GHz 帯は、さまざまな機器が運用されています。 場合によっては他の機器の影響によって通信速度や通信距離が低下することや、 通信が切断する/されることがあります。 また、航空機内での使用につきましては、搭乗される航空会社にお問い合わせください。

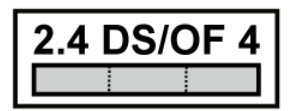

### <span id="page-11-0"></span>内容物・付属品の確認 **内容物・付属品の確認**

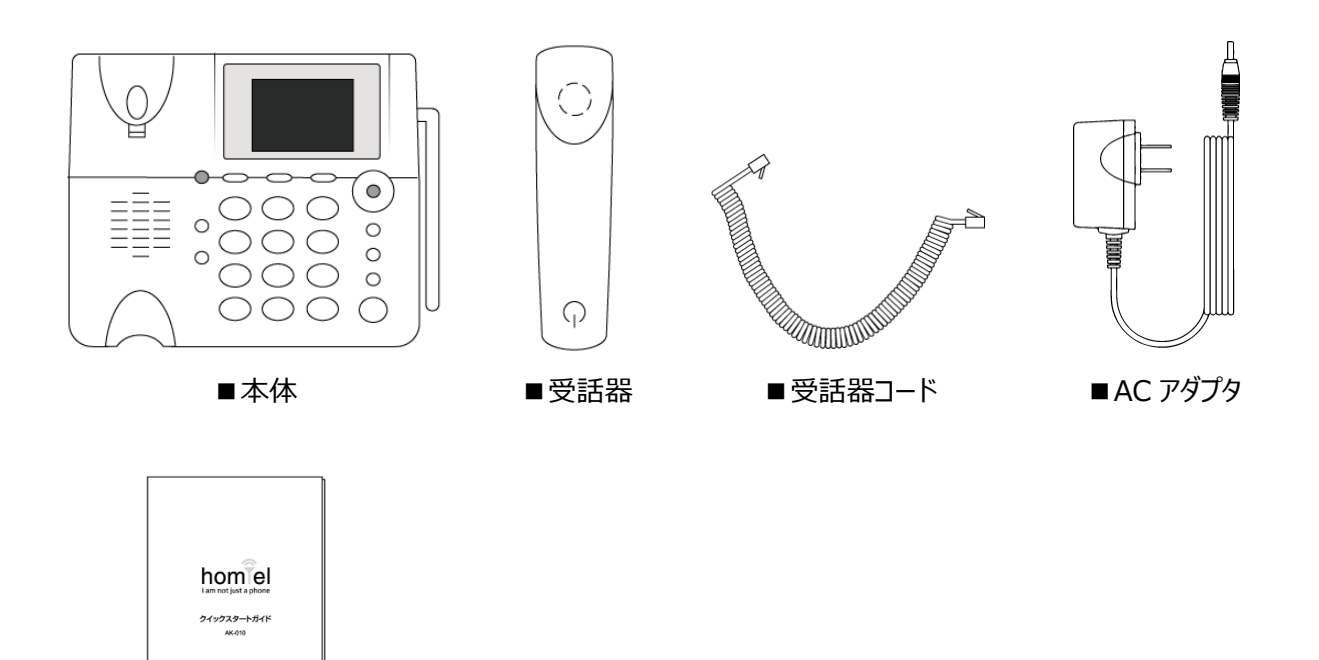

■クイックスタートガイド+保証書

 $A<sup>3</sup>$ 

### <span id="page-12-0"></span>各部の名称とはたらき **各部の名称とはたらき**

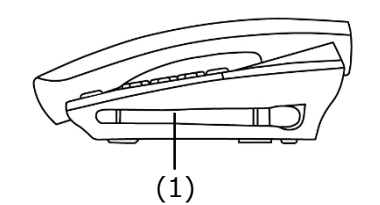

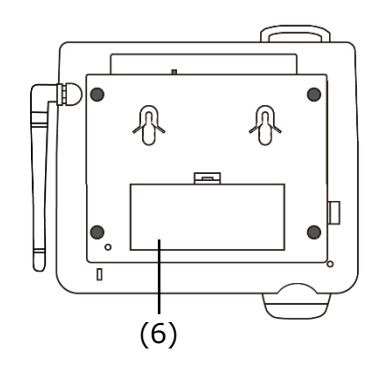

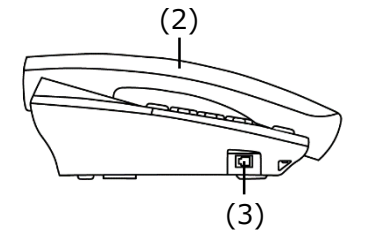

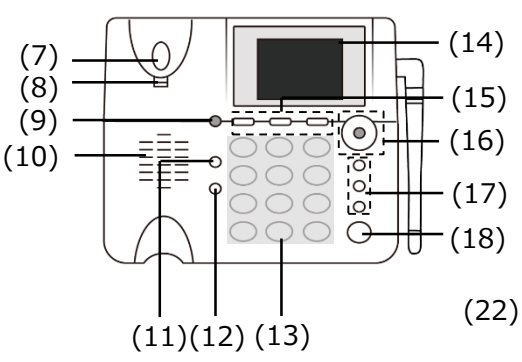

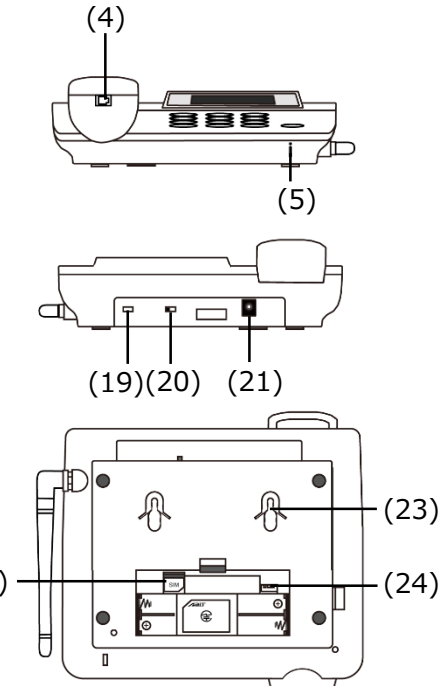

- (1) アンテナ (16) 十字キー/機能
- (2) 受話器 十字キー
- 
- 
- 
- (6) 電池カバー インファイル かんしょう かんしょう おおし 機能
- (7) フックスイッチ アンチャング インディング かんしゃ かんしゃ かんしゃ かんじょう 機能設定をする
- (8) 壁掛け用のツメ きょうしゃ さいしゃ さいしゃ さいしゃ 選択項目を決定する
- 
- 
- 
- (12) 電話帳・文字 マンチン インチン インチン エコン エコン 変換 = かな漢字変換を行う 電話帳=電話帳を利用する(p.34 参照) カンスコリー ハンズフリー = ハンズフリー機能を利用する 文字=入力する文字種を変更する(p.31 参照) (18) 留守
- (13) ダイヤル 留守番電話の設定/解除(p.40 参照) 電話番号の入力 (19) 盗難防止用ロック取り付け穴 文字入力する(p.31 参照) (20) 電源スイッチ
- (14) 液晶画面 (p.14 参照) (21) AC アダプタ接続端子
- (15) 短縮 1、短縮 2、短縮 3 (22) SIM カードスロット 短縮ダイヤル機能を利用する(p.52 参照) (23) 壁掛け用穴
- (3) 受話器コード接続端子 わけのある このおもの あいかん 画面上のカーソルを移動します (4) 受話器コード接続端子 [右]発信履歴、[左]着信履歴
- (5) マイク インコン インコン インコン インコン 「上下]着信音量を変更する
	- -

(9) LED 表示ライト (17) 戻る/ミュート、保留/変換、ハンズフリー

(10) スピーカー マンファイン マンファイン ファイン アイトラン 戻る ニー つ前の状態に戻る

(11) 消去 マン・ショー マン・コート ミュートニュート機能を利用する(ハンズフリー通話中)

選択項目を削除する インディング インディング インディング 保留 = 保留機能を利用する(p.29 参照)

- 
- 
- 
- 
- 
- (24) 専用リチウムイオン電池(別売品)のコネクタ

### <span id="page-13-0"></span>液晶画面の見かた **液晶画面の見かた**

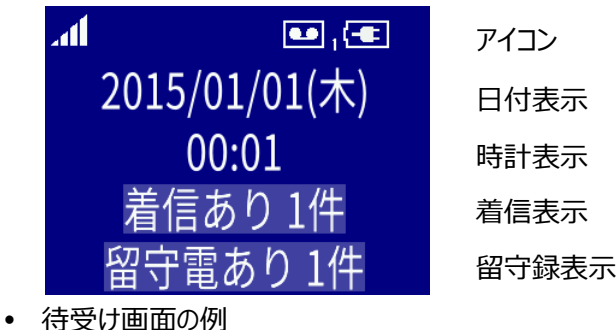

#### 待受け画面の例

液晶画面

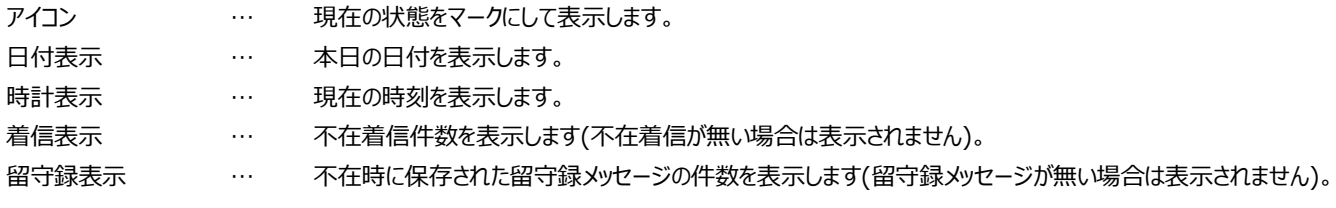

アイコン表示一覧

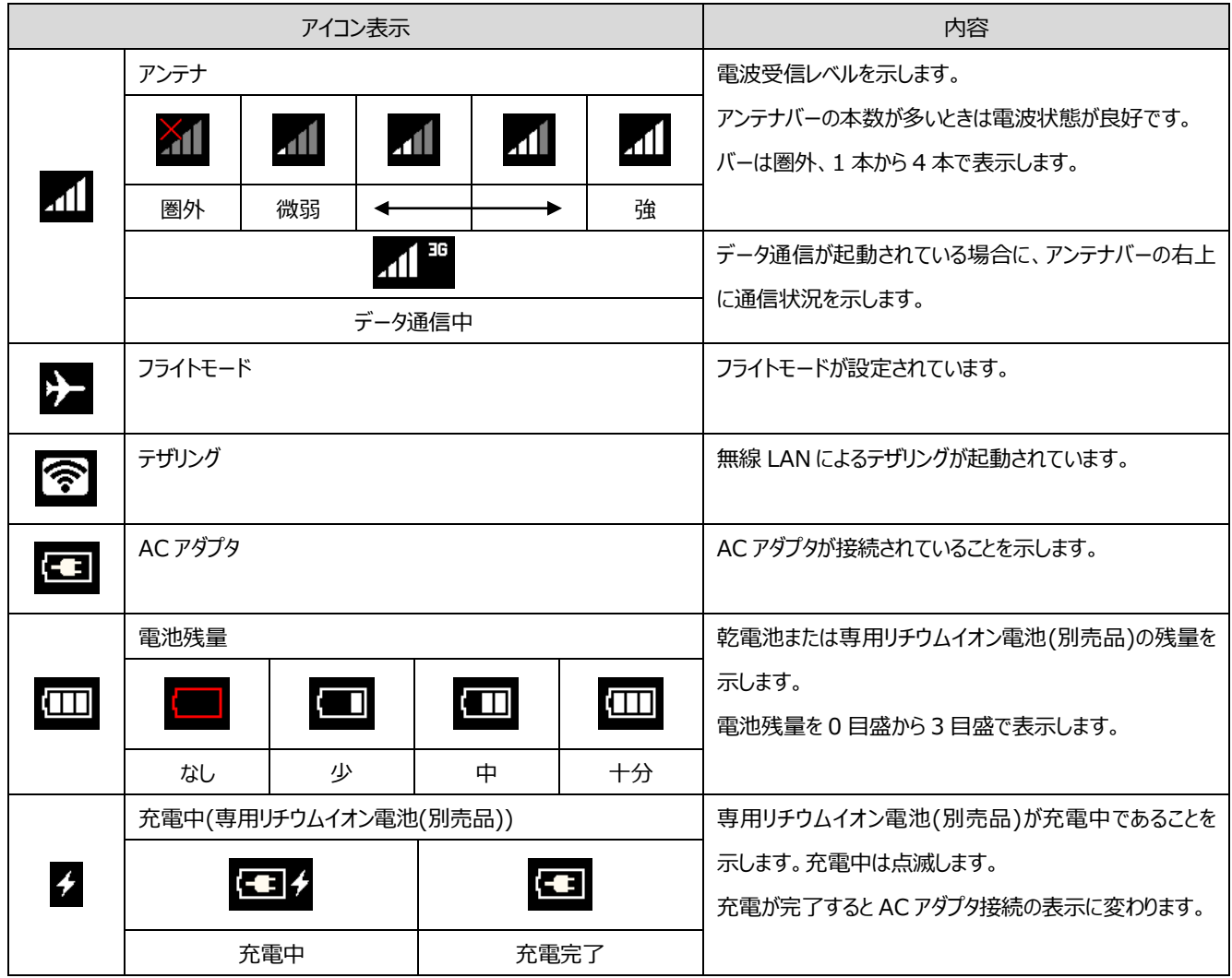

### **お使いになる前に**

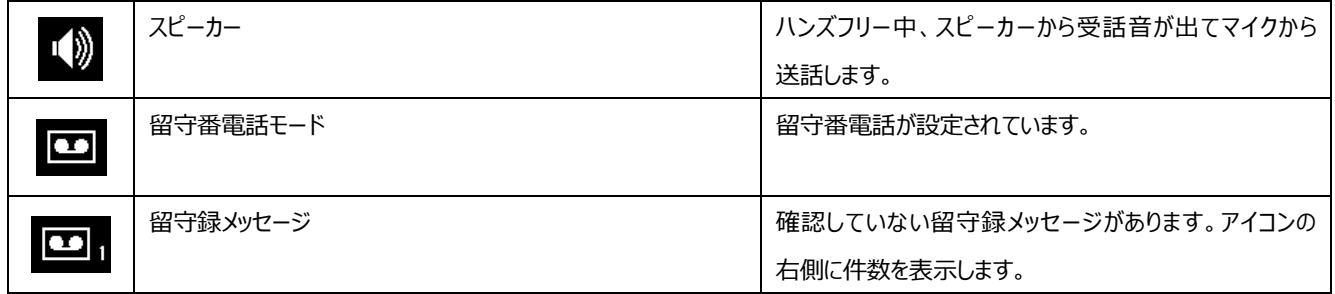

## <span id="page-14-0"></span>LED 表示ライトと留守ボタンの表示 **LED 表示ライトと留守ボタンの表示**

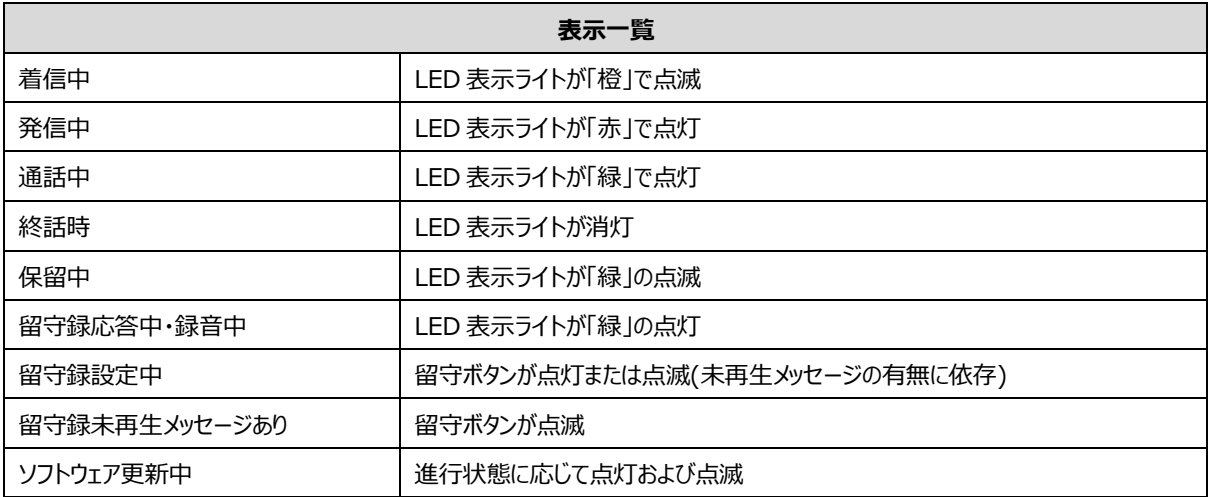

# <span id="page-15-1"></span><span id="page-15-0"></span>設置のしかた **設置のしかた**

(1)受話器コードを受話器、本体に接続します。 カチッと音がするまで確実に差し込んでください。

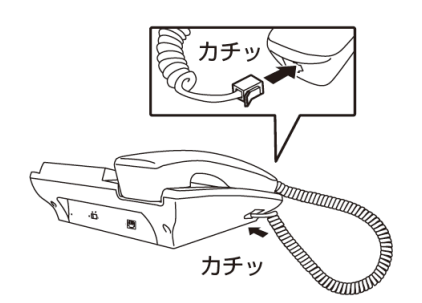

(2)AC アダプタを AC アダプタ接続端子に接続します。

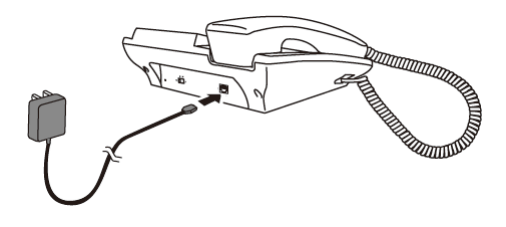

(3)AC アダプタのプラグをコンセントに差し込んでください。 電源スイッチを必ず「切」にしてからコンセントに差し込んで ください。

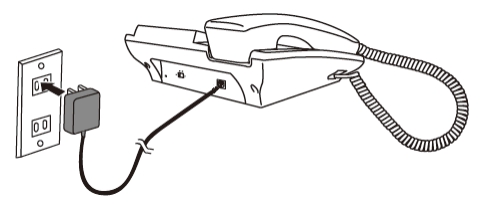

ご注意 AC アダプタは AC100V 50/60Hz 以外のコンセントには 差し込まないでください。 冷蔵庫や大型のファクシミリ・OA 機器などの電源コンセント と同じコンセントには差し込まないでください。雑音や誤動作 の原因となります。 留守番電話機能などを使用する場合は、本機の電源を 切らないでください。

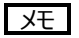

AC アダプタと電池を両方使用する際は、AC アダプタから 給電されます。電池のみを使用している際は画面に電池 残量アイコンが表示されます。 停電時に使用する場合は、電池を入れてご使用ください。

(4)乾電池を使用する場合は、

本体裏の電池カバーを開け、

正しい向きで取り付けてください。

電池を入れた後は、必ず電池カバーを閉めてください。

(5)専用リチウムイオン電池(別売品)を使用する場合は、 本体裏の電池カバーを開け、

 コネクタにケーブルを正しい向きで取り付けてください。 電池を入れた後は、必ず電池カバーを閉めてください。

(6)本機のアンテナは立てた状態でご使用ください。

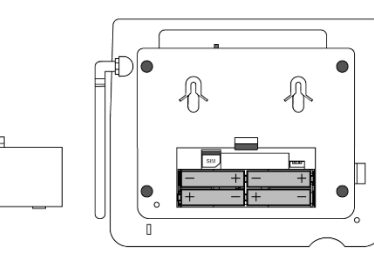

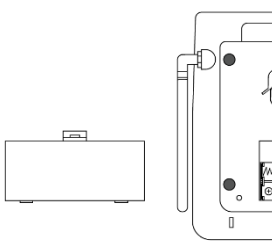

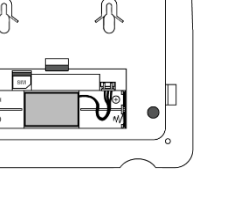

#### <span id="page-16-0"></span>■壁に設置する場合

(1)フックスイッチの下にある壁掛け用のツメをはずし、上下反転します。

(2)壁掛け用のツメを上下反転にしたまま、元の位置に戻します。(受話器が落ちないことを確認してください)

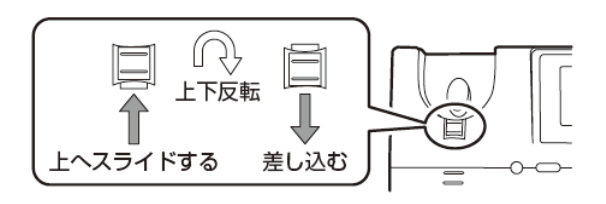

(3)ネジを使用して、しっかりした壁や柱に取り付けてください。

ネジは横並びに 2 つ取り付けます。水平横幅は 80 ㎜です。

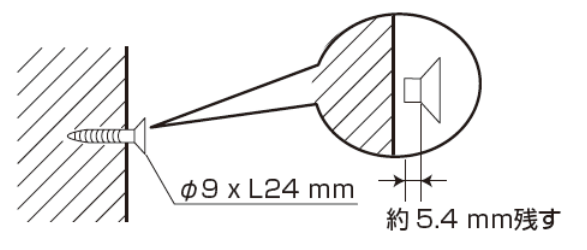

(4)本機の底面の壁掛け用穴にネジの頭をはめてください。

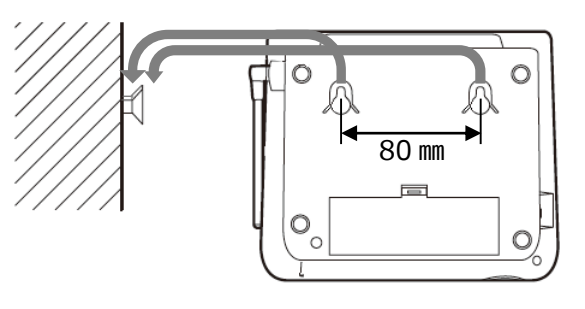

 壁掛け用のネジは付属品ではありません。 ご使用になる場合は、下図のサイズに近いネジをお近くのお店でお買い求めください。 ネジは 2 本必要です。

ご注意 ベニヤ板などの薄い板壁やボード板(石こう板)には直接取り付けないでください。 また、振動の多い場所へも取り付けないでください。落下する恐れがあります。

# <span id="page-17-0"></span>SIM カードの挿入/取り出し **SIM カードの挿入/取り出し**

SIM カードのサイズは標準 SIM(2FF)です。 サイズの異なる SIM カードを挿入したり無理な挿入をしないでください。

SIM カードを挿入する

・電池カバーを外します。

・SIM カードの IC 面を下にし、切り欠きを図の向きにしてまっすぐ挿入します。

- SIM カードを取り出す
	- ・電池カバーを外します。

・SIM カードをまっすぐ取り出します。

ご注意

SIM カードサイズ変換アダプタを使用しないでください。 SIM カードスロットが故障する原因となります。

ご注意

SIM カードが取り出しにくい場合は、セロハンテープなどを 使用すると簡単に取り出せます。

# <span id="page-17-1"></span>電源を入れる/切る **電源を入れる/切る**

電源を入れる場合は、AC アダプタが接続されている、 または乾電池/専用リチウムイオン電池(別売品)が取り付けられている 状態で電源スイッチを「入」の方向へスライドします。 電源を切る場合は、電源スイッチを「切」の方向へスライドします。

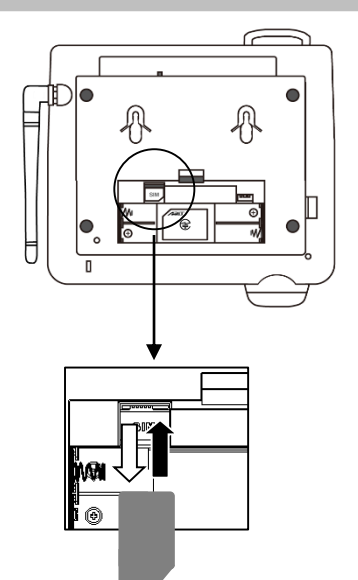

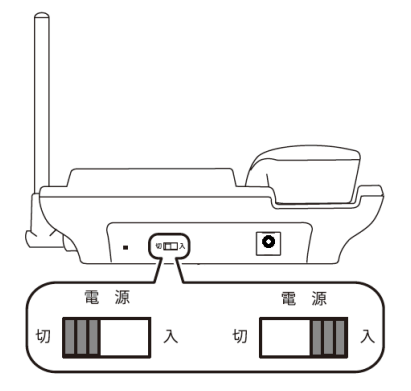

# <span id="page-18-0"></span>充電する **充電する**

専用リチウムイオン電池(別売品)は本機に取り付け、AC アダプタを接続した状態で充電することができます。 電源スイッチを「切」にしていても充電機能は動作しています。

充電中は液晶画面の電池アイコンが図のようになります。

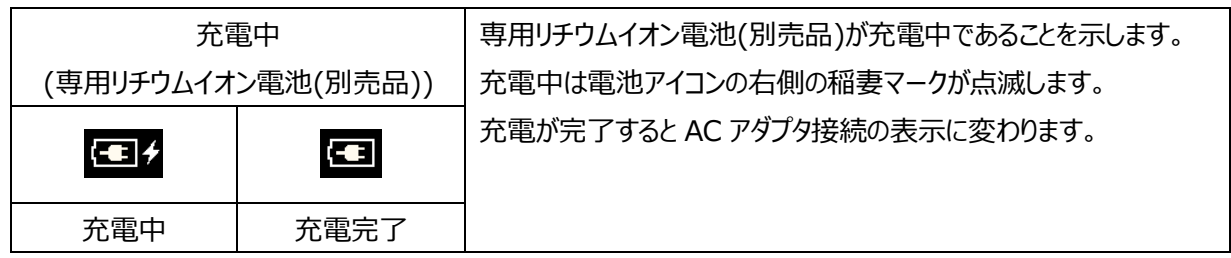

### <span id="page-18-1"></span>電池残量確認 **電池残量確認**

乾電池または専用リチウムイオン電池(別売品)のみを使用している場合には、待受け画面右上の電池アイコンでおおよその 残量を確認することができます。

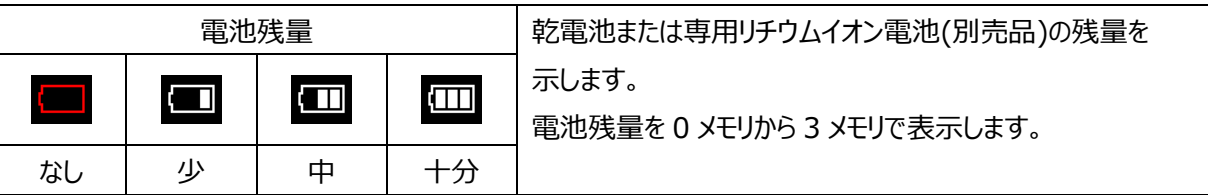

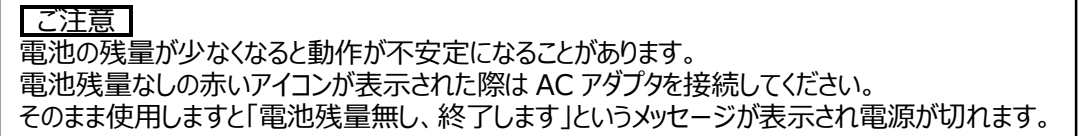

# <span id="page-19-0"></span>メニュー画面の表示 **メニュー画面の表示**

待受け画面から[機能]を押してください。 「メニュー」画面が表示されます。 各メニューの先頭に 0~9 の丸数字があるものは、 対応するダイヤルのキーを押すことで直接選択できます。

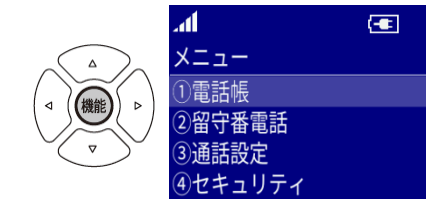

例)「メニュー」画面で「通話設定」を選択したい場合、[ダイヤル]の「3」を押します。

# <span id="page-19-1"></span>日付と時刻を設定する **日付と時刻を設定する**

#### <span id="page-19-2"></span>**■日付と時刻の設定**

- (1)待受け画面から[機能]を押してください。 「メニュー」画面が表示されます。
- (2)[十字キー]の上下で「時計設定」にカーソルを 合わせてください。
- (3)[機能]を押してください。「時計設定」画面が表示されます。
- (4)[十字キー]の上下で「日時設定」にカーソルを合わせてください。
- (5)[機能]を押してください。「日時設定」画面が表示されます。
- (6)[十字キー]または[数字]で日付・時刻を合わせます。 [十字キー]の上下を押し、日付・時刻を設定してください。 カーソルを横に移動する時は[十字キー]の左右を使用してください。
- (7)[機能]を押してください。設定が終了します。

ご注意 本機は電源を切ると時計が 2015/01/01 にリセットされます。

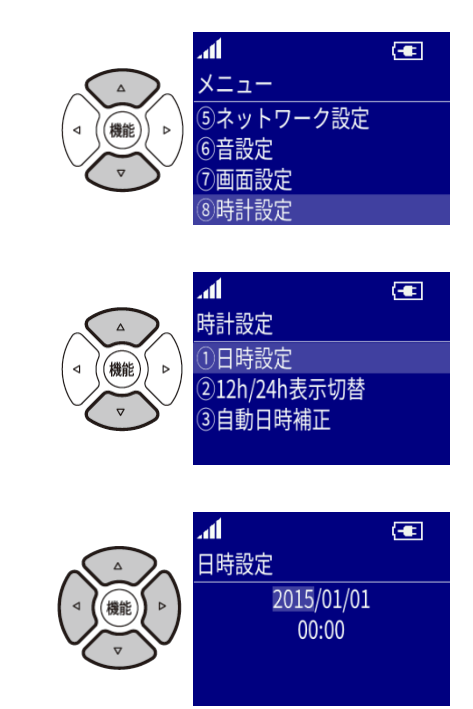

#### <span id="page-20-0"></span>**■12h/24h 表示切替**

時刻表示の 12 時間/24 時間表示を設定します。

- (1)待受け画面から[機能]を押してください。 「メニュー」画面が表示されます。
- (2)[十字キー]の上下で「時計設定」にカーソルを 合わせてください。
- (3)[機能]を押してください。「時計設定」画面が表示されます。
- (4)[十字キー]の上下で「12h/24h 表示切替」にカーソルを 合わせてください。
- (5)[機能]を押してください。「12h/24h 表示切替」画面が表示されます。
- (6)[十字キー]の上下を押し、

「12h 表示」、「24h 表示」のいずれかにカーソルを合わせてください。

(7)[機能]を押してください。

選択している項目に設定されます。

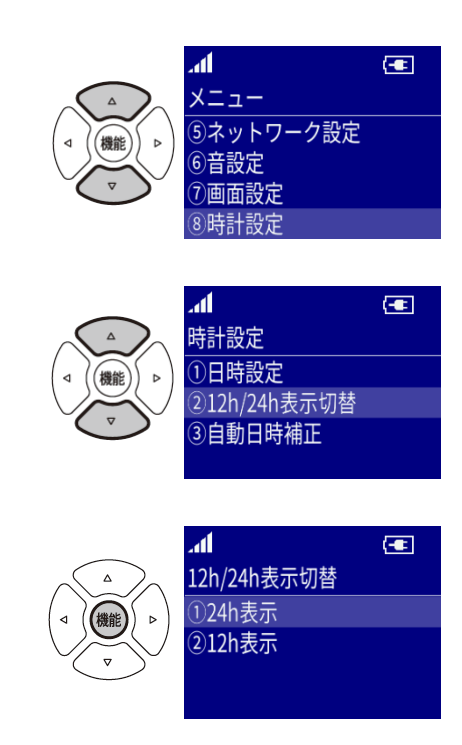

#### <span id="page-21-0"></span>**■自動日時補正**

電源を ON にした時にネットワークから日時を取得して自動的に日時を補正します。 ネットワークに登録できない場合は補正できません。 ネットワークに接続しているのに切り替わらない場合は、電源を入れなおすか、 「ネットワーク」→「フライトモード」で「設定」を実行後、「解除」してください。

- (1) 待受け画面から[機能]を押してください。 「メニュー」画面が表示されます。
- (2)[十字キー]の上下で「時計設定」にカーソルを 合わせてください。
- (3)[機能]を押してください。「時計設定」画面が表示されます。
- (4)[十字キー]の上下で「自動日時補正」にカーソルを 合わせてください。
- (5)[機能]を押してください。「自動日時補正」画面が表示されます。
- (6) [十字キー]の上下を押し、

「する」「しない」のいずれかにカーソルを合わせてください。

(7)[機能]を押してください。

選択している項目に設定されます。

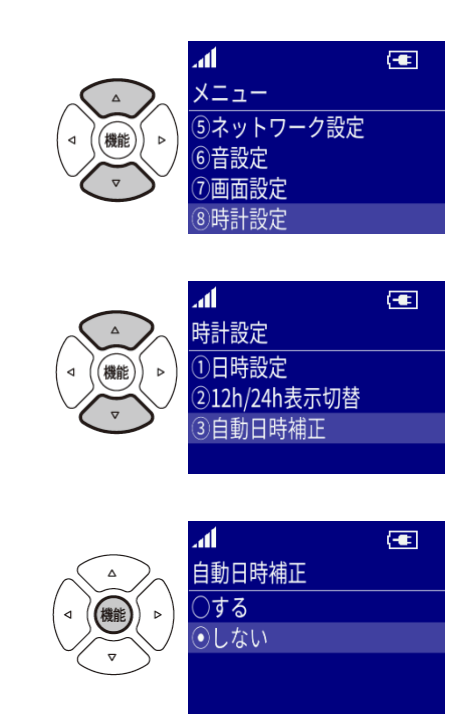

### <span id="page-22-0"></span>暗証番号を変更する **暗証番号を変更する**

お買い上げ時の暗証番号は 1234 に設定されています。お客様の個人情報を保護するため、暗証番号を変更されることを おすすめします。暗証番号は 4 桁で設定します。

以下の操作で暗証番号の入力が必要になります。

- 発信/着信履歴の全件削除
- 電話帳の全件削除
- 設定リセット
- 完全消去+初期化
- (1)待受け画面から[機能]を押してください。
	- 「メニュー」画面が表示されます。
- (2)[十字キー]の上下で「セキュリティ」にカーソルを 合わせてください。
- (3)[機能]を押してください。 「セキュリティ」画面が表示されます。
- (4)[十字キー]の上下で「暗証番号変更」にカーソルを 合わせてください。
- (5)[機能]を押してください。 「現在の暗証番号?」画面が表示されます。
- (6)[ダイヤル]を押し、暗証番号を入力してください。 「新しい暗証番号?」画面が表示されます。

(7)[ダイヤル]を押し、新しい暗証番号を入力してください。 「再入力 暗証番号?」画面が表示されます。

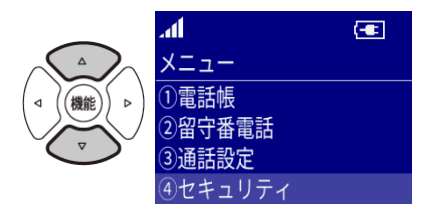

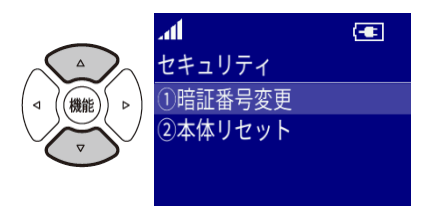

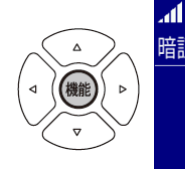

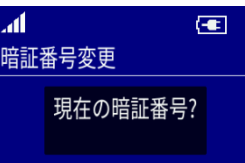

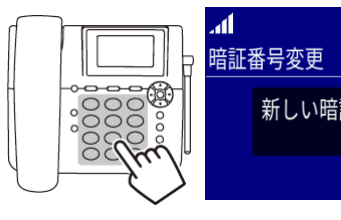

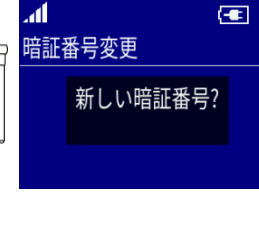

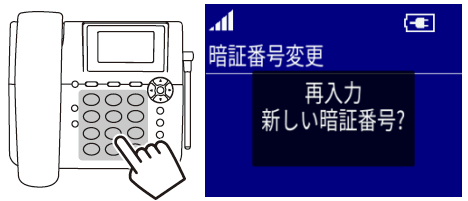

(8)[ダイヤル]を押し、暗証番号を再度入力してください。 新しい暗証番号が登録されます。

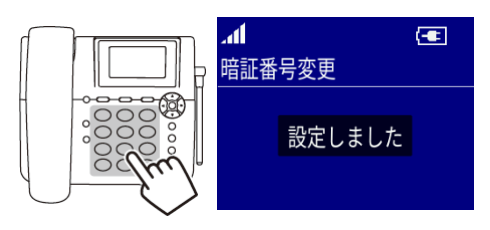

ご注意

暗証番号は必ずお手元にお控えください。 万一暗証番号をお忘れになった場合は、エイビットサポートセンターまでご連絡ください。

## <span id="page-23-0"></span>自分の電話番号を確認する **自分の電話番号を確認する**

SIM カードが挿入されている場合に、SIM カードの電話番号を表示することができます。

※SIM カード内に電話番号が登録されていない SIM カードも存在します。その場合は本機能は利用できません。

(1)待受け画面から[機能]を押してください。

「メニュー」画面が表示されます。

(2)[十字キー]の上下で「電話番号表示」にカーソルを 合わせてください。

(3)[機能]を押してください。 挿入されている SIM カードの電話番号を確認できます。

※待受け画面→[機能]→[0]でも確認することができます。

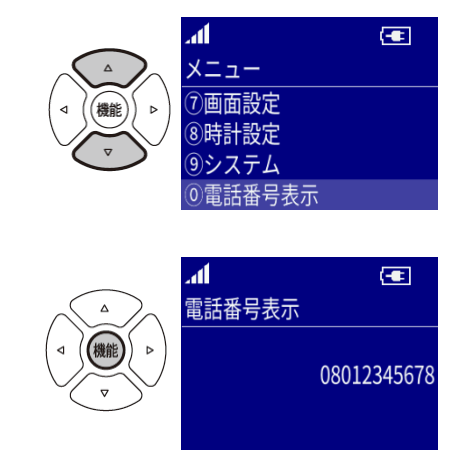

<span id="page-24-0"></span>**電話**

### <span id="page-24-1"></span>電話をかける **電話をかける**

#### <span id="page-24-2"></span>■受話器をあげてから電話番号を入力して電話をかける

(1)受話器をあげてください。

(2)相手先番号を入力すると、数秒後自動的に発信します。

メモ [消去]を押すと、ひとつ前の数字を削除します。 入力後に[機能]を押すとただちに発信します。

メモ しばらく受話器をあげたままにしていると警告音が鳴り、 待受け画面に戻ります。

#### <span id="page-24-3"></span>■先に電話番号を入力してから電話をかける

(1)相手先番号を入力してください。

(2)受話器をあげると発信します。

メモ 受話器をあげるかわりに[ハンズフリー]を押しても発信します。 この場合はハンズフリー機能が有効になります。

メモ 相手先を入力後に受話器をあげないと、約 10 秒で待受け 画面に戻ります。

#### <span id="page-24-4"></span>**■電話帳から電話をかける**

(1)待受け画面から[電話帳]を押してください。 本体の電話帳リストが表示されます。

(2)[十字キー]を押し、発信したい相手にカーソルを合わせてください。

(3)[機能]を押してください。詳細画面が表示されます。

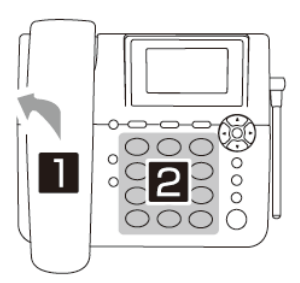

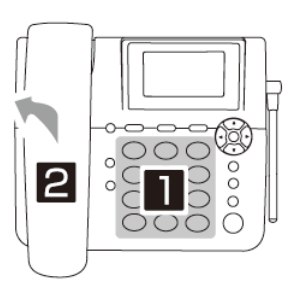

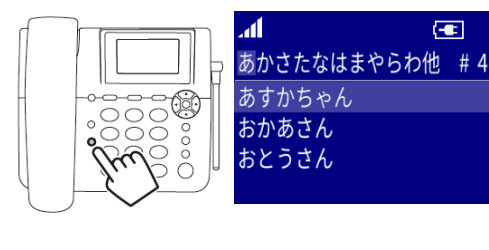

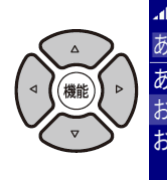

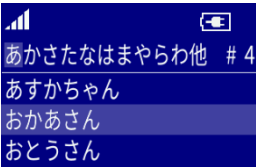

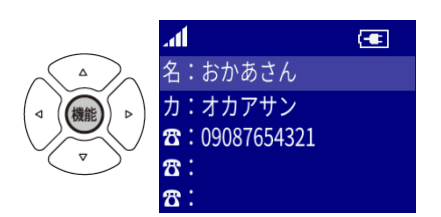

- (4)[十字キー]の上下を押し、発信したい電話番号にカーソルを 合わせてください。
- (5)[機能]を押すとポップアップが表示されます。
- (6)[十字キー]の上下で「ダイヤル」を選択し、[機能]を押すと 発信します。
- ・ 電話帳の登録のしかたは、「p.34 電話帳を使う」を参照してください。
- ・ 電話をかける、受ける際、あらかじめ電話番号に名前を付けて電話帳に登録していると、 登録した電話番号に該当する名前が画面に表示されます。

#### <span id="page-25-0"></span>■受話器をおいたまま短縮ダイヤル機能で電話をかける

短縮ダイヤル機能を使用する際は、事前に登録が必要です。(p.52 短縮ダイヤルを参照)

- (1)[短縮 1]、[短縮 2]、[短縮 3]いずれかを選択してください。
- (2)[機能]を押すとポップアップが表示されます。
- (3)[十字キー]の上下で「ダイヤル」を選択し、[機能]を押すと発信します。
- ・ 短縮ダイヤルに登録した電話番号が表示された画面で一定時間経過すると待受け画面に 戻るのでそれまでに発信してください。

#### <span id="page-25-1"></span>**■発信/着信履歴から電話をかける**

発信/着信履歴の情報から相手先に電話をかけることができます。 電話をかけた相手の情報は発信履歴、電話を受けた相手の情報は着信履歴として保存されます。 発信/着信履歴は最新 30 件まで保存されます。

(1)発信履歴を表示する場合は、 待受け画面から[十字キー]の右を押してください。 着信履歴を表示する場合は、 待受け画面から[十字キー]の左を押してください。

(2)[十字キー]の上下を押し、発信したい相手を選択してください。

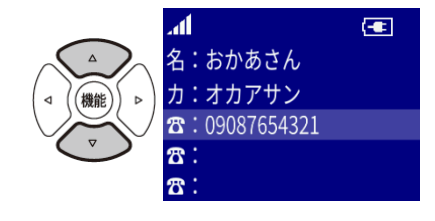

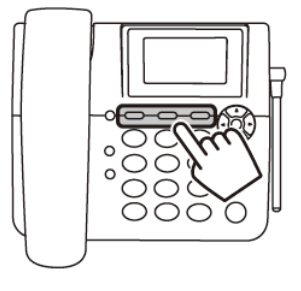

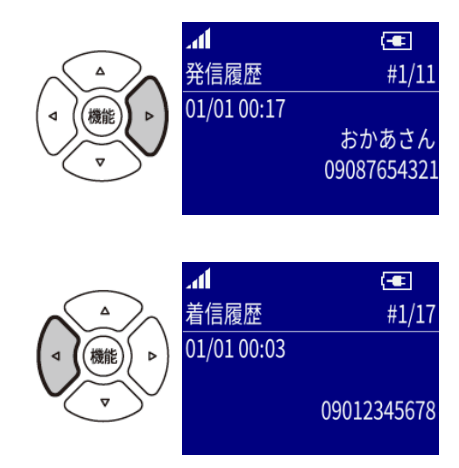

(3)受話器をあげてください。自動的に電話をかけます。

メモ 受話器をあげるかわりに[ハンズフリー]を押しても発信します。 この場合はハンズフリー機能が有効になります。

#### <span id="page-26-0"></span>**■発信/着信履歴を削除する**

(1)発信履歴を表示する場合は、 待受け画面から[十字キー]の右を押してください。 着信履歴を表示する場合は、 待受け画面から[十字キー]の左を押してください。

(2)[十字キー]の上下を押し、削除したい相手を選択してください。

(3)[機能]を押すとポップアップが表示されます。

(4)[十字キー]の上下を押し、「削除」にカーソルを合わせてください。

(5)[機能]を押してください。

「削除しますか?」画面が表示されます。

(6)[十字キー]の左右を押し、「はい」にカーソルを合わせてください。

(7)[機能]を押してください。選択した履歴情報が削除されます。

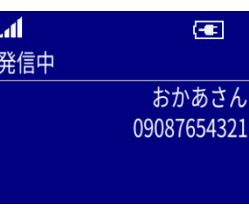

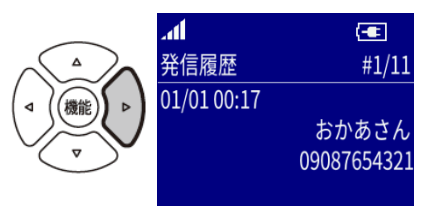

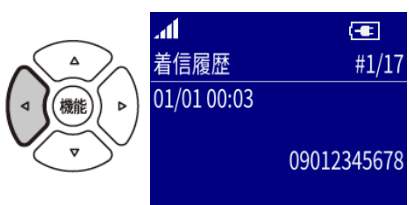

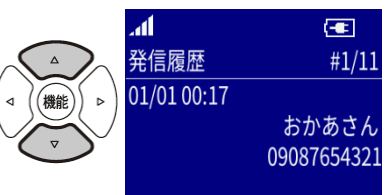

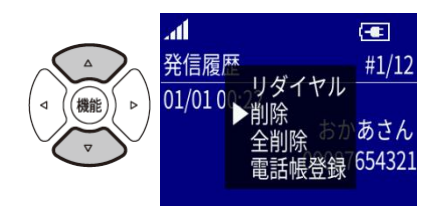

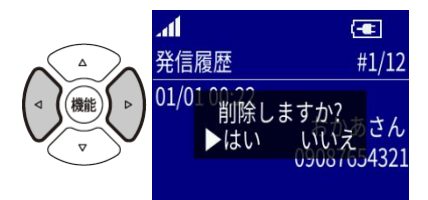

#### <span id="page-27-0"></span>**■発信/着信履歴を全件削除する**

(1)発信履歴を表示する場合は、 待受け画面から[十字キー]の右を押してください。 着信履歴を表示する場合は、 待受け画面から[十字キー]の左を押してください。

- (2)[機能]を押すとポップアップが表示されます。
- (3)[十字キー]の上下で「全削除」にカーソルを 合わせてください。
- (4)[機能]を押してください。 暗証番号入力画面が表示されます。
- (5)[ダイヤル]を押し、暗証番号を入力してください。 「全削除しますか?」画面が表示されます。

(6)[十字キー]の左右を押し、「はい」にカーソルを合わせてください。

(7)[機能]を押してください。対象の履歴情報が全て削除されます。

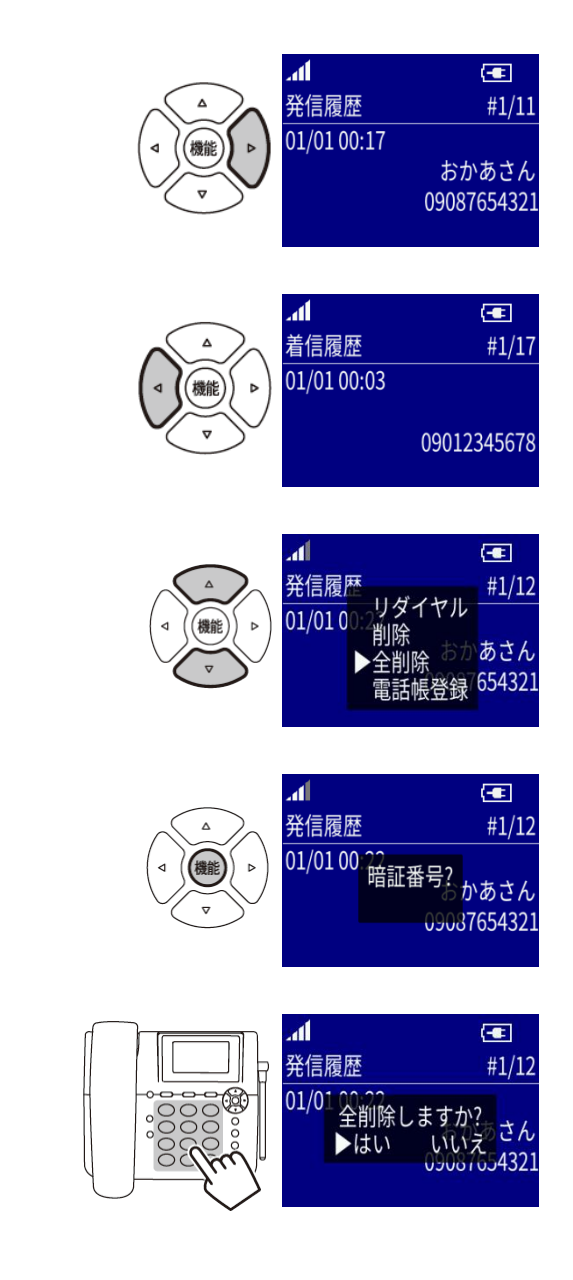

### <span id="page-28-0"></span>電話を受ける **電話を受ける**

(1)着信します(画面表示、画面バックライト点灯、着信音、LED 点滅(橙)にてお知らせします)。 (2)受話器をあげると応答して通話を開始します。

#### <span id="page-28-1"></span>**■不在着信を確認する**

- (1)着信時電話に出られなかった際、 右の画面が表示されます。
- (2)[機能]を押してください。

 着信履歴にて発信元の電話番号が表示されます。 待受け画面に戻るには[戻る/ミュート]を押してください。 待受け画面に戻った時点で「着信あり」表示は消えます。

メモ 着信履歴画面から電話をかける手順につきましては 「p.26 発信/着信履歴から電話をかける」を参照ください。

### <span id="page-28-2"></span>電話を保留にする **電話を保留にする**

通話中に[保留/変換]を押すとスピーカーと相手先に保留音が流れます。 解除するにはもう一度[保留/変換]を押してください。

メモ 保留中は受話器を戻しても通話は切れません。 再度受話器をあげると保留は解除されます。 受話器をあげずに保留を解除した場合は、ハンズフリー通話となります。

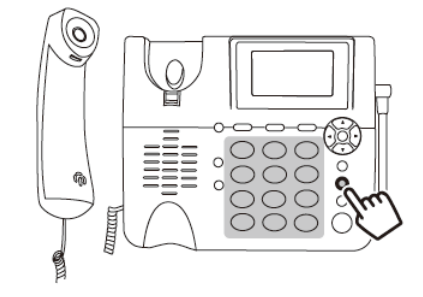

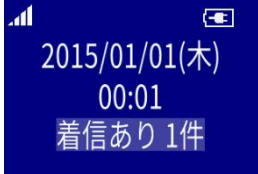

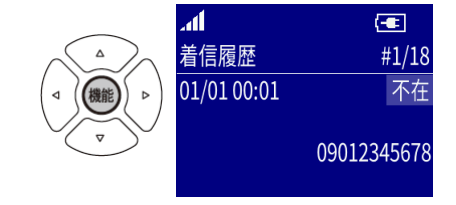

# <span id="page-29-0"></span>ハンズフリー機能 **ハンズフリー機能**

受話器を置いたまま[ハンズフリー]を押し、 相手先番号を入力して[機能]を押すと発信します。 相手先の声はスピーカーから聞こえます。 話すときはマイクに向かって話します。(マイク位置は「p.13 各部の名称とはたらき」を参照) 通話を切断する場合はもう一度[ハンズフリー]を押してください。 通話を受話器に変える場合は受話器をあげてください。

#### <span id="page-29-1"></span>**■通話中のミュート機能**

ハンズフリー通話中に[戻る/ミュート]を押すとマイクが OFF になり、こちらの声は相手に送信されなくなります。

ミュート状態のときは画面に「ミュート」と表示されます。 解除する場合は再度[戻る/ミュート]を押します。

<span id="page-29-2"></span>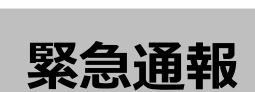

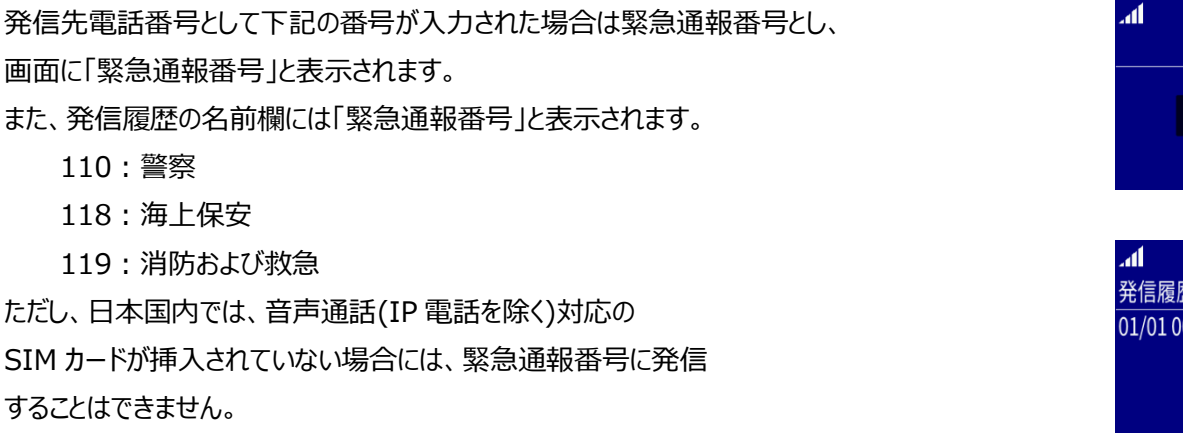

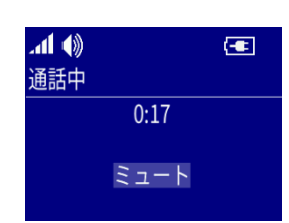

000<br>000

ŏŏ<br>OO

 $\rm{^{\circ}}$ 

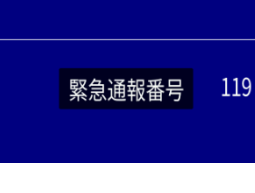

 $\left( -\right)$ 

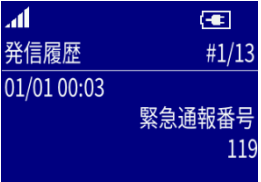

<span id="page-30-0"></span>文字入力 **文字入力**

# <span id="page-30-1"></span>文字を入力する **文字を入力する**

#### <span id="page-30-2"></span>**■キー操作**

文字入力画面では、以下のキー操作が可能になります。

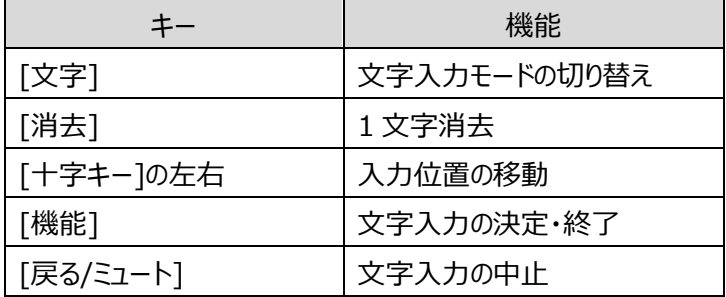

ひらがな入力中は以下のキー機能が変わります。

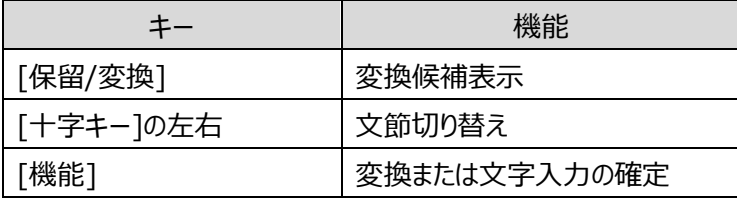

#### <span id="page-30-3"></span>■**文字入力モード**

[文字]を押すと文字入力モードが切り替わり、文字入力画面右上に現在選択されている入力モードがアイコン表示されます。

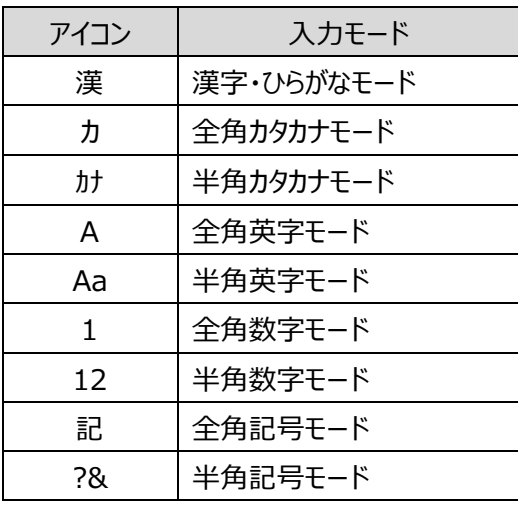

#### <span id="page-31-0"></span>**■文字入力画面でのキー割り当て**

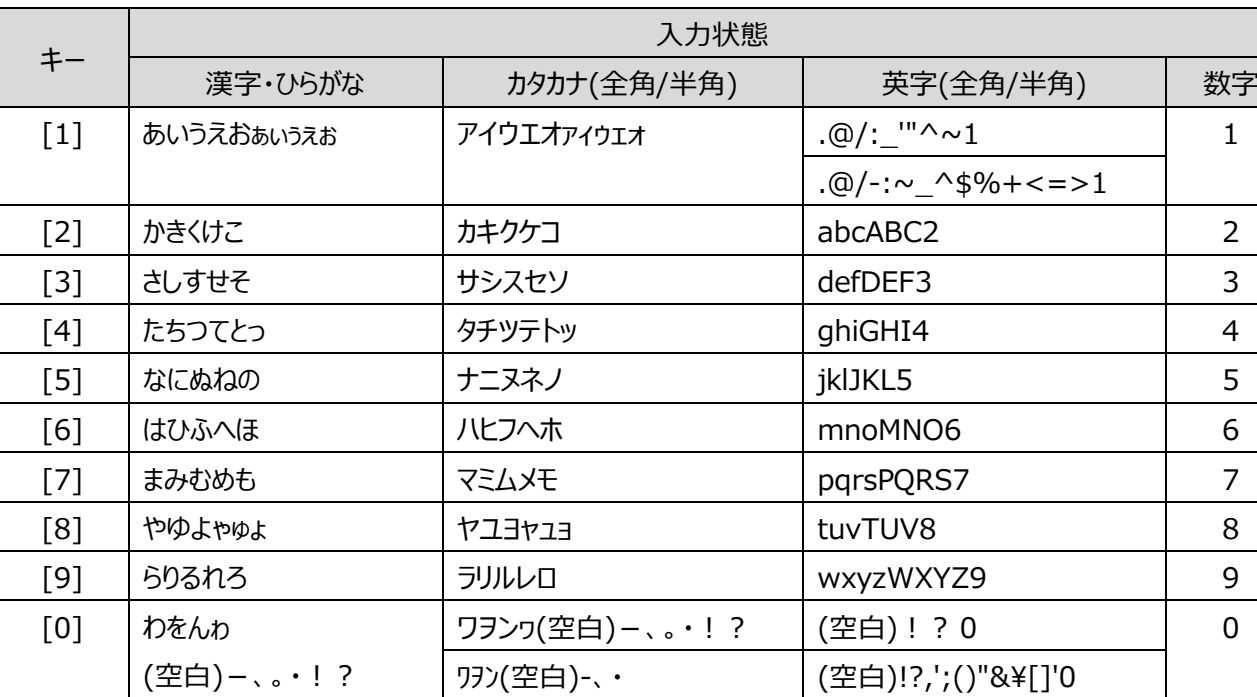

 $\begin{array}{|l|l|} \hline \begin{array}{c} \hline \end{array} & \begin{array}{c} \hline \end{array} & \begin{array}{c} \hline \end{array} & \begin{array}{c} \hline \end{array} & \begin{array}{c} \hline \end{array} & \begin{array}{c} \hline \end{array} & \begin{array}{c} \hline \end{array} & \begin{array}{c} \hline \end{array} & \begin{array}{c} \hline \end{array} & \begin{array}{c} \hline \end{array} & \begin{array}{c} \hline \end{array} & \begin{array}{c} \hline \end{array} & \begin{array}{c} \hline \end{$  $\lceil # \rceil$  逆順候補表示( $\bigcirc$ ) #

文字入力画面でのキー割り当ては以下の通りです。

#### <span id="page-31-1"></span>**■文字の入力**

文字入力モードを選択し、該当するキーを繰り返し押して文字を入力します。 同じキーの文字を続けて入力するには[十字キー]の右を押してカーソルを右に移動させます。 文字確定前に[#]を押すと、割り当てられた文字列が逆順に表示されます。 文字確定前に[\*]を押すと濁点や小文字に変換することができます。

(例)ひらがな、カタカナの場合は、「ゆ」の後に[\*]を押すと「ゅ」に変換され、 英字の場合は、「A」の後に[\*]を押すと「a」に変換されます。

また、ひらがな、カタカナの場合は、濁点、半濁点を切り替えることができます。

(例)ひらがな、カタカナの場合は、「は」の後に[\*]を押すと「ば」に変換されます。

メモ 電話番号入力時に[0]を長押しすると「+」が表示されます。

#### <span id="page-32-0"></span>**■漢字変換**

漢字・ひらがなモードでひらがなを入力後、

[保留/変換]を押すことにより漢字変換候補が表示され、

[十字キー]の下を押すことで変換候補を選択するモードに入ることができます。

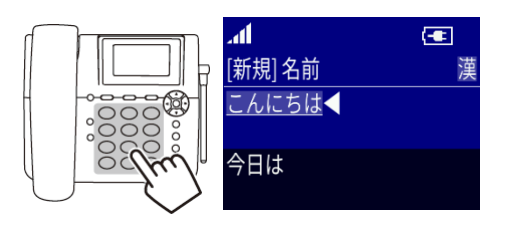

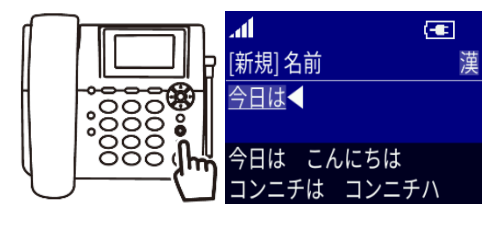

[十字キー]の上下左右で変換候補を選択し、 [機能]を押すことにより変換が確定されます。

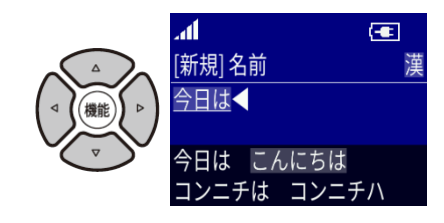

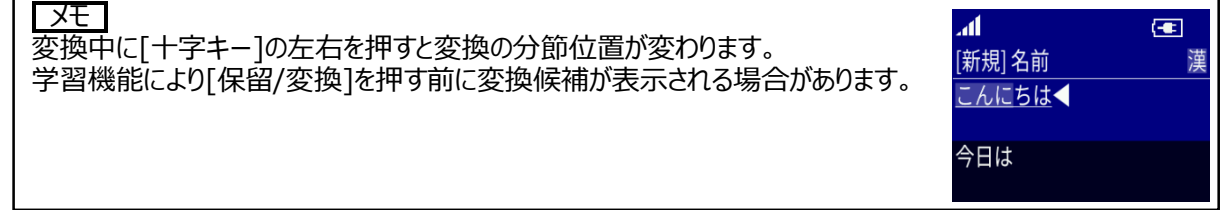

#### <span id="page-32-1"></span>**■全角記号/半角記号の入力**

文字入力モードを全角記号/半角記号にすると、画面の下部に 変換候補が表示され、それぞれ[十字キー]の上下左右で 一覧から選択し、[機能]を押すことで選択が確定されます。

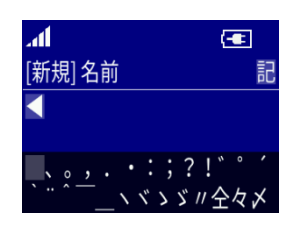

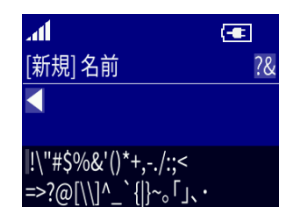

#### <span id="page-32-2"></span>**■文字の消去/修正**

入力した文字を消去するには、[十字キー]の左右で消去する文字にカーソルを移動し、[消去]を押します。 カーソル移動後に文字を入力すると、カーソルの前に文字列を挿入します。

### <span id="page-33-1"></span><span id="page-33-0"></span>電話帳に登録する **電話帳に登録する**

よく利用する電話番号や名前を電話帳に登録することができます。 最大 300 件まで登録することができます。

#### <span id="page-33-2"></span>**■新規に電話帳を登録する**

- (1)待受け画面から[電話帳]を押してください。 電話帳リスト画面が表示されます。
- (2)もう一度[電話帳]を押してください。 「電話帳メニュー」が表示されます。
- (3)[十字キー]の上下で「新規登録」にカーソルを 合わせてください。
- (4)[機能]を押してください。 「新規登録」画面が表示されます。

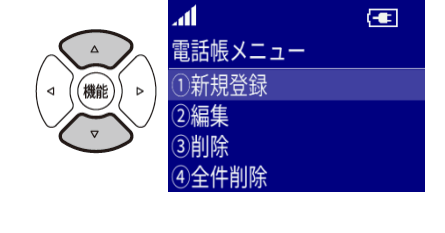

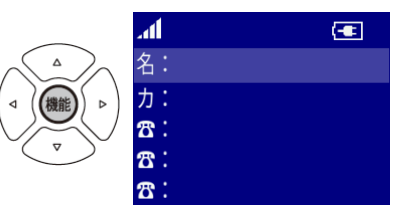

(5)登録する情報を入力します。

(文字の入力方法は「p.31 文字入力」を参照)

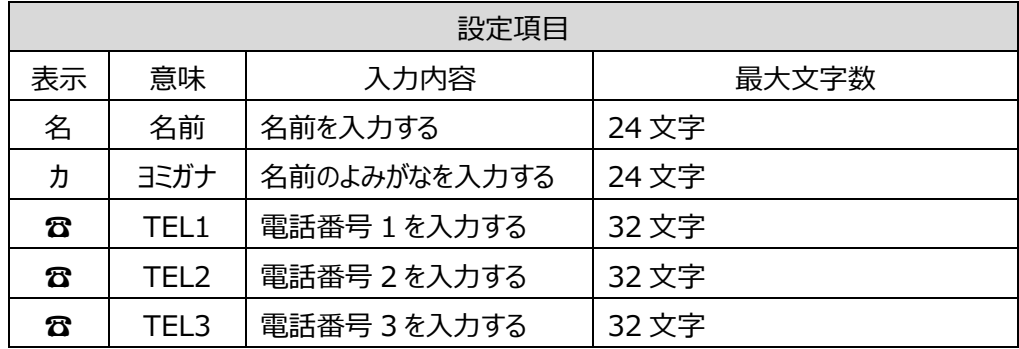

※言語が英語に設定されている場合は「ヨミガナ」は表示されず、入力もできません。

次の項目に移動する場合は、[機能]または[十字キー]の上下を押してください。

(6)[戻る/ミュート]を押してください。

(7)[十字キー]の左右で「はい」にカーソルを 合わせてください。

(8)[機能]を押してください。登録が完了します。

#### <span id="page-34-0"></span>**■発信/着信履歴から電話帳に登録する**

電話をかけた相手の情報は発信履歴、電話を受けた相手の情報は着信履歴として保存されます。 発信/着信履歴は最新 30 件まで保存されます。 電話帳への新規登録のみに対応しています。

(1)発信履歴を表示する場合は、 待受け画面から[十字キー]の右を押してください。 着信履歴を表示する場合は、 待受け画面から[十字キー]の左を押してください。

(2)[十字キー]の上下を押し、 登録したい電話番号を選択してください。

- (3)[機能]を押してください。
- (4)[十字キー]の上下で「電話帳登録」にカーソルを 合わせてください。

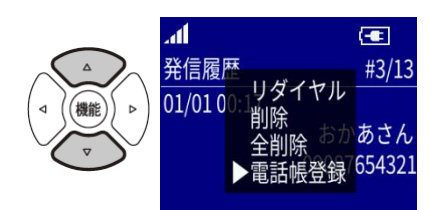

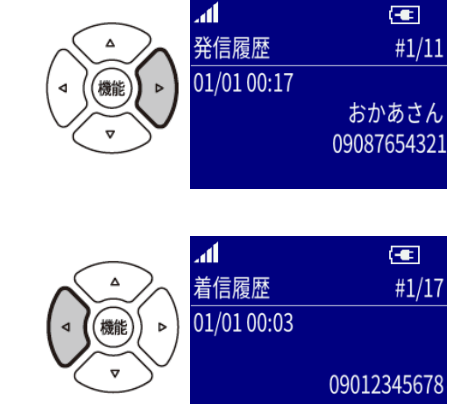

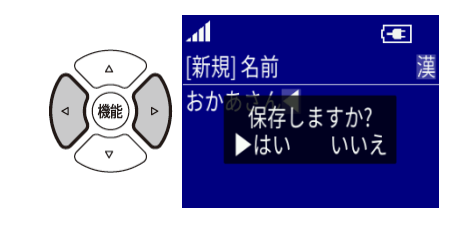

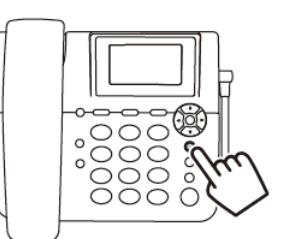

 $\left| \right|$ 

(5)[機能]を押してください。 「新規登録」画面が表示されます。

(6)名前など登録内容を入力し、[戻る/ミュート]を押してください。 番号は「TEL1」に登録されます。

(7)[十字キー]の左右で「はい」にカーソルを 合わせてください。

(8)[機能]を押してください。登録が完了します。

### <span id="page-35-0"></span>電話帳を編集する **電話帳を編集する**

登録されている電話帳の編集を行います。

- (1)待受け画面から[電話帳]を押してください。 電話帳リストが表示されます。
- (2)[十字キー]を押し、 編集したい項目にカーソルを合わせてください。
- (3)もう一度[電話帳]を押してください。 「電話帳メニュー」画面が表示されます。

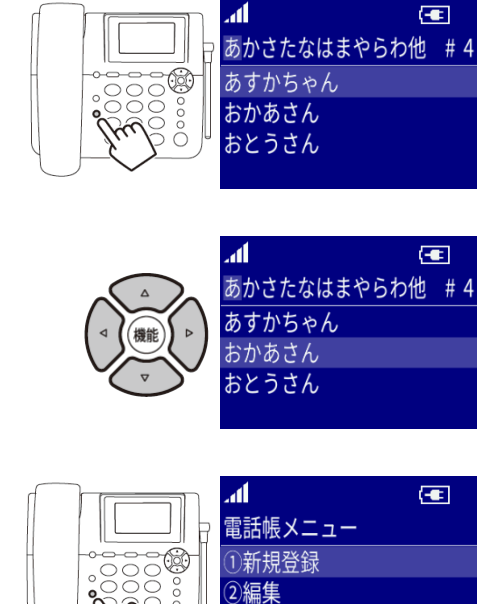

3削除 ④全件削除

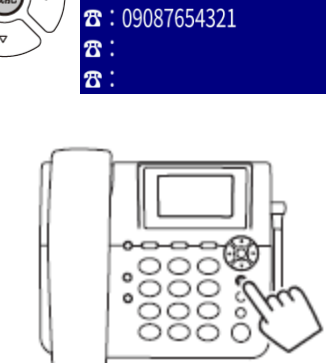

.<br>al

名: 力:

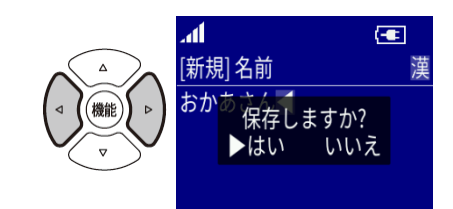
- (4)[十字キー]の上下で「編集」にカーソルを 合わせてください。
- (5)[機能]を押してください。
- (6)変更したい内容を入力します。 (文字の入力方法は「p.31 文字入力」を参照)
- (7)[戻る/ミュート]を押してください。
- (8)[十字キー]の左右で「はい」にカーソルを 合わせてください。
- (9)[機能]を押してください。登録が完了します。

# 電話帳から 1 件削除する **電話帳から 1 件削除する**

電話帳リスト画面で選択されている項目を削除します。 削除したデータは元に戻せないので、削除する際は注意してください。

- (1)待受け画面から[電話帳]を押してください。 電話帳リスト画面が表示されます。
- (2)[十字キー]を押し、 削除したい項目にカーソルを合わせてください。
- (3)もう一度[電話帳]を押してください。 「電話帳メニュー」画面が表示されます。

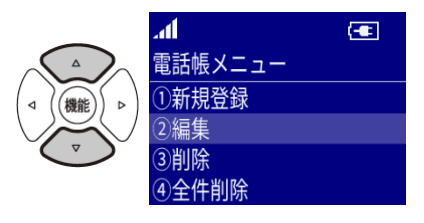

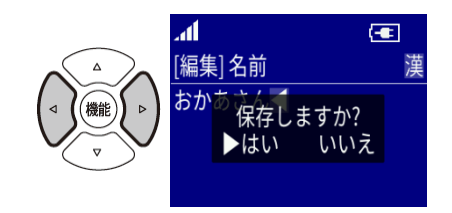

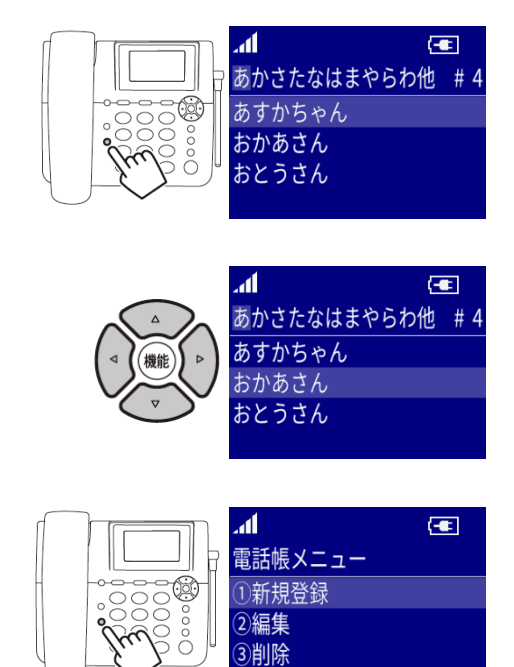

4)全件削除

- (4)[十字キー]の上下で「削除」にカーソルを 合わせてください。
- (5)[機能]を押してください。
- (6)[十字キー]の左右で「はい」にカーソルを合わせてください。
- (7)[機能]を押してください。 選択している項目が削除されます。
- **別の方法でも削除できます。**
- (1)待受け画面から[電話帳]を押してください。 電話帳リスト画面が表示されます。
- (2)[十字キー]を押し、 削除したい項目にカーソルを合わせてください。
- (3)[消去]を押してください。

- (4)[十字キー]の左右で「はい」にカーソルを 合わせてください。
- (5)[機能]を押してください。 選択している項目が削除されます。

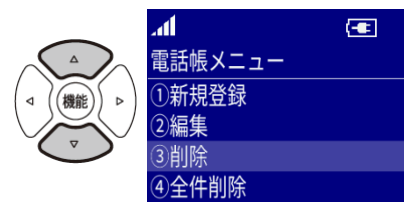

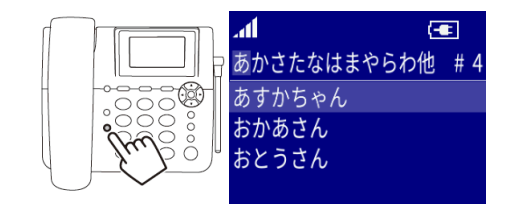

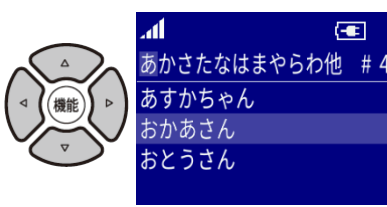

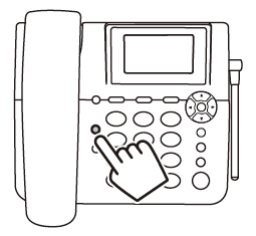

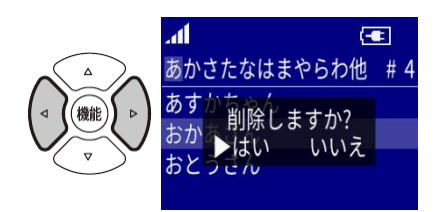

# 電話帳から全件削除する **電話帳から全件削除する**

電話帳リストに登録してある登録情報を全て削除します。 削除したデータは元に戻せないので、削除をする際は注意してください。

- (1)待受け画面から[電話帳]を押してください。 電話帳リスト画面が表示されます。
- (2)もう一度[電話帳]を押してください。 「電話帳メニュー」画面が表示されます。
- (3)[十字キー]の上下で「全件削除」にカーソルを 合わせてください。
- (4)[機能]を押してください。 「暗証番号?」画面が表示されます。
- (5)[ダイヤル]を押し、暗証番号を入力してください。 「全削除しますか?」画面が表示されます。
- (6)[十字キー]の左右で「はい」にカーソルを 合わせてください。
- (7)[機能]を押してください。 電話帳の情報が全て削除されます。

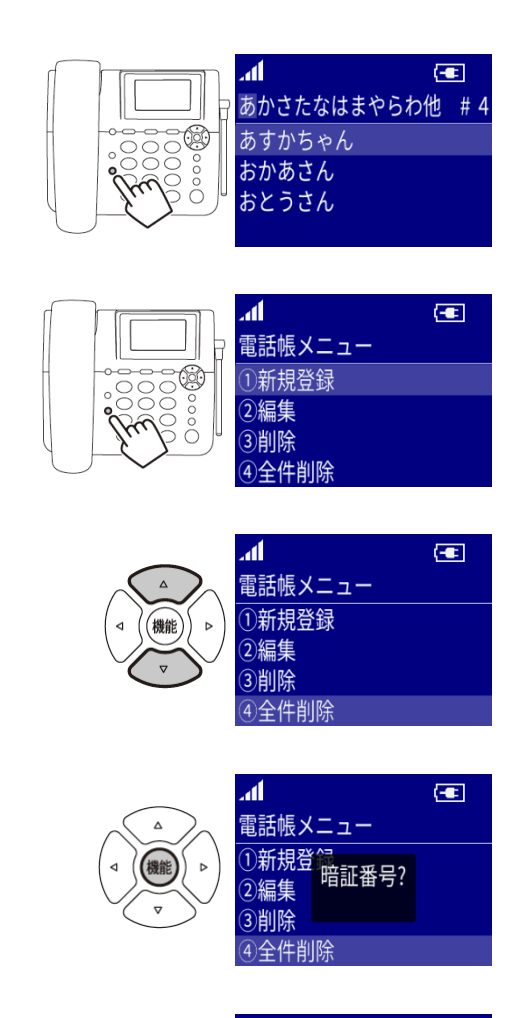

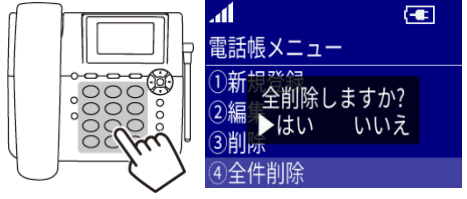

 $\boxed{\bullet}$ 

 $\boxed{\bullet}$ 

2015/01/01(木)  $00:01$ 留守電あり1件

# 留守番電話 **留守番電話**

# 留守番電話を設定/解除する **留守番電話を設定/解除する**

留守番電話の設定/解除を切り替えるには、待受け画面から[留守]を押してください。

### 留守番設定になっていると[留守]が点灯します。

- 留守番設定を解除すると[留守]が消灯します。
- まだ聞いていない留守録メッセージがある場合は[留守]が点滅します。
- 留守録メッセージを全て聞くと[留守]の点滅は止まります。

### ご注意

待受け画面、着信中画面以外で[留守]を押しても留守番電話の設定を行うことはできません。 着信中画面で[留守]を押すと即時に応答メッセージが流れ、その後留守録メッセージの録音が開始されます。

# 留守録メッセージを確認する **留守録メッセージを確認する**

留守録メッセージがあるか確認します。

- (1)留守録設定で着信時電話に出られなかった際、 「留守電あり 1 件」が表示されます。
- (2)[戻る/ミュート]を押してください。 待受け画面に戻った時点で「留守録あり」の 表示は消えます。

留守録ありの状態で[留守]を押すと、「留守録メッセージ」画面が表示されます。(p.41 (5)を参照)

録音内容を再生すると留守録メッセージマークの未確認件数が減ります。

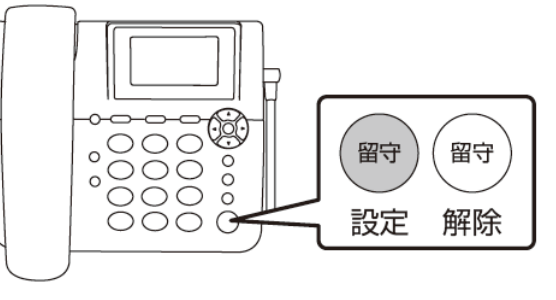

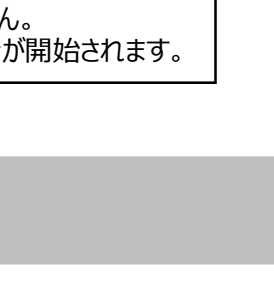

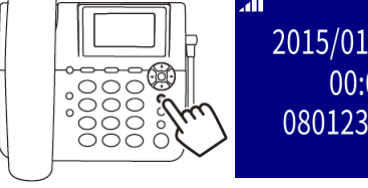

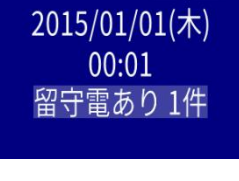

2015/01/01(木) 00:01 08012345678

 $\bullet$ 

 $\bullet$   $\bullet$ 

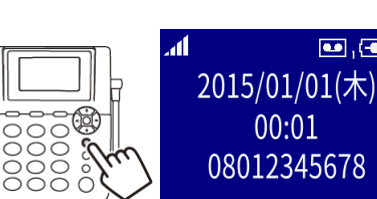

# 録音内容を再生する **録音内容を再生する**

録音されている留守録メッセージを再生します。

- (1)待受け画面から[機能]を押してください。 「メニュー」画面が表示されます。
- (2)[十字キー]の上下で「留守番電話」にカーソルを 合わせてください。
- (3)[機能]を押してください。
- (4)[十字キー]の上下で「留守録メッセージ」にカーソルを 合わせてください。
- (5)[機能]を押してください。 「メッセージ」画面が表示されます
- (6)[十字キー]の上下で再生したいメッセージを 選択してください。
- (7)[機能]を押してください。 ポップアップが表示されます。
- (8)[十字キー]の上下で「再生」にカーソルを 合わせてください。
- (9)[機能]を押してください。 録音した内容が再生されます。
- (10)録音した内容を再生すると

未再生メッセージマークの「NEW」が消えます。

メモ 再生中に[保留/変換]を押すと再生を停止します。

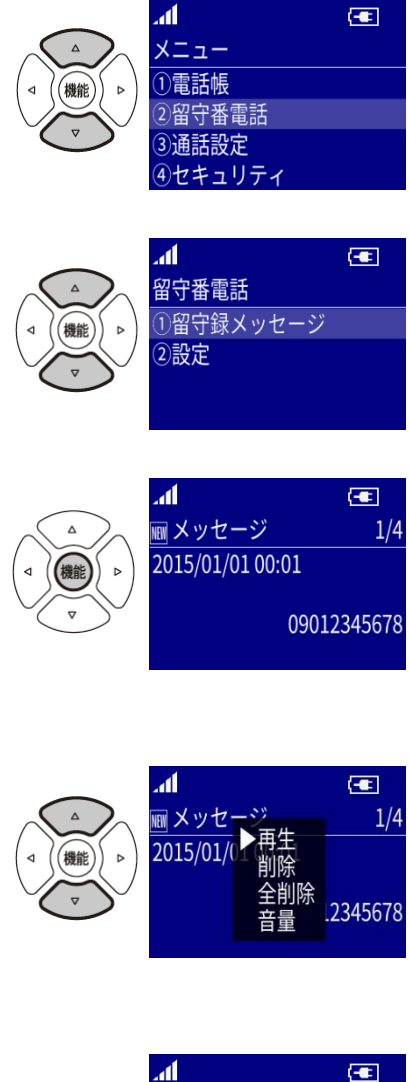

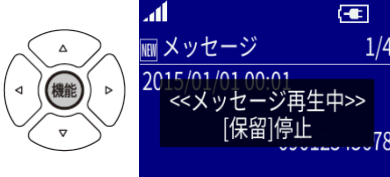

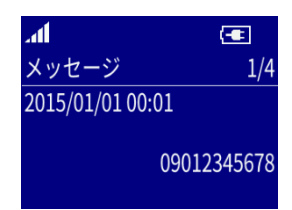

### 録音内容を削除する **録音内容を削除する**

録音されている留守録メッセージを削除します。

- (1)待受け画面から[機能]を押してください。 「メニュー」画面が表示されます。
- (2)[十字キー]の上下で「留守番電話」にカーソルを 合わせてください。
- (3)[機能]を押してください。
- (4)[十字キー]の上下で「留守録メッセージ」にカーソルを 合わせてください。
- (5)[機能]を押してください。 「メッセージ」画面が表示されます
- (6)[十字キー]の上下で削除したい項目を 選択してください。
- (7)[機能]を押してください。 ポップアップが表示されます。
- (8)[十字キー]の上下で「削除」を 選択してください。
- (9)[機能]を押してください。 「削除しますか?」画面が表示されます。
- (10)[十字キー]の左右で「はい」を 選択してください。

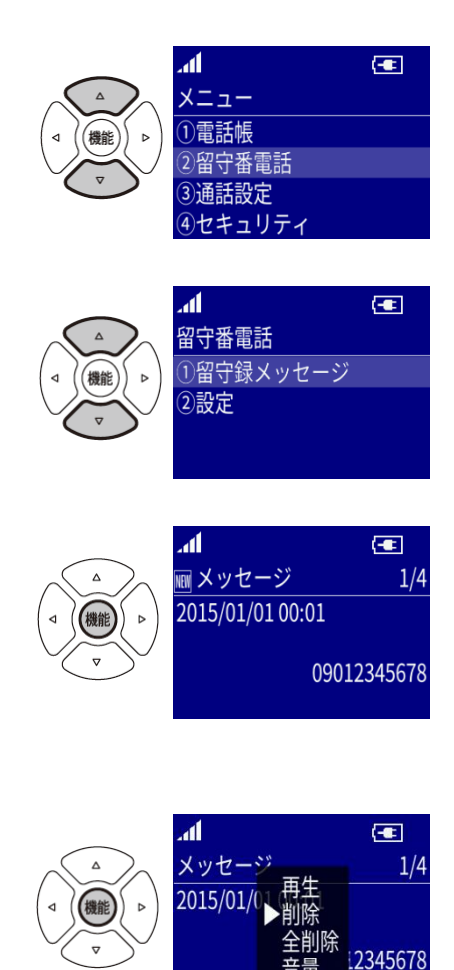

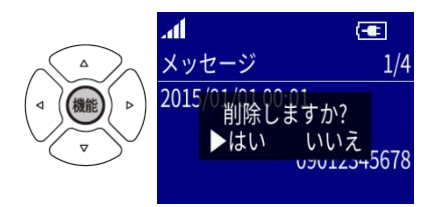

(11)[機能]を押してください。 選択されている項目が削除されます。

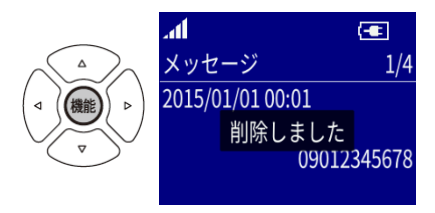

# 録音内容の全件削除 **録音内容の全件削除**

録音されている留守録メッセージを全て削除します。

- (1)待受け画面から[機能]を押してください。 「メニュー」画面が表示されます。
- (2)[十字キー]の上下で「留守番電話」にカーソルを 合わせてください。
- (3)[機能]を押してください。
- (4)[十字キー]の上下で「留守録メッセージ」にカーソルを 合わせてください。
- (5)[機能]を押してください。 「メッセージ」画面が表示されます
- (6)再度[機能]を押してください。 ポップアップが表示されます。
- (7)[十字キー]の上下で「全削除」にカーソルを 合わせてください。

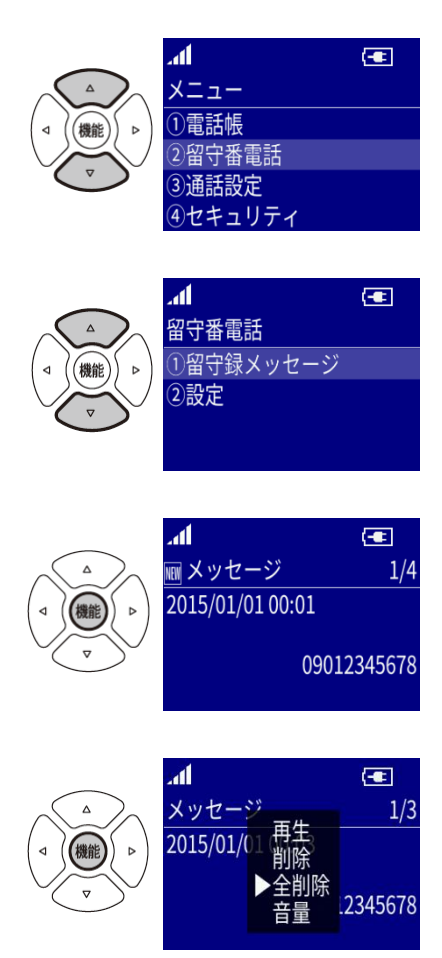

- (8)[機能]を押してください。 「全削除しますか?」画面が表示されます。
- (9)[十字キー]の左右で「はい」にカーソルを 合わせてください。
- (10)[機能]を押してください。 録音した内容が全て削除されます。

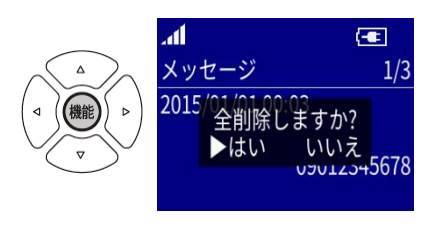

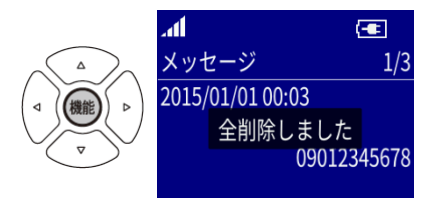

### 応答時間を設定する **応答時間を設定する**

留守録に切り替わるまでの時間を設定します。

- (1)待受け画面から[機能]を押してください。 「メニュー」画面が表示されます。
- (2)[十字キー]の上下で「留守番電話」にカーソルを 合わせてください。
- (3)[機能]を押してください。
- (4)[十字キー]の上下で「設定」にカーソルを 合わせてください。
- (5)[機能]を押してください。 「設定」画面が表示されます。
- (6)[十字キー]の上下で「留守録応答時間」にカーソルを 合わせてください。
- (7)[機能]を押してください。 「留守録応答時間」画面が表示されます。
- (8)[十字キー]の上下で希望の留守録応答時間に カーソルを合わせてください。
- (9)[機能]を押してください。 選択した留守録応答時間が登録されます。
- 留守録応答時間は、0 秒、3 秒、5 秒、10 秒、30 秒のいずれかを選択します。
- 留守録応答時間を 0 に設定すると着信の際、即時に留守録へ切り替わります。

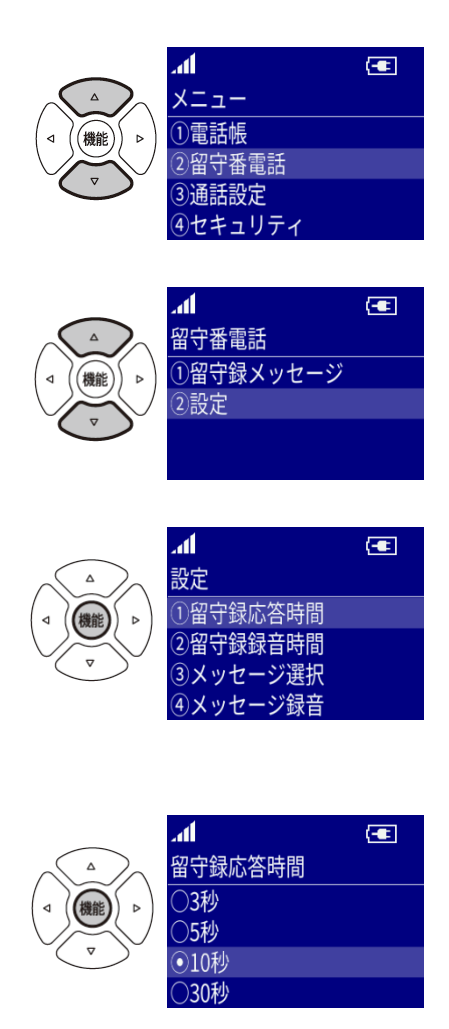

### 録音時間を設定する **録音時間を設定する**

録音メッセージの長さを設定します。

- (1)待受け画面から[機能]を押してください。 「メニュー」画面が表示されます。
- (2)[十字キー]の上下で「留守番電話」にカーソルを 合わせてください。
- (3)[機能]を押してください。
- (4)[十字キー]の上下で「設定」にカーソルを 合わせてください。
- (5)[機能]を押してください。 「設定」画面が表示されます。
- (6)[十字キー]の上下で「留守録録音時間」にカーソルを 合わせてください。
- (7)[機能]を押してください。 「留守録録音時間」画面が表示されます。
- (8)[十字キー]の上下で希望の留守録録音時間に カーソルを合わせてください。
- (9)[機能]を押してください。 選択した留守録録音時間が登録されます。
- 留守録録音時間は、30 秒、1 分、3 分、5 分のいずれかを選択します。

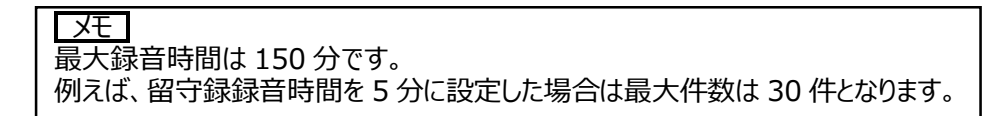

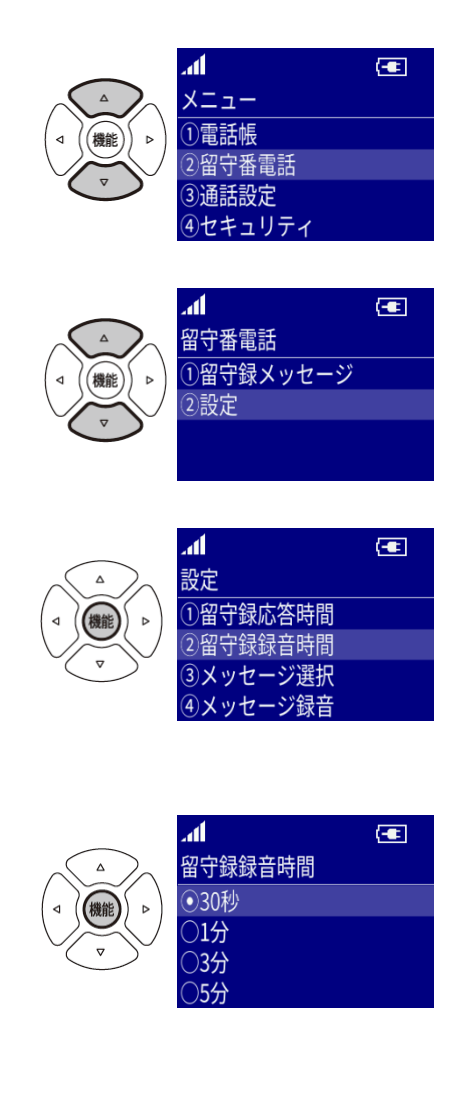

# 応答メッセージを録音する **応答メッセージを録音する**

応答メッセージを録音します。

応答メッセージの最大録音時間は 15 秒です。15 秒経過後自動的に録音を終了します。 15 秒経過しなくても録音中に[保留/変換]を押すと、録音を終了することができます。

(1)待受け画面から[機能]を押してください。

「メニュー」画面が表示されます。

- (2)[十字キー]の上下で「留守番電話」にカーソルを 合わせてください。
- (3)[機能]を押してください。
- (4)[十字キー]の上下で「設定」にカーソルを 合わせてください。
- (5)[機能]を押してください。 「設定」画面が表示されます。
- (6)[十字キー]の上下で「メッセージ録音」にカーソルを 合わせてください。
- (7)[機能]を押してください。 「メッセージ録音」画面が表示されます。

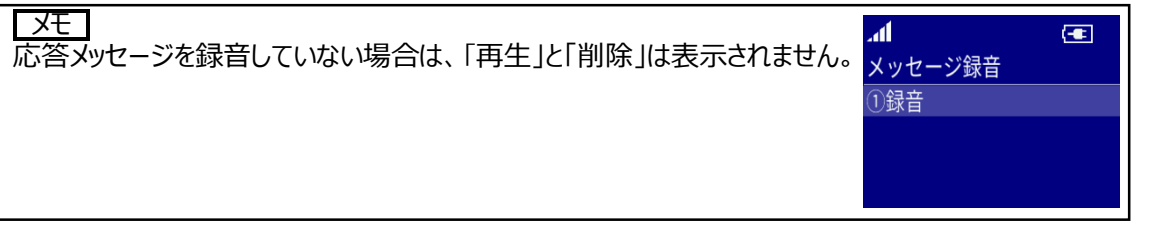

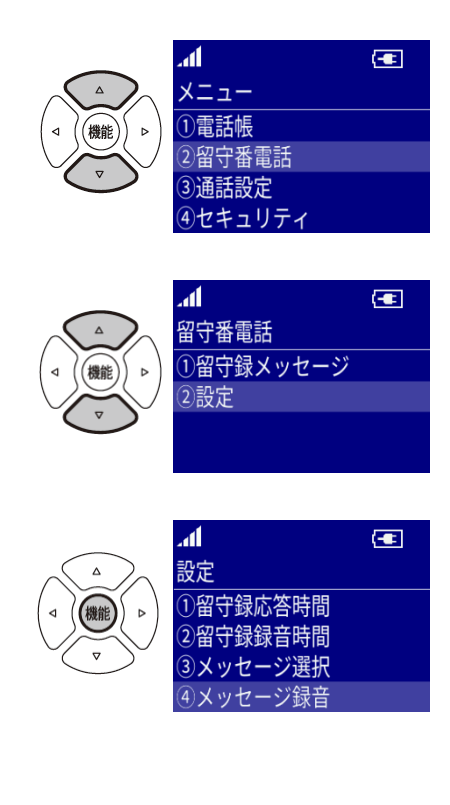

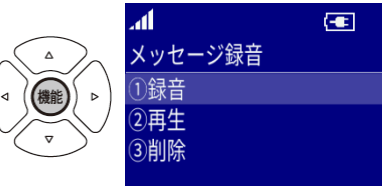

- (8)[十字キー]の上下で「録音」にカーソルを 合わせてください。
- (9)[機能]を押してください。 「受話器をあげてください」画面が表示されます。
- (10)受話器をあげてください。
- (11)「応答メッセージを録音しますか?」画面が 表示されます。
- (12)[十字キー]の左右で「はい」にカーソルを 合わせてください。
- (13)[機能]を押してください。 録音が開始されます。
- (14)録音を終了するときには[保留/変換]を押してください。 「受話器をおいてください」画面が表示されます。
- (15)受話器をおいてください。

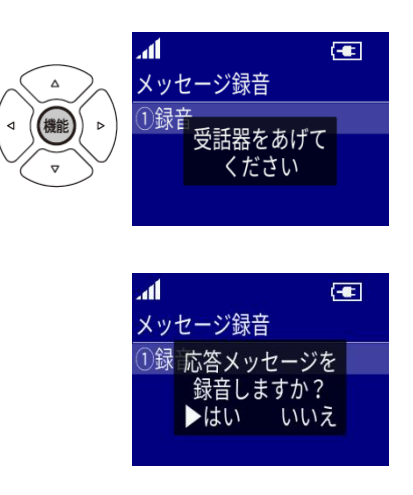

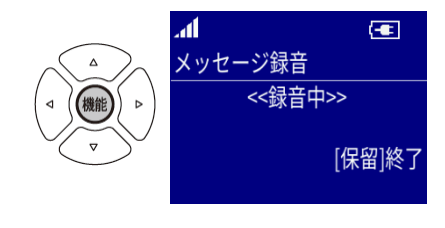

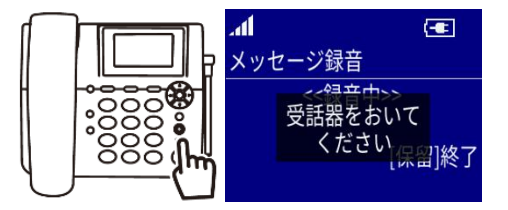

# 応答メッセージを再生する **応答メッセージを再生する**

録音した応答メッセージを再生します。

- (1)待受け画面から[機能]を押してください。 「メニュー」画面が表示されます。
- (2)[十字キー]の上下で「留守番電話」にカーソルを 合わせてください。
- (3)[機能]を押してください。
- (4)[十字キー]の上下で「設定」にカーソルを 合わせてください。
- (5)[機能]を押してください。 「設定」画面が表示されます。
- (6)[十字キー]の上下で「メッセージ録音」にカーソルを 合わせてください。
- (7)[機能]を押してください。 「メッセージ録音」画面が表示されます。
- (8)[十字キー]の上下で「再生」にカーソルを 合わせてください。
- (9)[機能]を押してください。 応答メッセージが再生されます。

メモ 再生中に[保留/変換]もしくは[戻る/ミュート]を押すと、再生を終了します。

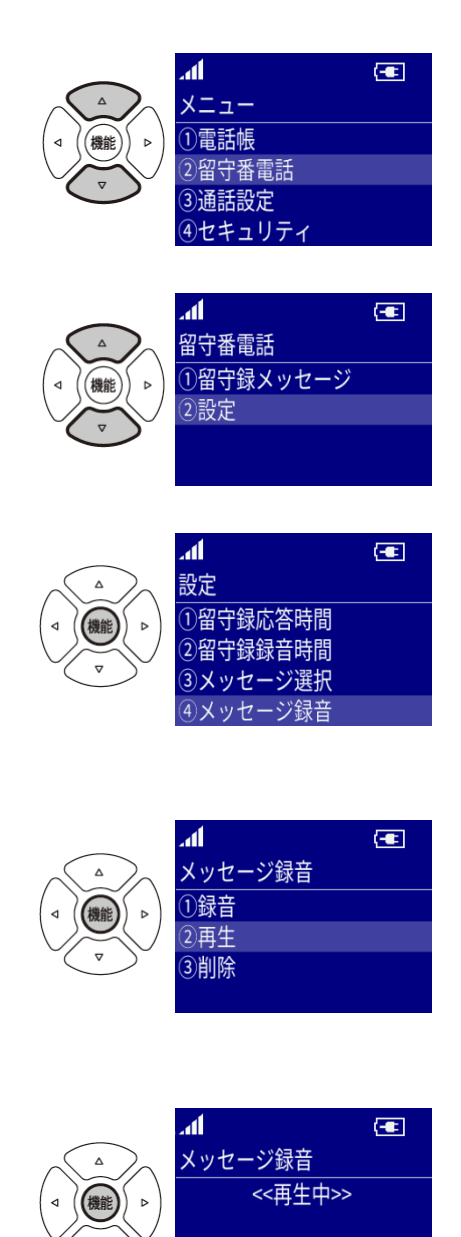

[保留]停止

### 応答メッセージを選択する **応答メッセージを選択する**

応答メッセージは固定メッセージか自分で録音したメッセージのどちらかを選択できます。

- (1)待受け画面から[機能]を押してください。
	- 「メニュー」画面が表示されます。
- (2)[十字キー]の上下で「留守番電話」にカーソルを 合わせてください。
- (3)[機能]を押してください。
- (4)[十字キー]の上下で「設定」にカーソルを 合わせてください。
- (5)[機能]を押してください。 「設定」画面が表示されます。
- (6)[十字キー]の上下で「メッセージ選択」にカーソルを 合わせてください。
- (7)[機能]を押してください。 「メッセージ選択」画面が表示されます。
- (8)[十字キー]の上下で「固定メッセージ」、 「録音メッセージ」のいずれかにカーソルを合わせてください。
- (9)[機能]を押してください。 選択している項目に設定されます。

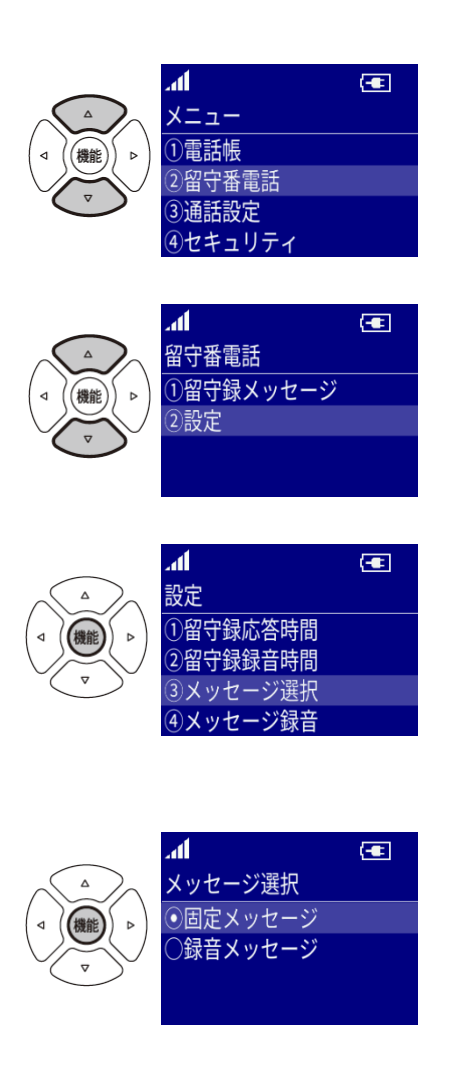

# 応答メッセージを削除する **応答メッセージを削除する**

録音した応答メッセージを削除します。

- (1)待受け画面から[機能]を押してください。 「メニュー」画面が表示されます。
- (2)[十字キー]の上下で「留守番電話」にカーソルを 合わせてください。
- (3)[機能]を押してください。
- (4)[十字キー]の上下で「設定」にカーソルを 合わせてください。
- (5)[機能]を押してください。 「設定」画面が表示されます。
- (6)[十字キー]の上下で「メッセージ録音」にカーソルを 合わせてください。
- (7)[機能]を押してください。 「メッセージ録音」画面が表示されます。
- (8)[十字キー]の上下で「削除」にカーソルを 合わせてください。
- (9)[機能]を押してください。 「応答メッセージを削除しますか?」画面が表示されます。
- (10)「十字キー」の左右で「はい」にカーソルを 合わせてください。
- (11)[機能]を押してください。 登録している応答メッセージを削除します。

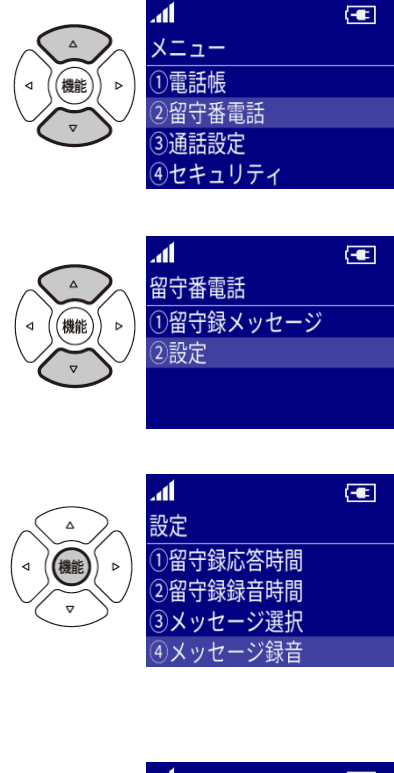

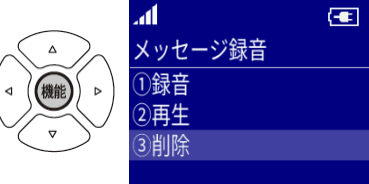

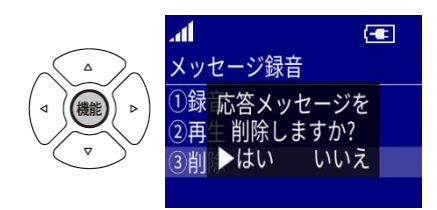

# 短縮ダイヤル **短縮ダイヤル**

# 短縮ダイヤルに新規登録する **短縮ダイヤルに新規登録する**

(1)待受け画面から登録したい短縮ボタンを選択してください。 ([短縮 1]、[短縮 2]、[短縮 3])

(2)「番号が登録されていません」画面が表示されます。

- (3)[機能]を押してください。
- (4)もう一度[機能]を押してください。 登録画面が表示されます。
- (5)[ダイヤル]を押し、登録する発信先電話番号を入力してください。
- (6)[機能]を押してください。 「保存しますか?」画面が表示されます。
- (7)[十字キー]の左右で「はい」にカーソルを 合わせて下さい。
- (8)[機能]を押してください。入力した発信先電話番号が 登録されます。

### ご注意

選択した短縮ボタンに電話番号がすでに登録されている場合は、新規登録はできません。 登録番号の変更を行うか、一度登録番号の削除を行ってください。

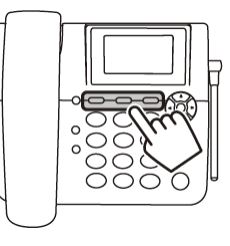

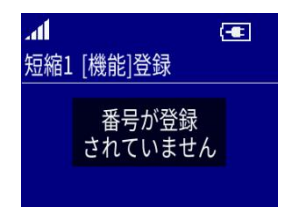

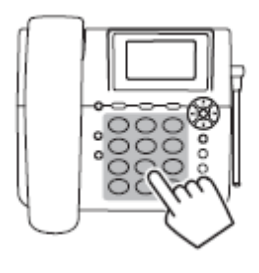

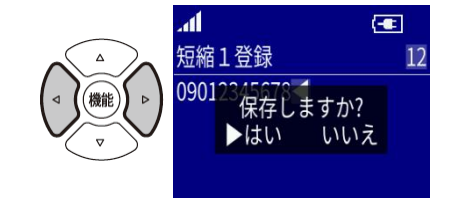

# 電話帳から短縮ダイヤルに登録する **電話帳から短縮ダイヤルに登録する**

(1)待受け画面から[電話帳]を押してください。

- (2)[十字キー]の上下左右で登録する相手を 選択してください。
- (3)[機能]を押してください。 詳細画面が表示されます。
- (4)[十字キー]の上下で登録したい電話番号にカーソルを 合わせてください。
- (5)[機能]を押してください。 「電話帳メニュー」画面が表示されます。
- (6)[十字キー]の上下で「短縮ダイヤル登録」に カーソルを合わせてください。
- (7)[機能]を押してください。
- (8)登録する短縮ボタンを押してください。 登録が完了されます。

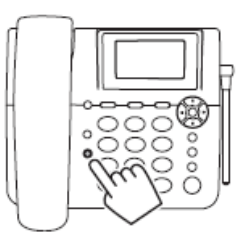

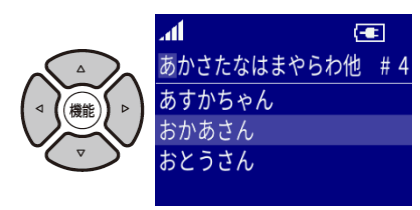

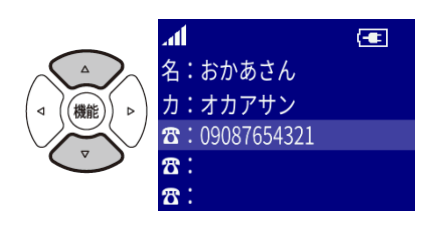

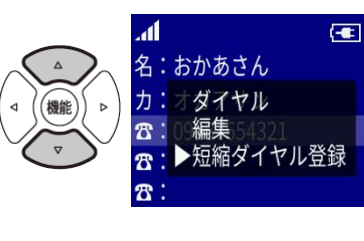

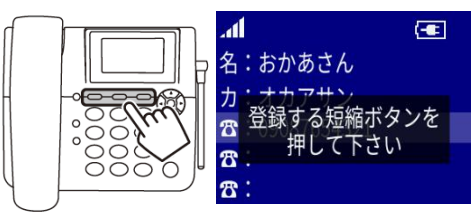

ご注意 選択した短縮ボタンに電話番号がすでに登録されている場合は上書きされます。

# 短縮ダイヤルに登録した番号を編集する **短縮ダイヤルに登録した番号を編集する**

- (1)待受け画面から番号を編集したい短縮ボタンを選択してください。 ([短縮 1][短縮 2][短縮 3])
- (2)登録されている情報が表示されます。
- (3)[機能]を押してください。 「短縮メニュー」画面が表示されます。
- (4)[十字キー]の上下で「編集」にカーソルを 合わせてください。
- (5)[機能]を押してください。 入力画面が表示されます。
- (6)編集が終了したら[機能]を押してください。 「保存しますか?」画面が表示されます。
- (7)[十字キー]の左右で保存する場合は「はい」に、 保存しない場合は「いいえ」にカーソルを合わせてください。
- (8)[機能]を押してください。 「はい」を選択した場合は編集後の番号が表示されます。 「いいえ」を選択した場合は編集前の番号が表示されます。

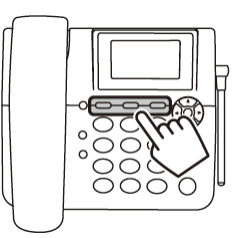

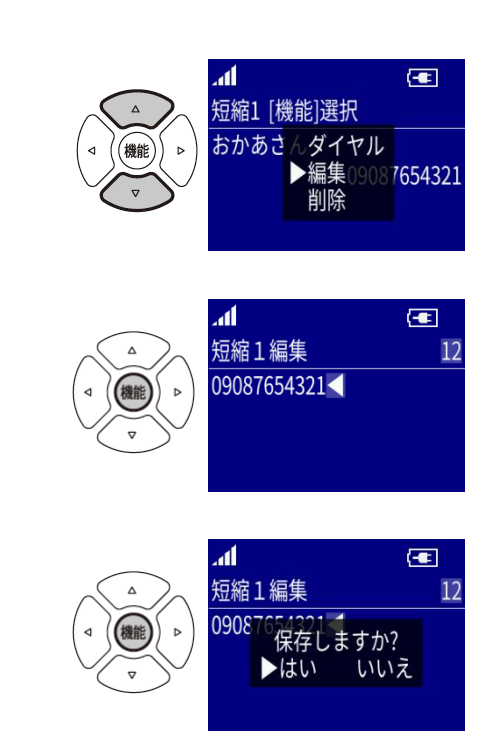

# 短縮ダイヤルの登録番号を削除する **短縮ダイヤルの登録番号を削除する**

- (1)待受け画面から削除したい短縮ボタンを選択してください。 ([短縮 1]、[短縮 2]、[短縮 3])
- (2)登録されている情報が表示されます。
- (3)[機能]を押してください。 「短縮メニュー」画面が表示されます。
- (4)[十字キー]の上下で「削除」にカーソルを 合わせてください。
- (5)[機能]を押してください。 「削除しますか?」画面が表示されます。
- (6)[十字キー]の左右で「はい」にカーソルを 合わせてください。
- (7)[機能]を押してください。 短縮ダイヤルの登録番号が削除されます。

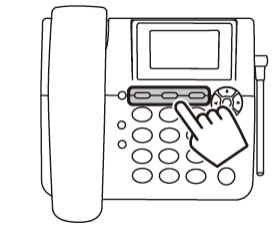

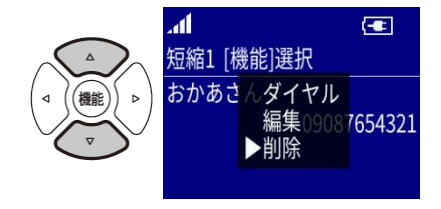

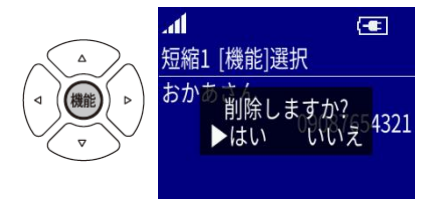

# SIM カードの電話帳 **SIM カードの電話帳**

本体の電話帳のほか、SIM カードにあらかじめ保存されている電話帳を使用し、電話をかけることができます。 また、新規追加や編集、削除を行うこともできます。 ただし、以下の制限事項があります。

- SIM カードの電話帳を使用する場合は名前と電話番号のみでカナ(よみがな)は表示・保存されません。
- SIM カードの電話帳を全削除することはできません。

SIM カードの電話帳の基本的な操作方法は、本体の電話帳と同じです。 「p.25 電話帳から電話かける」、「p.34 電話帳を使う」を参照してください。

#### **■SIM カードの電話帳を表示する**

- (1)待受け画面から[機能]を押してください。 「メニュー」画面が表示されます。
- (2)[十字キー]の上下を押し、 「電話帳 にカーソルを合わせてください。
- (3)[機能]を押してください。 「電話帳選択」画面が表示されます。
- (4)[十字キー]の上下で「SIM 電話帳」にカーソルを 合わせてください。
- (5)[機能]を押してください。

「SIM 電話帳一覧」画面が表示されます。

 SIM カードの電話帳を使用する場合は 名前と電話番号のみでカナ(よみがな)は表示されません。

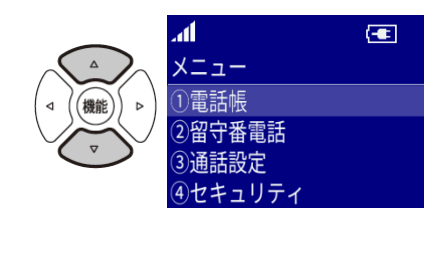

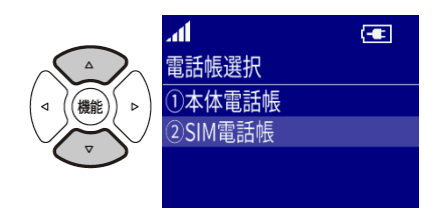

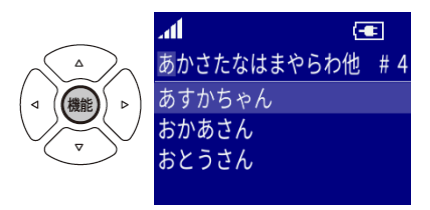

# 本体リセット **本体リセット**

登録内容や各機能の設定をリセットし、お買い上げ時の状態に戻すことができます。 設定リセットでは電話帳や留守録メッセージなどのメモリは消去されません。 完全消去+初期化を実行するとメモリも全て消去されます。

### **■設定リセット**

設定リセットを実行すると、着信音、着信音量などの各種設定が工場出荷時の状態になります。

- (1)待受け画面から[機能]を押してください。 「メニュー」画面が表示されます。
- (2)[十字キー]の上下で「セキュリティ」にカーソルを 合わせてください。
- (3)[機能]を押してください。 「セキュリティ」画面が表示されます。
- (4)[十字キー]の上下で「本体リセット」にカーソルを 合わせてください。
- (5)[機能]を押してください。 「本体リセット」画面が表示されます。
- (6)[十字キー]の上下で「設定リセット」にカーソルを 合わせてください。
- (7)[機能]を押してください。 暗証番号の入力チェックを行ったのち、 「設定リセットしますか?」画面が表示されます。
- (8)[十字キー]の左右で「はい」にカーソルを 合わせてください。

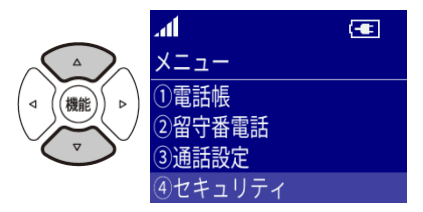

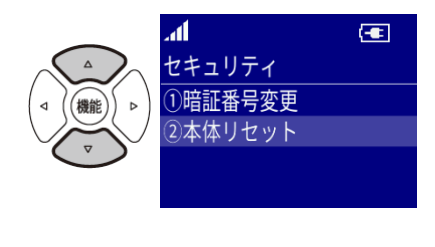

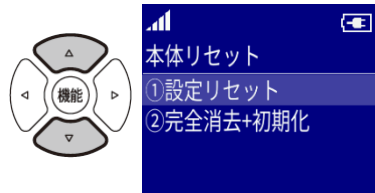

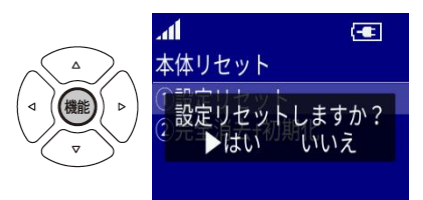

(9)[機能]を押してください。

設定リセットが実行されます。

ご注意 一度設定リセットすると元には戻せません。 リセット中は電源を切らないでください。

設定リセットでリセットされる項目は下記となります。

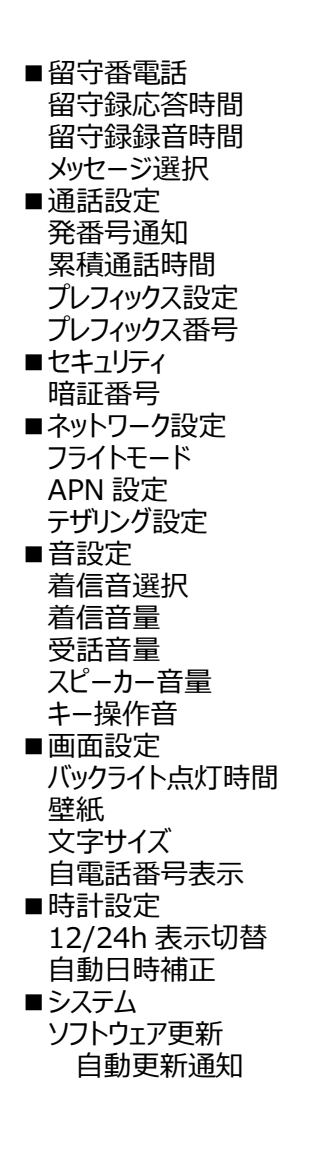

### ■完全消去+初期化

完全消去+初期化を実行すると、メモリ内容は全て消去され、設定値は工場出荷状態になります。

- (1)待受け画面から[機能]を押してください。 「メニュー」画面が表示されます。
- (2)[十字キー]の上下で「セキュリティ」にカーソルを 合わせてください。
- (3)[機能]を押してください。 「セキュリティ」画面が表示されます。
- (4)[十字キー]の上下で「本体リセット」にカーソルを 合わせてください。
- (5)[機能]を押してください。 「本体リセット」画面が表示されます。
- (6)[十字キー]の上下で「完全消去+初期化」に カーソルを合わせてください。
- (7)[機能]を押してください。 暗証番号の入力チェックを行ったのち、 「完全消去+初期化」画面が表示されます。
- (8)[十字キー]の左右で「はい」にカーソルを 合わせてください。
- (9)[機能]を押してください。

メモリは全て消去され設定値が工場出荷状態となります。

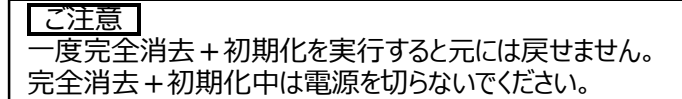

工場出荷状態値は「p.91 機能一覧」を参照ください。

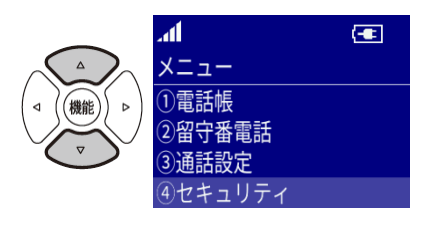

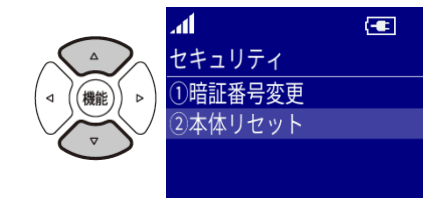

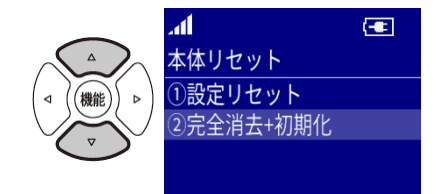

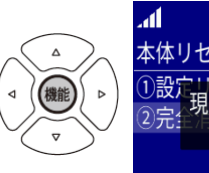

स्का 本体リセット 現在の暗証番号?

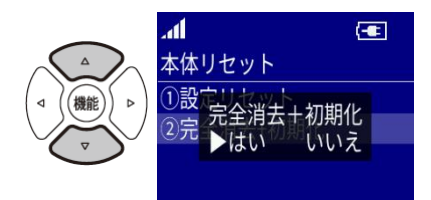

# 通話設定 **通話設定**

#### **■発番号通知**

自電話番号を相手に通知する/しないを選択することができます。

- (1)待受け画面から[機能]を押してください。 「メニュー」画面が表示されます。
- (2)[十字キー]の上下で「通話設定」にカーソルを 合わせてください。
- (3)[機能]を押してください。 「通話設定メニュー」画面が表示されます。
- (4)[十字キー]の上下で「発番号通知」にカーソルを 合わせてください。
- (5)[機能]を押してください。 「発番号通知」画面が表示されます。
- (6)[十字キー]の上下で設定したい項目に カーソルを合わせてください。
- (7)[機能]を押してください。 選択した設定が登録されます。

メモ もしもシークス以外の SIM をご利用の場合は、「しない」を選択してください。 もしもシークスの SIM をご利用の場合は、「しない(XM)」を選択して相手の 電話番号を入力すると非通知となります。 ※プレフィックス番号設定は「使用する」のままにしてください。

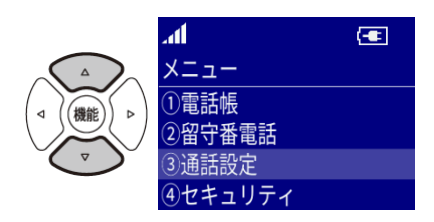

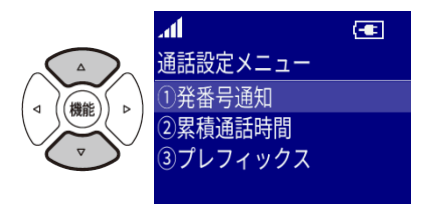

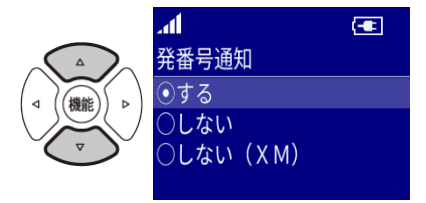

### **■累積通話時間**

累積通話時間数の確認とリセットを行うことができます。

- (1)待受け画面から[機能]を押してください。 「メニュー」画面が表示されます。
- (2)[十字キー]の上下で「通話設定」にカーソルを 合わせてください。
- (3)[機能]を押してください。 「通話設定メニュー」画面が表示されます。
- (4)[十字キー]の上下で「累積通話時間」にカーソルを 合わせてください。
- (5)[機能]を押してください。

「累積通話時間」画面が表示されます。

(6)累積通話時間をリセットする場合は[消去]を押してください。 累積通話時間がリセットされます。

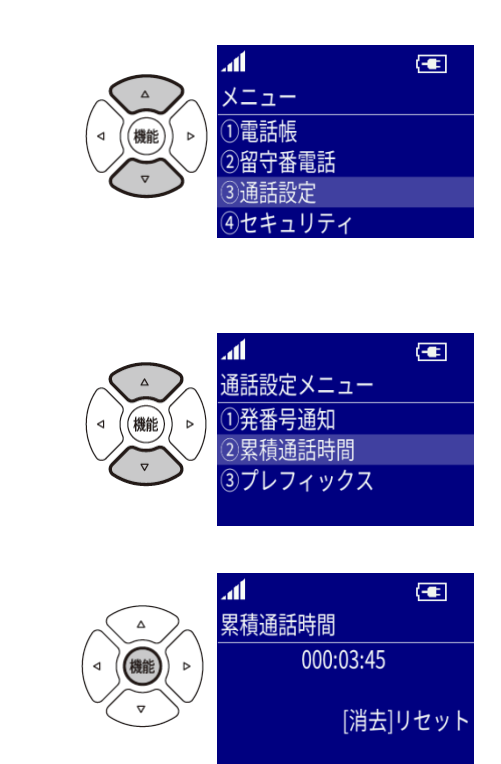

### **■プレフィックス**

あらかじめ設定した番号を、発信の際に自動で電話番号の前に付加することができます。

- (1)待受け画面から[機能]を押してください。 「メニュー」画面が表示されます。
- (2)[十字キー]の上下で「通話設定」にカーソルを 合わせてください。
- (3)[機能]を押してください。 「通話設定メニュー」画面が表示されます。
- (4)[十字キー]の上下で「プレフィックス」にカーソルを 合わせてください。
- (5)[機能]を押してください。
	- 「プレフィックス」画面が表示されます。
- (6)[十字キー]の上下で

 プレフィックス機能を使用するかどうかを選択する場合は 「設定切り替え」にカーソルを合わせてください。 番号を設定する場合は「番号設定」にカーソルを合わせてください。

(7)[機能]を押してください。

選択した画面が表示されます。

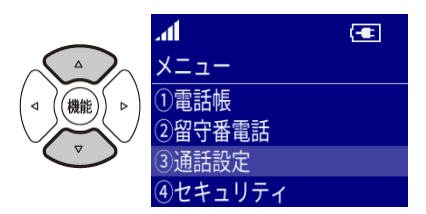

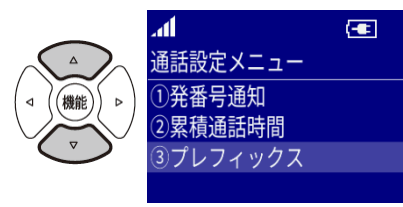

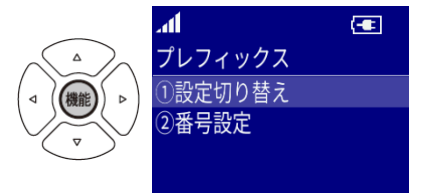

### 設定切り替え

- (1)[十字キー]の上下で「使用する」または 「使用しない」のどちらかにカーソルを合わせてください。
- (2)[機能]を押してください。 選択した設定が登録されます。
- 番号入力

(1)[ダイヤル]で付加する番号を入力してください。

(2)[機能]を押してください。

「保存しますか?」画面が表示されます。

- (3)[十字キー]の左右で「はい」にカーソルを 合わせてください。
- (4)[機能]を押してください。 入力した番号が設定されます。

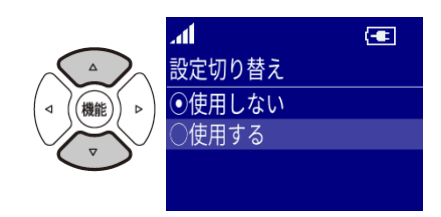

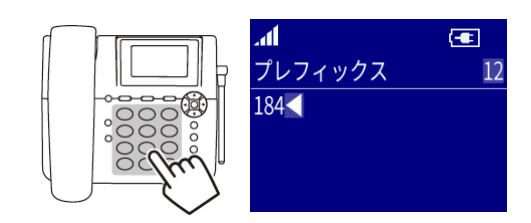

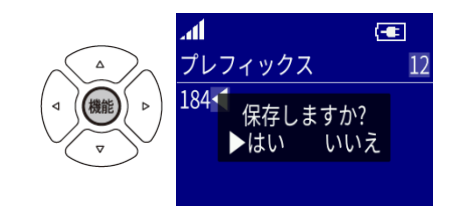

# ネットワーク設定 **ネットワーク設定**

### **■フライトモード**

フライトモードを設定すると、通話やパケット通信などに使用する電波を全て OFF にした状態になります。

- (1)待受け画面から[機能]を押してください。 「メニュー」画面が表示されます。
- (2)[十字キー]の上下で「ネットワーク設定」にカーソルを 合わせてください。
- (3)[機能]を押してください。 「ネットワーク設定」画面が表示されます。
- (4)[十字キー]の上下で「フライトモード」にカーソルを 合わせてください。
- (5)[機能]を押してください。 「フライトモード」画面が表示されます。
- (6)[十字キー]の上下で「設定」「解除」のいずれかに カーソルを合わせてください。
- (7)[機能]を押してください。

選択した項目が登録されます。

メモ

フライトモード設定中は、アンテナアイコンのかわりに フライトモードアイコンが表示されます。

 $\bigoplus$ 2015/01/01(木) 00:01 08012345678

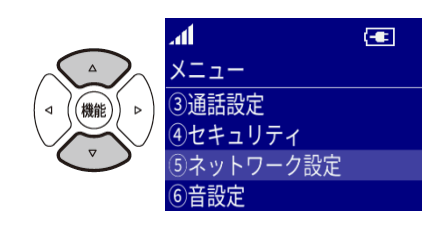

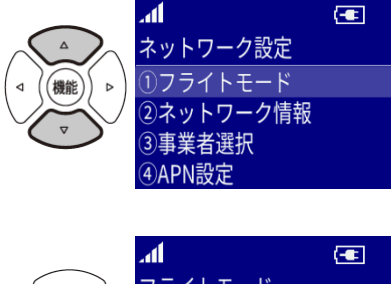

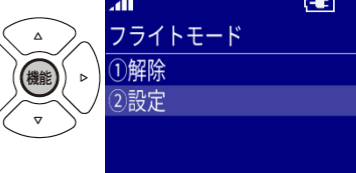

### ■ネットワーク情報の表示

- (1)待受け画面から[機能]を押してください。 「メニュー」画面が表示されます。
- (2)[十字キー]の上下で「ネットワーク設定」にカーソルを 合わせてください。
- (3)[機能]を押してください。

「ネットワーク設定」画面が表示されます。

(4)[十字キー]の上下で「ネットワーク情報」にカーソルを 合わせてください。

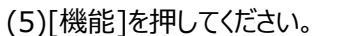

「ネットワーク情報」画面が表示されます。

ネットワーク情報ではページごとに以下の情報が表示されます。

[十字キー]の上下を押し、ページを移動してください。

・ネットワーク名

- ・電波強度
- ・モバイルネットワークの状態
- ・電話番号
- ・IMEI
- ・無線 LAN 用 MAC アドレス

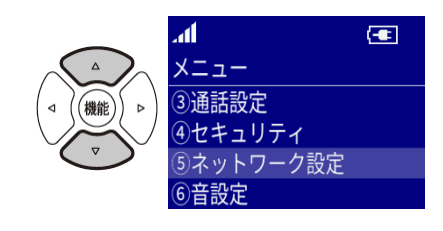

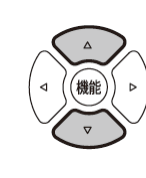

 $\bigoplus$ 

**NTRODOR** 

 $1/6$ 

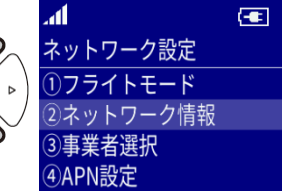

ネットワーク情報

<ットワーク情報

電話番号

ان

電波強度

 $\bigoplus$ 

 $-85dBm$ 

 $\bigoplus$ 

08012345678

 $4/6$ 

 $2/6$ 

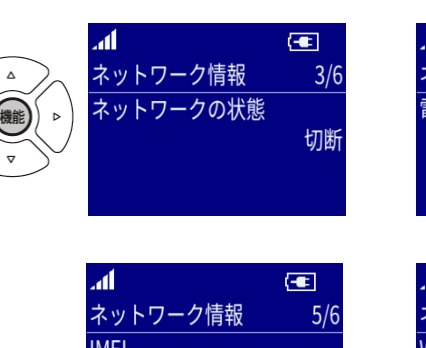

352389070000006

 $\mathcal{A}$ 

ネットワーク情報

ネットワーク

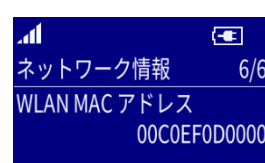

### **■事業者選択**

- (1)待受け画面から[機能]を押してください。 「メニュー」画面が表示されます。
- (2)[十字キー]の上下で「ネットワーク設定」にカーソルを 合わせてください。
- (3)[機能]を押してください。 「ネットワーク設定」画面が表示されます。
- (4)[十字キー]の上下で「事業者選択」にカーソルを 合わせてください。
- (5)[機能]を押してください。 「事業者選択」画面が表示されます。
- ネットワーク検索
- (1)「事業者選択」画面から[ネットワーク検索]にカーソルを 合わせてください。
- (2)[機能]を押してください。 「検索中・・・」画面が表示されます。
- (3)ネットワーク検索が終了すると 「事業者選択」画面に選択可能な事業者が追加されます。 (アルファベットではなく、数字で表示される場合があります)
- (4)[十字キー]の上下でいずれかにカーソルを 合わせてください。

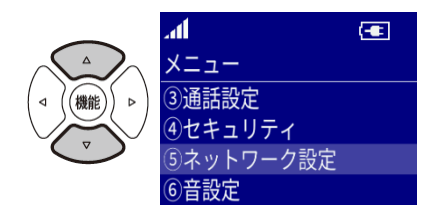

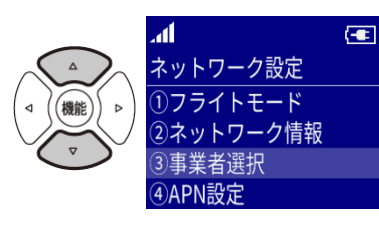

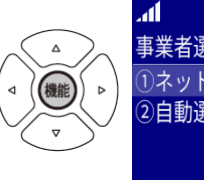

 $\bigoplus$ 事業者選択 リネットワーク検索 2自動選択

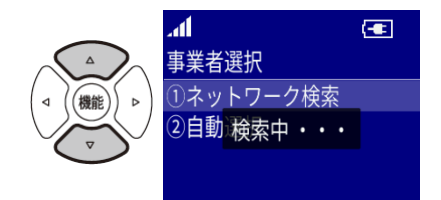

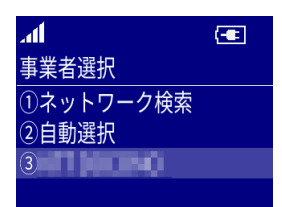

(5)[機能]を押してください。 選択した項目が登録されます。

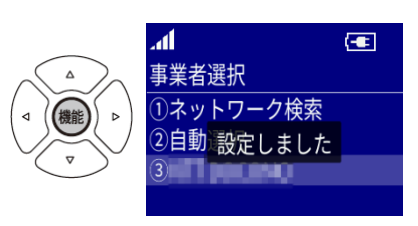

- 自動検索
- (1)「事業者選択」画面から[自動選択]にカーソルを 合わせてください。
- (2)[機能]を押してください。 自動でネットワーク検索と登録を行います。
- (3)ネットワークへ登録が完了すると 「設定しました」画面が表示され、 2 秒後に「事業者選択」画面に戻ります。

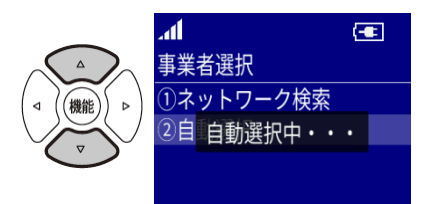

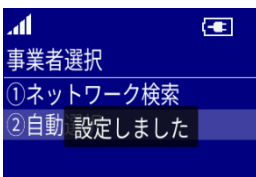

### **■APN 設定**

ソフトウェア更新やテザリングを行う場合には正しく設定されている必要があります。 データ通信に対応している SIM カードが必要になります。

- (1)待受け画面から[機能]を押してください。 「メニュー」画面が表示されます。
- (2)[十字キー]の上下で「ネットワーク設定」にカーソルを 合わせてください。
- (3)[機能]を押してください。 「ネットワーク設定」画面が表示されます。
- (4)[十字キー]の上下で「APN 設定」にカーソルを 合わせてください。
- (5)[機能]を押してください。
	- 「APN 設定」画面が表示されます。 ユーザにより追加済みの APN 情報が表示されます。
- (6)[十字キー]の上下でいずれかにカーソルを 合わせてください。
- (7)[機能]を押してください。

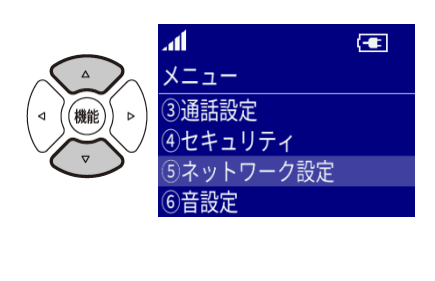

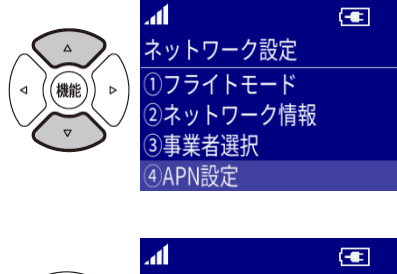

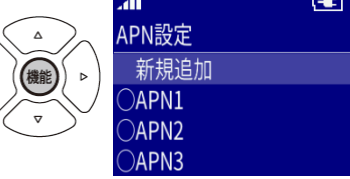

 $2/5$ 

號定

 $\frac{4}{5}$ 

設定

新規追加

「新規追加」を選択した場合は「APN 編集」画面が表示されます。 編集可能な項目は以下のとおりです。

- ・名前
- ・APN
- ・ユーザ名
- ・パスワード
- ・認証タイプ

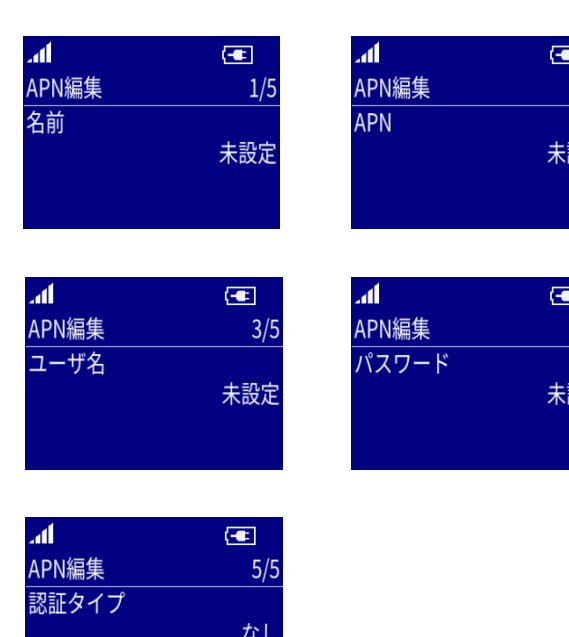

- APN 編集画面では、名前と APN は必ず設定してください。 その他の項目は必要に応じて設定してください。
- (1)[十字キー]の上下で編集したい項目のページに移動します。
- (2)[機能]を押してください。 選択した項目が編集可能になります。
- (3)編集が終了したら[戻る/ミュート]を押してください。 「保存しますか?」画面が表示されます。
- (4)[十字キー]の左右で「はい」にカーソルを 合わせてください。
- (5)[機能]を押してください。 編集した項目が登録されます。

メモ 新規追加した APN を使用する場合は、APN の「選択」も適切に行ってください。

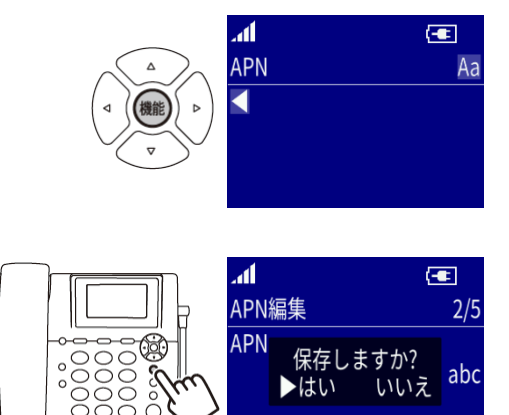

「新規追加」以外の項目を選択した場合は、 「選択・編集・削除」のポップアップが表示されます。

選択

「選択」にカーソルを合わせ[機能]を押すと選択した APN に設定されます。

編集

「編集」にカーソルを合わせ[機能]を押すと「APN 情報」画面が表示されます。 [十字キー]の上下で変更したい項目にカーソルを合わせてください。 [機能]を押し、変更したい項目を編集します。

編集が終了したら[戻る/ミュート]を押してください。 「保存しますか?」画面が表示されます。 [十字キー]の左右で「はい」にカーソルを合わせ [機能]を押すと編集した内容が登録されます。

削除

「削除」にカーソルを合わせ「機能]を押すと 「削除しますか?」画面が表示されます。 「十字キー]の左右で「はい」にカーソルを合わせ [機能]を押すと削除されます。

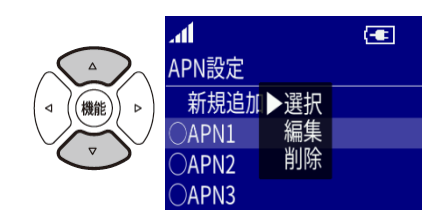

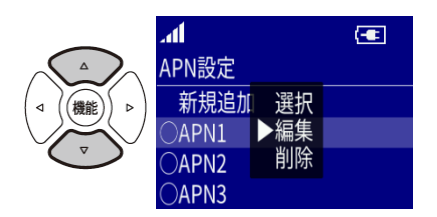

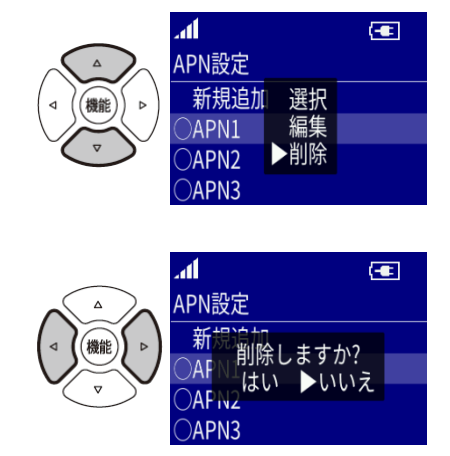

 $\bigoplus$ 

### **■テザリング**

#### 起動と解除

- (1)待受け画面から[機能]を押してください。 「メニュー」画面が表示されます。
- (2)[十字キー]の上下で「ネットワーク設定」にカーソルを 合わせてください。
- (3)[機能]を押してください。 「ネットワーク設定」画面が表示されます。
- (4)[十字キー]の上下で「テザリング」にカーソルを 合わせてください。
- (5)[機能]を押してください。

「テザリング」画面が表示されます。

- (6)[十字キー]の上下で「起動」または「解除」に
	- カーソルを合わせてください。

メモ 現在の状態とは逆の状態が表示されます。

(7)[機能]を押してください。

 「起動しました」または「解除しました」画面が 表示され、選択した項目が設定されます。

#### 注意

- 本機のテザリング機能をご使用いただく際は、下記をご理解のうえ、ご使用ください。
- ・全ての無線 LAN 対応機器との接続・動作を保証するものではありません。
- ・通信回線の状況等により通信が不安定になる場合があります。
- ・複数の機器を接続すると安定した動作・速度が確保できなくなる場合があります。
- ・スマートフォンなどを接続したまま放置していると、アプリケーションの自動更新などにより 想像以上に SIM のデータ使用量が増えている場合があります。

また MVNO によってはデータ使用量によって、速度制限がかかる場合があります。 ご注意ください。

したがって、長時間の安定動作については保証いたしかねます。

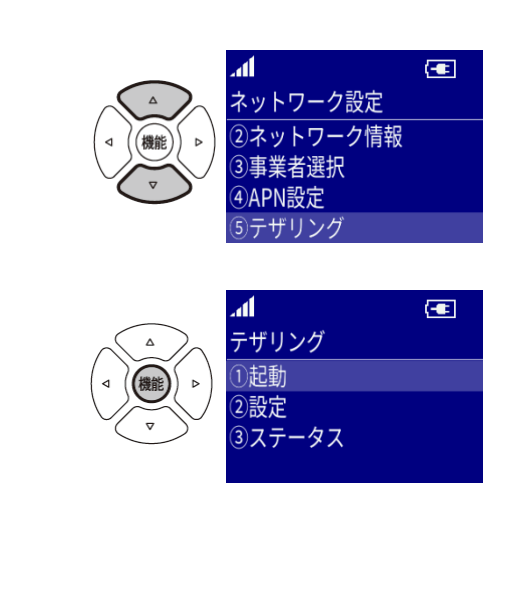

.

3通話設定 4)セキュリティ ットワーク設定

6)音設定

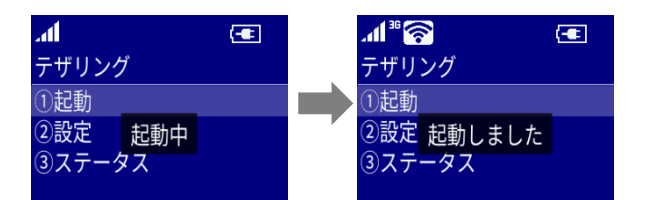

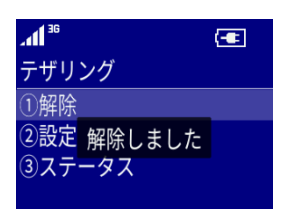

テザリング起動中はアイコンエリアにテザリングアイコンが表示されます。

メモ テザリングを起動すると、自動的にモバイルネットワークに接続します。 モバイルネットワークに接続できない場合は「起動に失敗しました」 画面が表示されます。APN 設定を再確認してください。

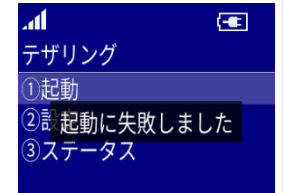

- テザリング設定
- (1)待受け画面から[機能]を押してください。 「メニュー」画面が表示されます。
- (2)[十字キー]の上下で「ネットワーク設定」にカーソルを 合わせてください。
- (3)[機能]を押してください。 「ネットワーク設定」画面が表示されます。
- (4)[十字キー]の上下で「テザリング」にカーソルを 合わせてください。
- (5)[機能]を押してください。 「テザリング」画面が表示されます。
- (6)[十字キー]の上下で「設定」にカーソルを 合わせてください。

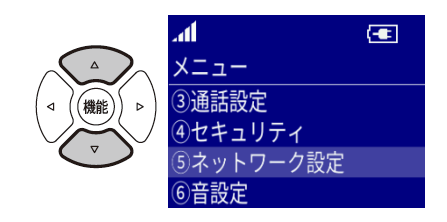

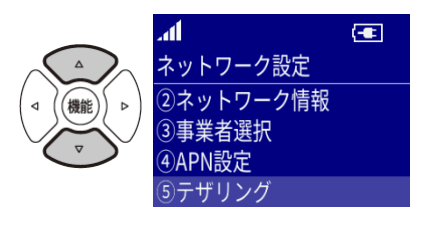

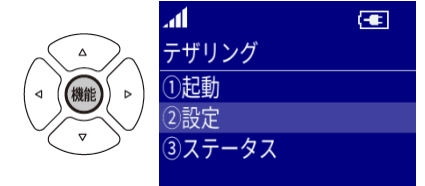
### (7)[機能]を押してください。

「テザリング設定」画面が表示されます。

初期状態では下記のように設定されています。

SSID: Homtel

認証:WPA2-PSK

パスワード:IMEI の下 8 桁

チャンネル:1

メモ 本体の底面に SSID とパスワードのラベルが貼ってあります。メモ パスワードは初期状態のまま使わずに、必ず任意の、他人にわかりにくいものに変更してください。 メモ  $\mathbf{d}^*\mathbf{R}$  $\overline{G}$ テザリング起動中に「テザリング設定」を実行することはできません。 テザリング 「テザリング中です」と表示され、「テザリング」画面に戻ります。 1)解除 2設 テザリング中です 3ステータス

認証の選択

(1)[十字キー]の上下で「認証」を表示してください。

(2)[機能]を押してください。

「認証」画面が表示されます。

- (3)[十字キー]の上下で「オープン」「WPA2-PSK」のいずれかに カーソルを合わせてください。
- (4)[機能]を押してください。 選択した項目が設定されます。
- SSID の設定

(1)[十字キー]の上下で「SSID」を表示してください。

(2)[機能]を押してください。

「SSID」画面が表示されます。

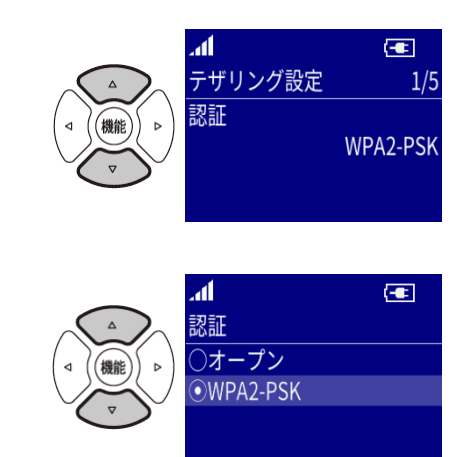

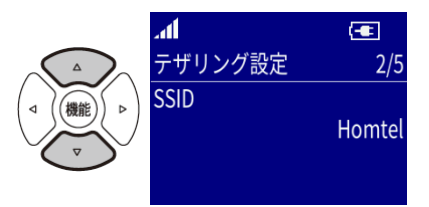

- (3)[ダイヤル]を押し、SSID を入力してください。 [文字]キーを押し、半角アルファベットまたは半角数字に変更できます。 SSID の長さは 2 文字から 31 文字の範囲で設定してください。
- (4)編集が終了したら[機能]を押してください。 「保存しますか?」画面が表示されます。
- (5)[十字キー]の左右で「はい」にカーソルを 合わせてください。
- (6)[機能]を押してください。 編集した SSID が登録されます。
- パスワードの設定 (1)[十字キー]の上下で「パスワード」を表示してください。
- (2)[機能]を押してください。 「パスワード」画面が表示されます。
- (3)[ダイヤル]を押し、パスワードを入力してください。 [文字]を押し、半角アルファベットまたは半角数字に変更できます。 パスワードは 8 文字から 47 文字の範囲で設定してください。
- (4)編集が終了したら[機能]を押してください。 「保存しますか?」画面が表示されます。
- (5)[十字キー]の左右で「はい」にカーソルを 合わせてください。
- (6)[機能]を押してください。 編集したパスワードが登録されます。

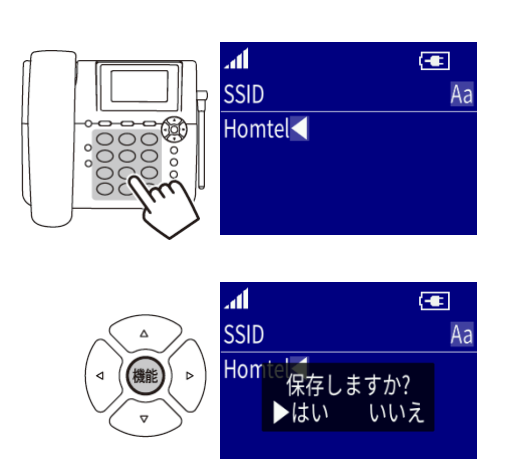

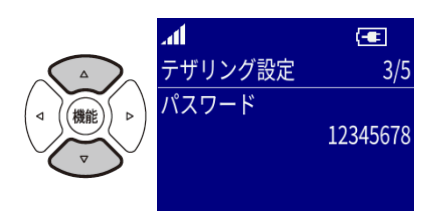

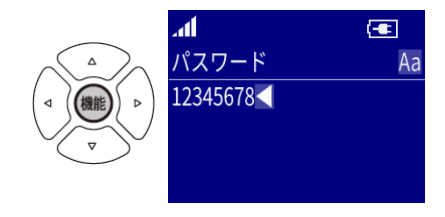

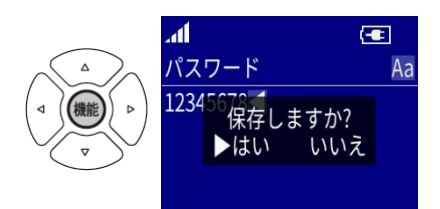

 $\overline{d}$  $\overline{=}$ テザリング設定  $4/5$ チャンネル設定  $\overline{G}$ ان チャンネル設定  $\overline{0}$ Ch1  $2$ Ch<sub>2</sub>  $3$ Ch<sub>3</sub> 4Ch4

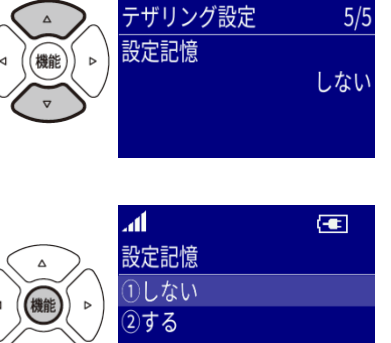

 $\mathbf{A}$ 

 $\overline{G}$ 

75

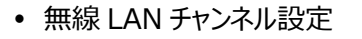

(1)[十字キー]の上下で「チャンネル設定」画面を表示してください。

- (2)[機能]を押してください。 「チャンネル設定」画面が表示されます。
- (3)[十字キー]の上下で使用したいチャンネルにカーソルを 合わせてください。 チャンネルは 1~13 から選択することができます。
- (4)[機能]を押してください。 選択したチャンネルが設定されます。
- テザリング起動状態の設定記憶

(1)[十字キー]の上下で「設定記憶」画面を表示してください。

- (2)[機能]を押してください。 「設定記憶」画面が表示されます。
- (3)[十字キー]の上下で「しない」「する」のいずれかに カーソルを合わせてください。
- (4)[機能]を押してください。

選択した項目が設定されます。

メモ 本機能はテザリングの自動起動を設定するものではございません。「②する」を選択しても、 電源を切る直前にテザリングが起動していなければ、電源を入れたときにテザリングが起動する 事はありません。

## 注意

電波を発してはいけない場所(病院・飛行機など)で電源を入れる際は十分注意してください。

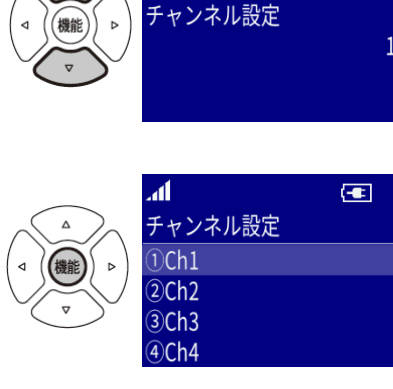

テザリングステータス

本機に無線 LAN で接続されている子機の数とそれらの MAC アドレスを確認することができます。

- (1)待受け画面から[機能]を押してください。 「メニュー」画面が表示されます。
- (2)[十字キー]の上下で「ネットワーク設定」にカーソルを 合わせてください。
- (3)[機能]を押してください。 「ネットワーク設定」画面が表示されます。
- (4)[十字キー]の上下で「テザリング」にカーソルを 合わせてください。
- (5)[機能]を押してください。 「テザリング」画面が表示されます。
- (6)[十字キー]の上下で「ステータス」にカーソルを 合わせてください。
- (7)[機能]を押してください。
	- 「ステータス」画面が表示され、接続数が確認できます。
- (8)さらに MAC アドレスを確認する場合は[機能]を押してください。 MAC アドレスが確認できます。 戻るときは[戻る/ミュート]を押します。

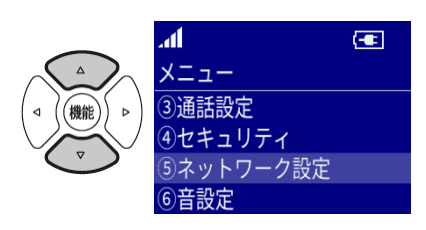

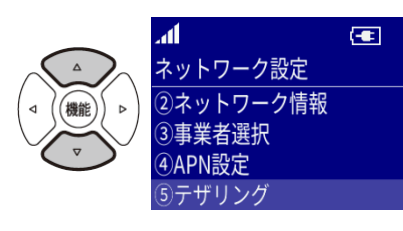

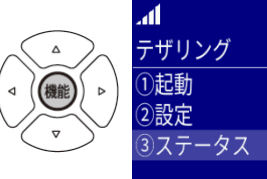

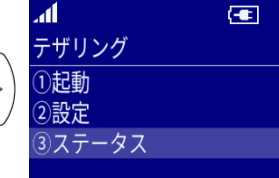

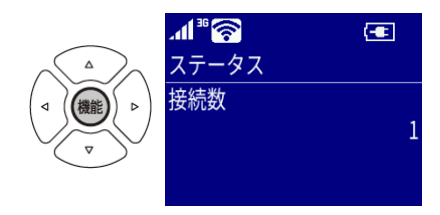

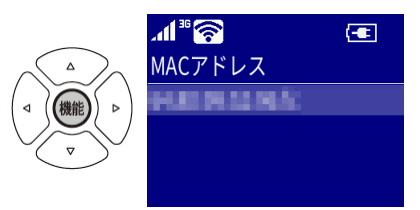

音設定 **音設定**

### **■着信音を変更する**

着信音は 10 パターンの中から選択することができます。

- ・トーン1 ・トーン2 ・トーン3 ・トーン4 ・トーン5 ·クロデンワ ・チャイム ・メロディ 1 ・メロディ 2 ・メロディ 3
- (1)待受け画面から[機能]を押してください。
	- 「メニュー」画面が表示されます。
- (2)[十字キー]の上下で「音設定」にカーソルを 合わせてください。
- (3)[機能]を押してください。 「音設定」画面が表示されます。
- (4)[十字キー]の上下で「着信音選択」にカーソルを 合わせてください。
- (5)[機能]を押してください。
	- 「着信音選択」画面が表示されます。
- (6)[十字キー]の上下で着信音にしたいメロディに カーソルを合わせてください。
- (7)[機能]を押してください。 選択している着信音が設定されます。

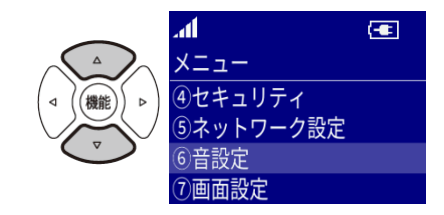

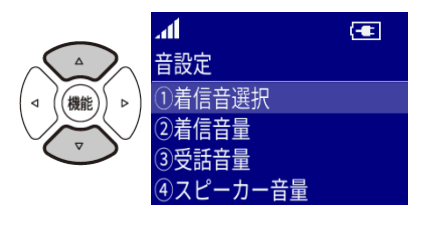

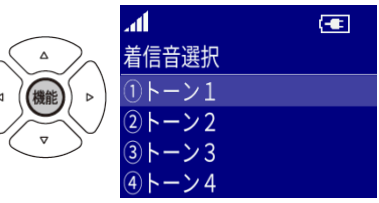

選択している着信音を再生するときは、[ハンズフリー]を押してください。

再生している着信音を停止するときは、 もう一度、[ハンズフリー]を押してください。

### **■着信音量を変更する**

- (1)待受け画面から[十字キー]の上下を押し、 音量を変更してください。
- (2)[機能]を押す、[戻る/ミュート]を押す、 一定時間操作しないのいずれかで設定が完了します。

待受け画面から[機能]を押し、「メニュー」の「音設定」から「着信音量」を選択して 音量を変更することもできます。 音量は 0(消音)~7 の 8 段階あります。

#### **■受話音量を変更する**

- (1)受話器をあげた状態、または通話中に [十字キー]の上下を押し、音量を変更してください。
- (2)[機能]を押す、[戻る/ミュート]を押す、 一定時間操作しないのいずれかで設定が完了します。

待受け画面から[機能]を押し、「メニュー」の「音設定」から「受話音量」を選択して 音量を変更することもできます。 音量は 1~7 の 7 段階あります。

着信音量

лſ

 $\bigoplus$ 

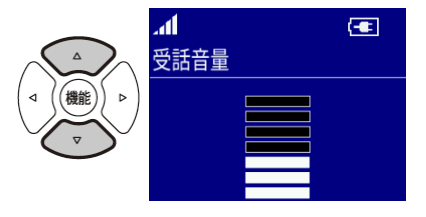

 $\blacksquare$ **公**番号?  $\bigoplus$ 

 $\bigoplus$ 

### ■スピーカー音量を変更する

(1)待受け画面で[ハンズフリー]を押してください。 「番号?」画面が表示されます。

> $\blacksquare$ スピーカー音量

- (2)[十字キー]の上下を押し、音量を変更してください。
- (3)[機能]を押す、[戻る/ミュート]を押す、 一定時間操作しないのいずれかで設定が完了します。

待受け画面から[機能]を押し、「メニュー」の「音設定」から「スピーカー音量」を選択して 音量を変更することもできます。 音量は 1~7 の 7 段階あります。

### **■キー操作音**

キーを押したときの確認音を鳴らすかどうかを設定します。

- (1)待受け画面から[機能]を押してください。 「メニュー」画面が表示されます。
- (2)[十字キー]の上下で「音設定」にカーソルを 合わせてください。
- (3)[機能]を押してください。 「音設定」画面が表示されます。
- (4)[十字キー]の上下で「キー操作音」にカーソルを 合わせてください。

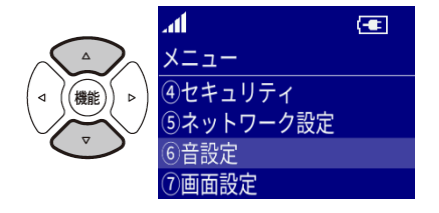

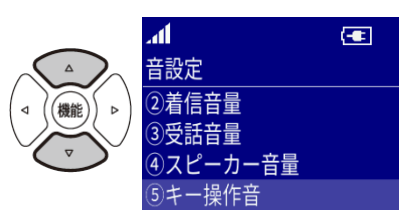

(5)[機能]を押してください。

「キー操作音」画面が表示されます。

(6)[十字キー]の上下で「ON」「OFF」のいずれかに カーソルを合わせてください。

(7)[機能]を押してください。

選択している項目に設定されます。

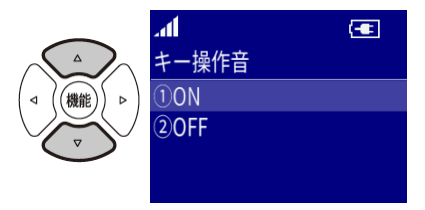

# 画面設定 **画面設定**

### **■バックライト点灯時間の設定**

無操作時に液晶画面のバックライトが消灯するまでの時間を設定します。

- (1)待受け画面から[機能]を押してください。 「メニュー」画面が表示されます。
- (2)[十字キー]の上下で「画面設定」にカーソルを 合わせてください。
- (3)[機能]を押してください。 「画面設定」画面が表示されます。
- (4)[十字キー]の上下で「バックライト時間」に カーソルを合わせてください。
- (5)[機能]を押してください。 「バックライト点灯時間」画面が表示されます。
- (6)[ダイヤル]を押し、点灯時間を入力してください。 点灯時間を 0 に設定するとバックライトは常時点灯します。 点灯時間は[十字キー]の上下でも変更できます。
- (7)[機能]を押してください。
	- 入力した点灯時間に設定されます。

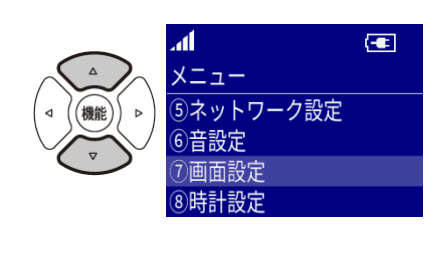

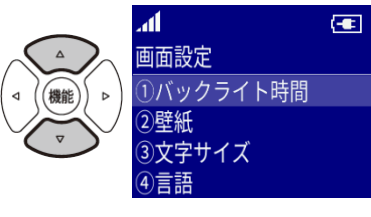

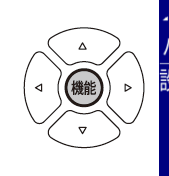

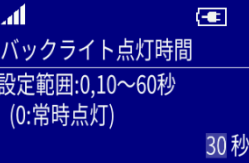

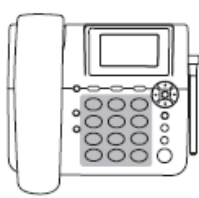

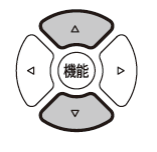

#### **■壁紙の設定**

画面の背景として表示する色もしくは画像を次の中から選択します。

- ・画像 1 ・画像 2 画像 3 画像 4 ・画像 5 ・青 ・赤 ・緑 ・橙 ・黒
- (1)待受け画面から[機能]を押してください。 「メニュー」画面が表示されます。
- (2)[十字キー]の上下で「画面設定」にカーソルを 合わせてください。
- (3)[機能]を押してください。 「画面設定」画面が表示されます。
- (4)[十字キー]の上下で「壁紙」にカーソルを 合わせてください。
- (5)[機能]を押してください。 「壁紙」画面が表示されます。
- (6)[十字キー]の左右を押で壁紙を選択してください。
- (7)[機能]を押してください。 選択した壁紙に設定されます。

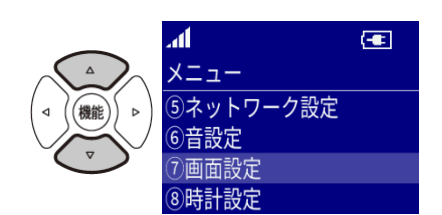

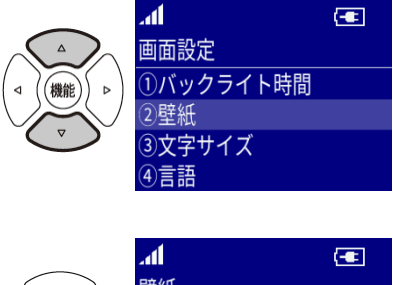

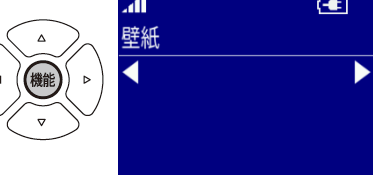

## **■文字サイズ**

文字のサイズを「大」、「中」、「小」、「極小」の中から選択します。 待受け画面など表示される文字の大きさが本設定に依存しない場合もあります。

- (1)待受け画面から[機能]を押してください。 「メニュー」画面が表示されます。
- (2)[十字キー]の上下で「画面設定」にカーソルを 合わせてください。
- (3)[機能]を押してください。 「画面設定」画面が表示されます。
- (4)[十字キー]の上下で「文字サイズ」にカーソルを 合わせてください。
- (5)[機能]を押してください。 「文字サイズ」画面が表示されます。
- (6)[十字キー]の上下で文字の大きさを選択してください。
- (7)[機能]を押してください。
	- 選択した文字の大きさに設定されます。

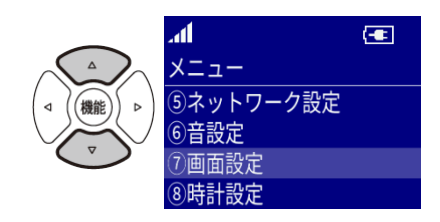

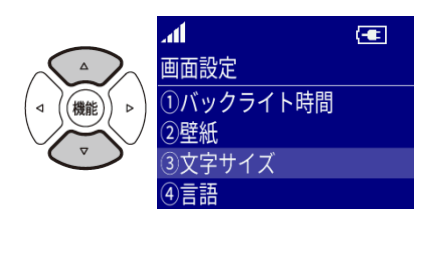

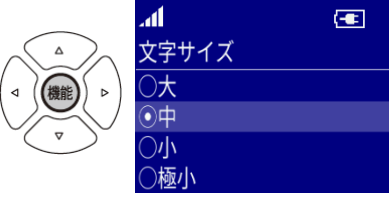

### **■言語**

本機の表示に使用する言語を日本語と英語から選択します。

- (1)待受け画面から[機能]を押してください。 「メニュー」画面が表示されます。
- (2)[十字キー]の上下で「画面設定」にカーソルを 合わせてください。
- (3)[機能]を押してください。 「画面設定」画面が表示されます。
- (4)[十字キー]の上下で「言語」にカーソルを 合わせてください。
- (5)[機能]を押してください。 「言語」画面が表示されます。
- (6)[十字キー]の上下で言語を選択してください。
- (7)[機能]を押してください。 選択した言語に設定されます。

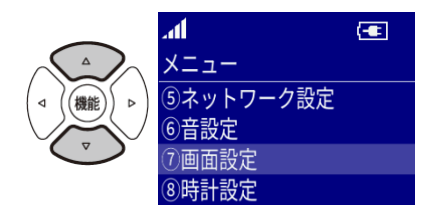

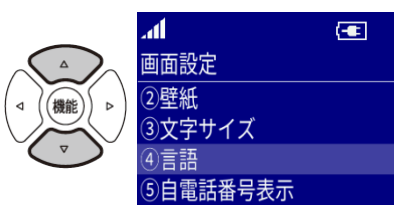

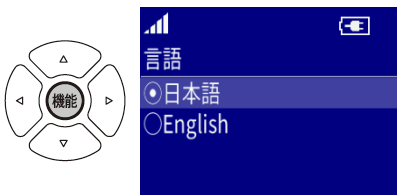

### **■自電話番号表示の切替え設定**

待受け画面に電話番号を表示する/しないを選択します。

- (1)待受け画面から[機能]を押してください。 「メニュー」画面が表示されます。
- (2)[十字キー]の上下で「画面設定」にカーソルを 合わせてください。
- (3)[機能]を押してください。 「画面設定」画面が表示されます。
- (4)[十字キー]の上下で「自電話番号表示」にカーソルを 合わせてください。
- (5)[機能]を押してください。 「自電話番号表示」画面が表示されます。
- (6)[十字キー]の上下で「する」「しない」のいずれかに カーソルを合わせてください。
- (7)[機能]を押してください。 選択している表示モードに設定されます。

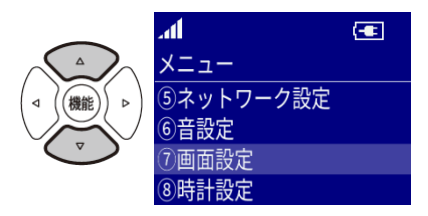

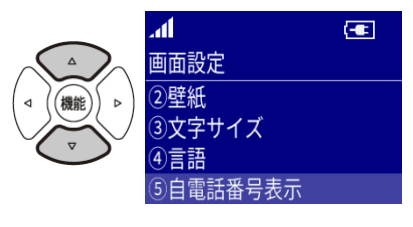

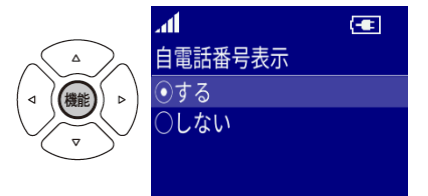

# システム **システム**

## **■バージョン確認**

- (1)待受け画面で[機能]を押してください。 「メニュー」画面が表示されます。
- (2)[十字キー]の上下で「システム」にカーソルを 合わせてください。
- (3)[機能]を押してください。 「システム」画面が表示されます。
- (4)[十字キー]の上下で「バージョン情報」にカーソルを 合わせてください。
- (5)[機能]を押してください。

「バージョン情報」画面が表示されバージョンが確認できます。

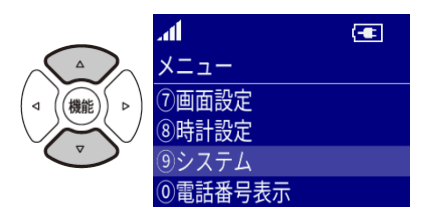

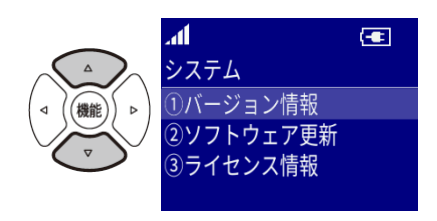

### ■ソフトウェア更新

新しいソフトウェアがあるかを手動または自動で確認し、ソフトウェア更新を行います。 APN の設定を適切に行い、かつその APN が選択されている必要があります。(「p.68 APN 設定」参照) ソフトウェア更新とその確認ではデータ通信が行われます。

- 更新実行
- (1)待受け画面で[機能]を押してください。 「メニュー」画面が表示されます。
- (2)[十字キー]の上下で「システム」にカーソルを 合わせてください。
- (3)[機能]を押してください。 「システム」画面が表示されます。
- (4)[十字キー]の上下で「ソフトウェア更新」にカーソルを 合わせてください。
- (5)[機能]を押してください。 「ソフトウェア更新」画面が表示されます。
- (6)[十字キー]の上下で「更新実行」にカーソルを 合わせてください。
- (7)[機能]を押してください。 サーバに接続し、新しいソフトウェアがあるかを確認します。
- (8)確認の結果、既に最新バージョンが適用されているときは 「最新バージョンです」画面が表示され、 2 秒後に「ソフトウェア更新 |画面に戻ります。

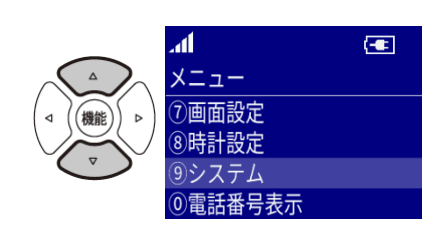

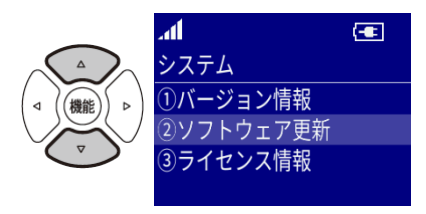

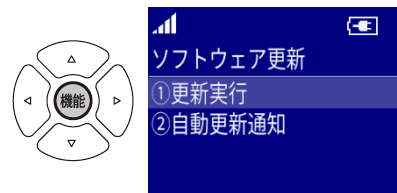

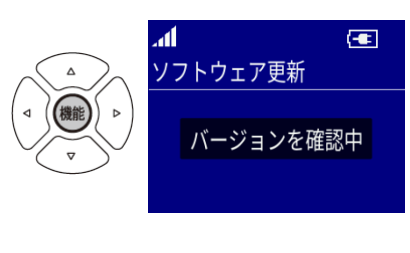

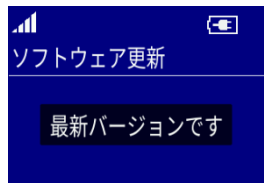

### **その他の便利な機能**

ソフトウェア更新 更新があります 今すぐ更新しますか? [機能]実行/[戻る]中止

 $\left| \frac{1}{2} \right|$ 

- (9)確認の結果、新しいバージョンのソフトウェアがあるときは 「更新があります」画面が表示されます。
- (10)ソフトウェア更新を行うときは[機能]を押してください。 新しいソフトウェアのダウンロードが開始されます。
- (11)更新しないときは「戻る/ミュート」を押してください。 「ソフトウェア更新」画面に戻ります。
- (12)ソフトウェアのダウンロードが完了したら、 「ダウンロード完了」画面が表示され、自動的に再起動します。

(13)再起動後に起動画面でソフトウェア更新が実行されます。

ご注意 起動画面では電源を切らないでください。

(14)更新後、待受け画面が表示されます。

ご注意 ソフトウェアの更新を行うときは、AC アダプタを使用してください。 また、ソフトウェア更新中は電源を切らないでください。

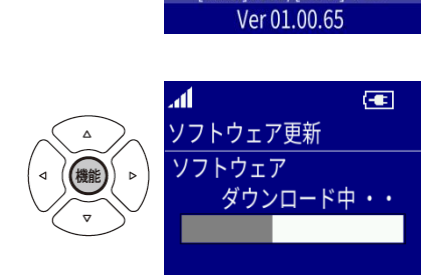

4d

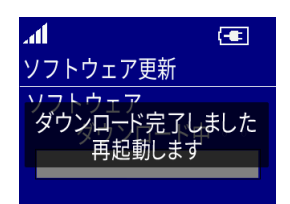

自動更新通知

定期的(月 1 回)にソフトウェアの更新があるかの確認を行い、あれば通知する設定を行います。

- (1)待受け画面で[機能]を押してください。 「メニュー」画面が表示されます。
- (2)[十字キー]の上下で「システム」にカーソルを 合わせてください。
- (3)[機能]を押してください。 「システム」画面が表示されます。
- (4)[十字キー]の上下で「ソフトウェア更新」にカーソルを 合わせてください。
- (5)[機能]を押してください。 「ソフトウェア更新|画面が表示されます。
- (6)[十字キー]の上下で「自動更新通知」にカーソルを 合わせてください。
- (7)[機能]を押してください。 「自動更新通知」画面が表示されます。
- (8)[十字キー]の上下で「する」「しない」のいずれかに カーソルを合わせてください。
- (9)[機能]を押してください。 選択した設定が登録されます。

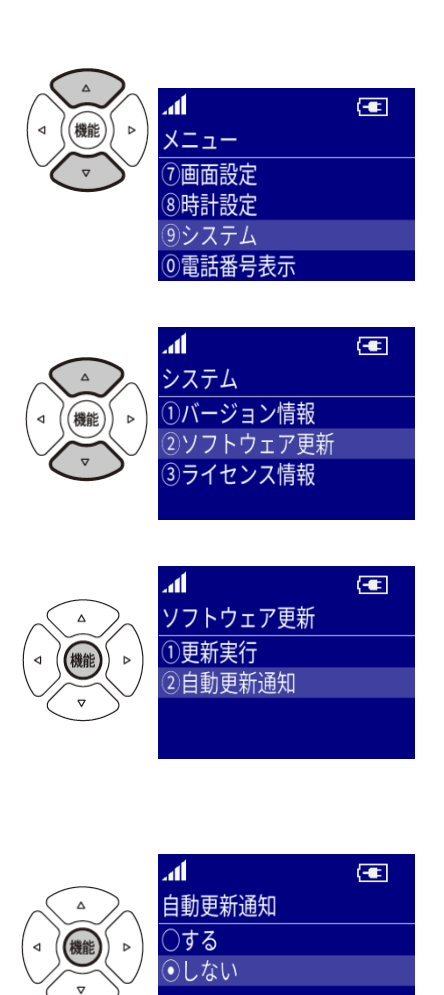

## ■ライセンス情報

オープンソース・ソフトウェア等のライセンス情報を表示します。

- (1)待受け画面で[機能]を押してください。 「メニュー」画面が表示されます。
- (2)[十字キー]の上下で「システム」にカーソルを 合わせてください。
- (3)[機能]を押してください。 「システム」画面が表示されます。
- (4)[十字キー]の上下で「ライセンス情報」にカーソルを 合わせてください。
- (5)[機能]を押してください。 「ライセンス情報」画面が表示されます。 [十字キー]の上下でスクロールします。

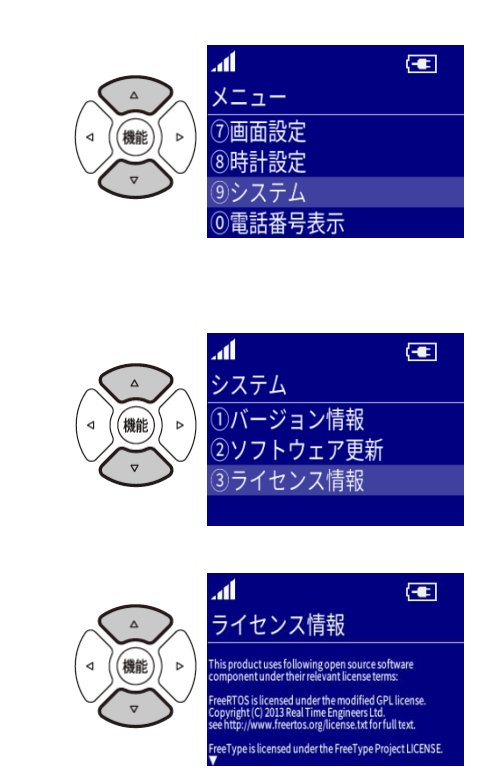

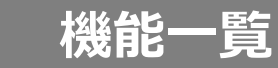

## **■機能メニューの構成・初期値**

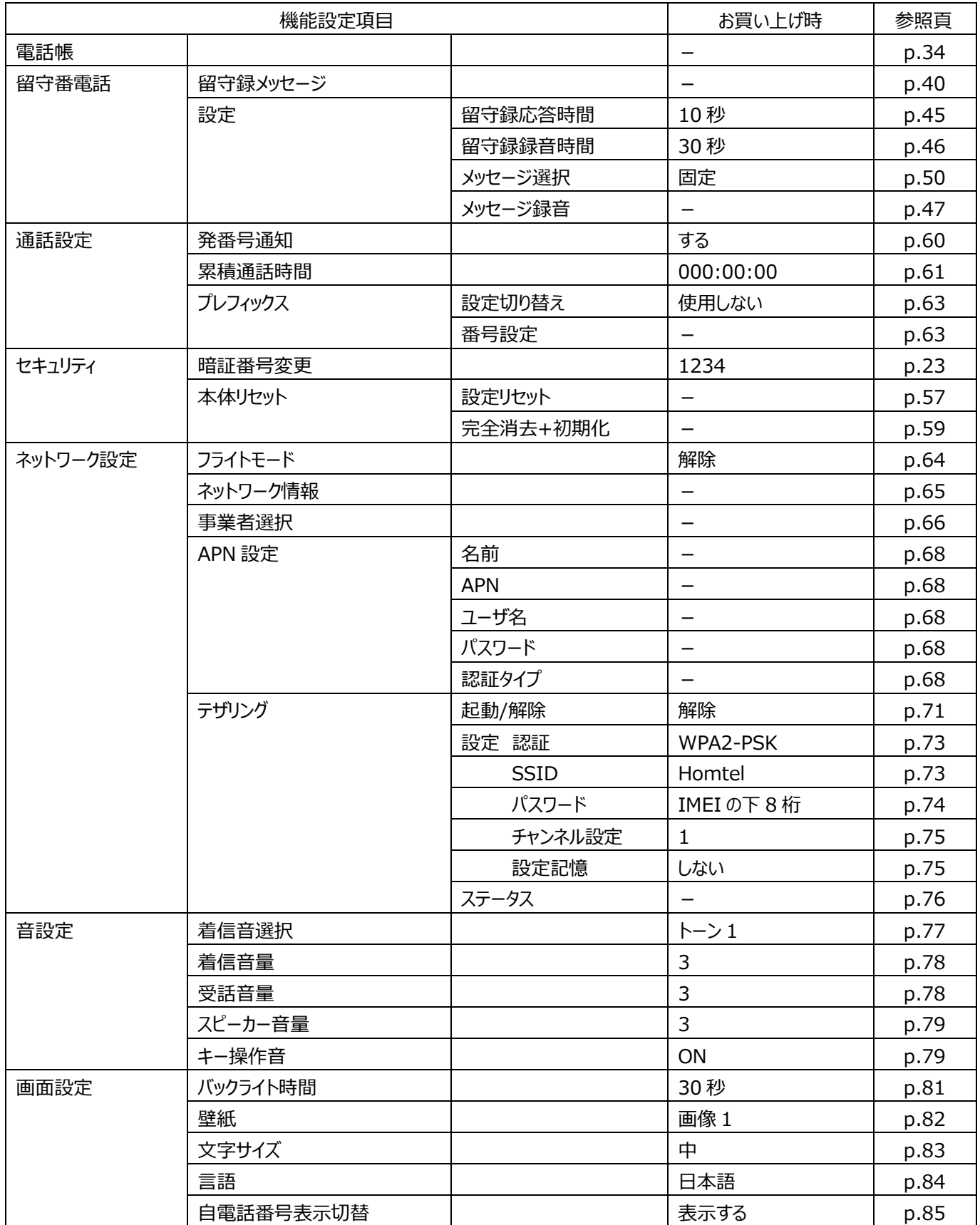

**機能一覧**

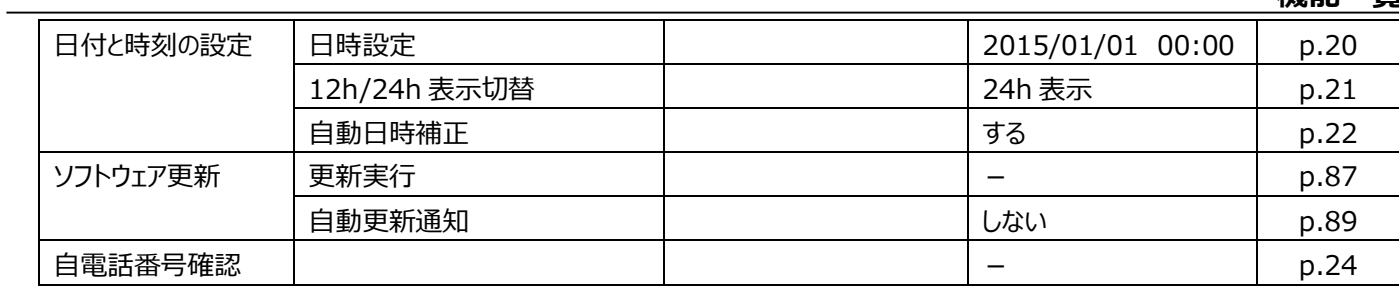

## **■その他**

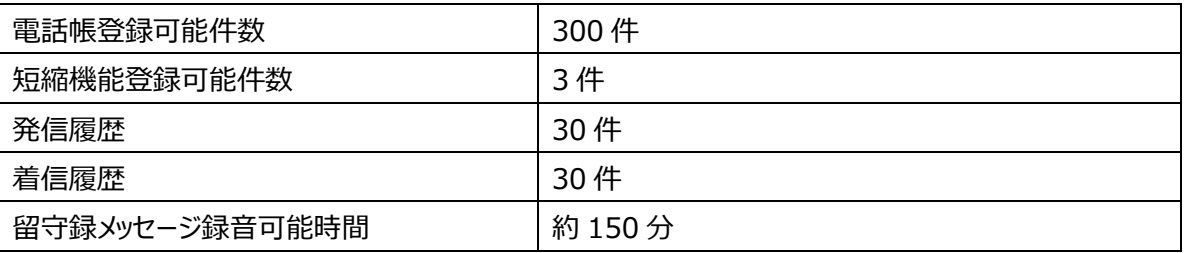

付録 **付録**

# 故障かな?と思ったとき **故障かな?と思ったとき**

キー操作がまったく効かない、動作しないなどの症状が発生した際は以下の操作を行ってください。

また、以下の操作を行っても改善されない場合は、お買い上げ時の状態に戻すことで、改善する場合があります。

(p.59 完全消去+初期化参照)

症状が改善されない場合は、エイビットサポートセンターにお問い合わせください。(p.97 お問い合わせ窓口参照)

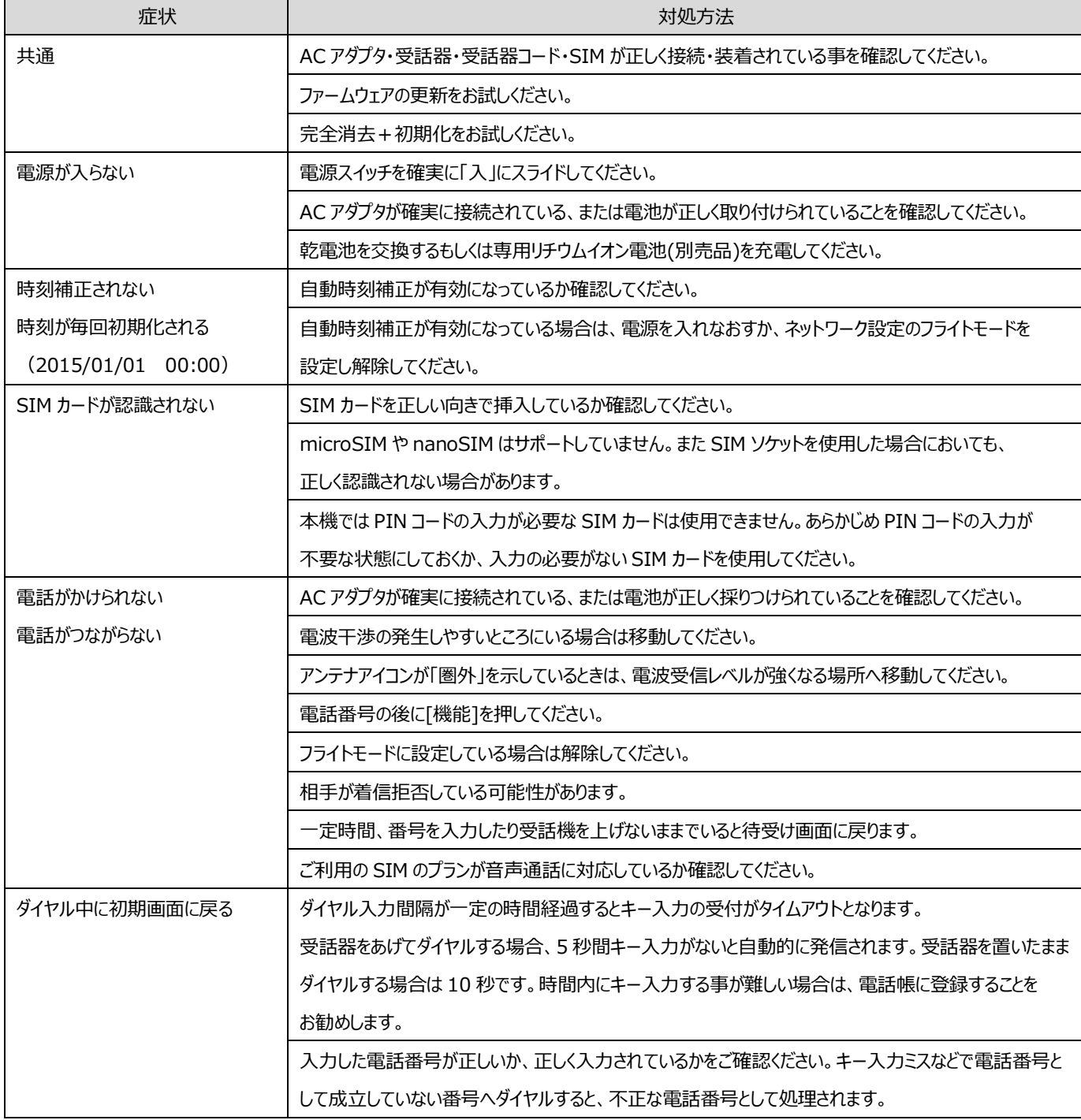

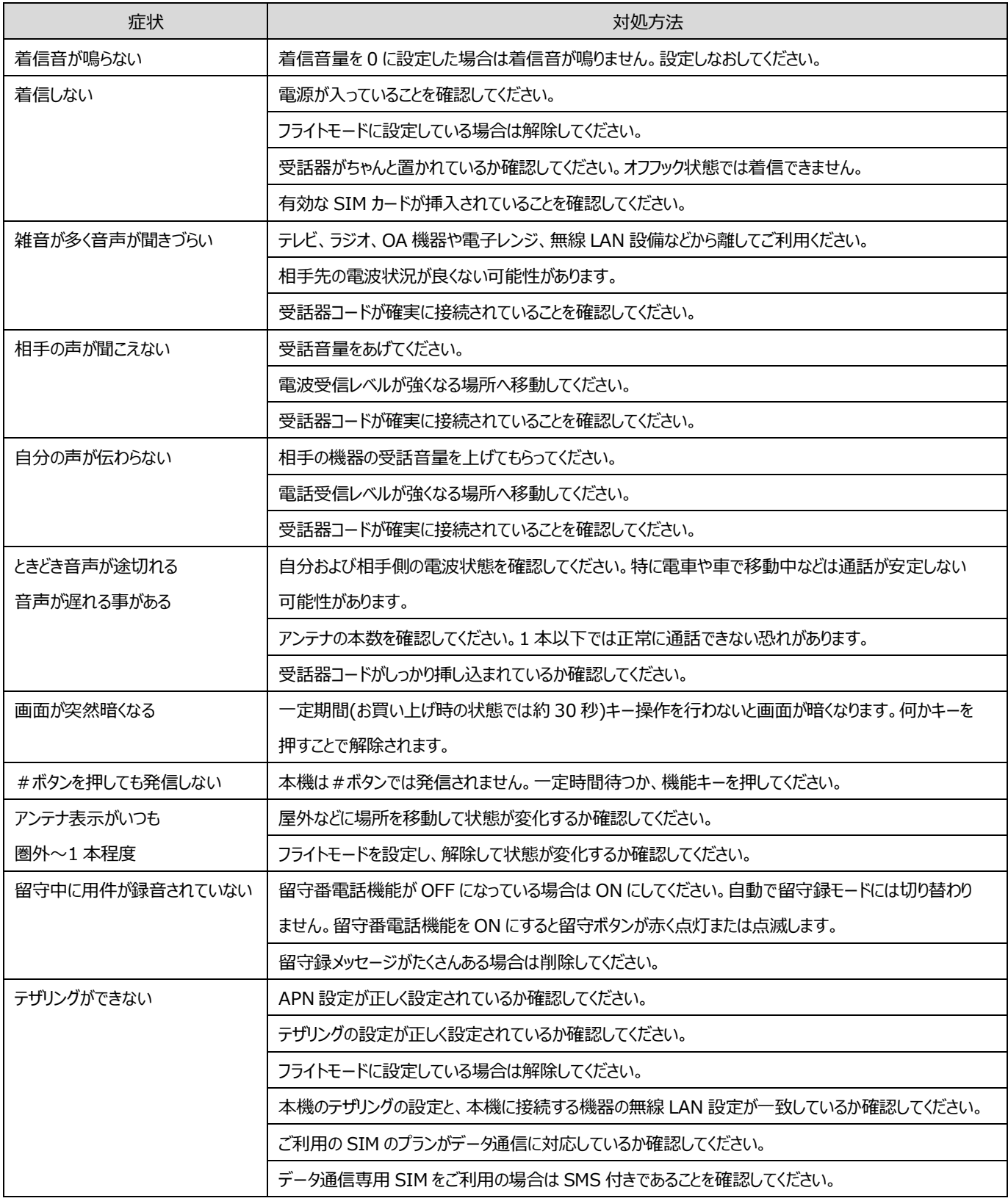

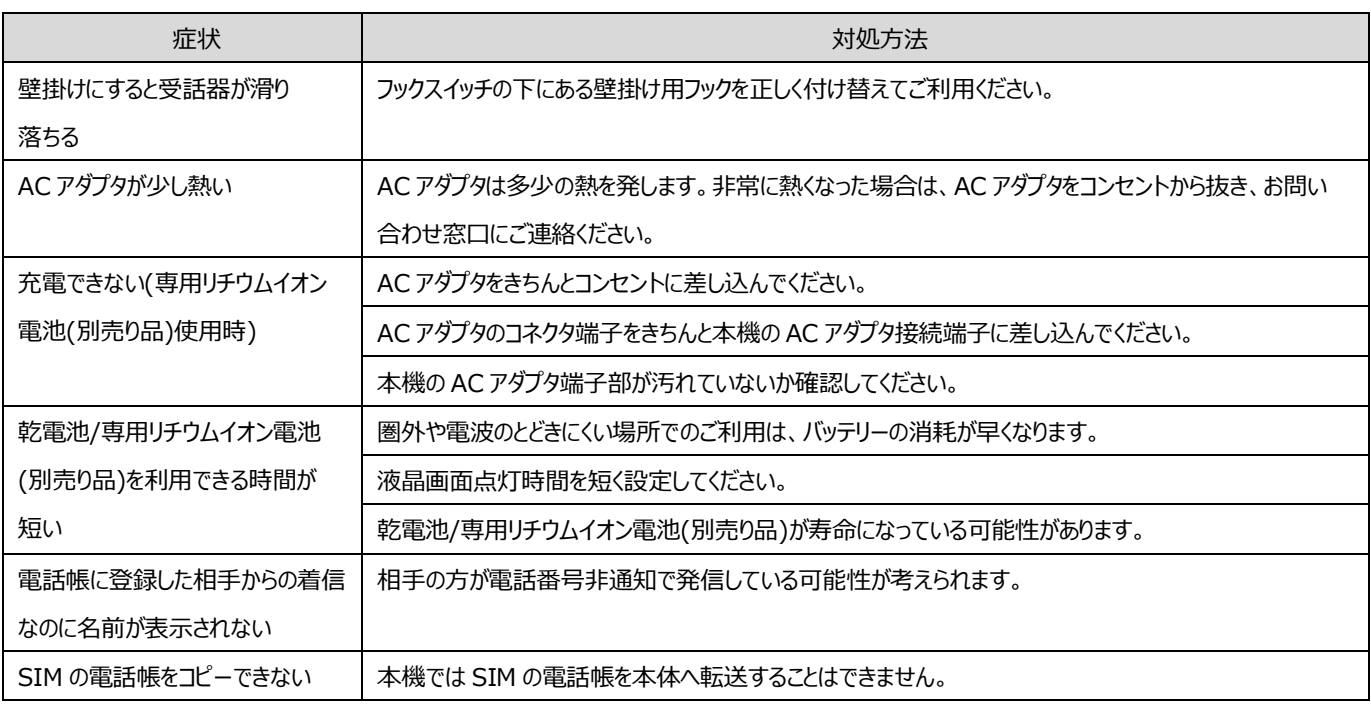

# 主な仕様 **主な仕様**

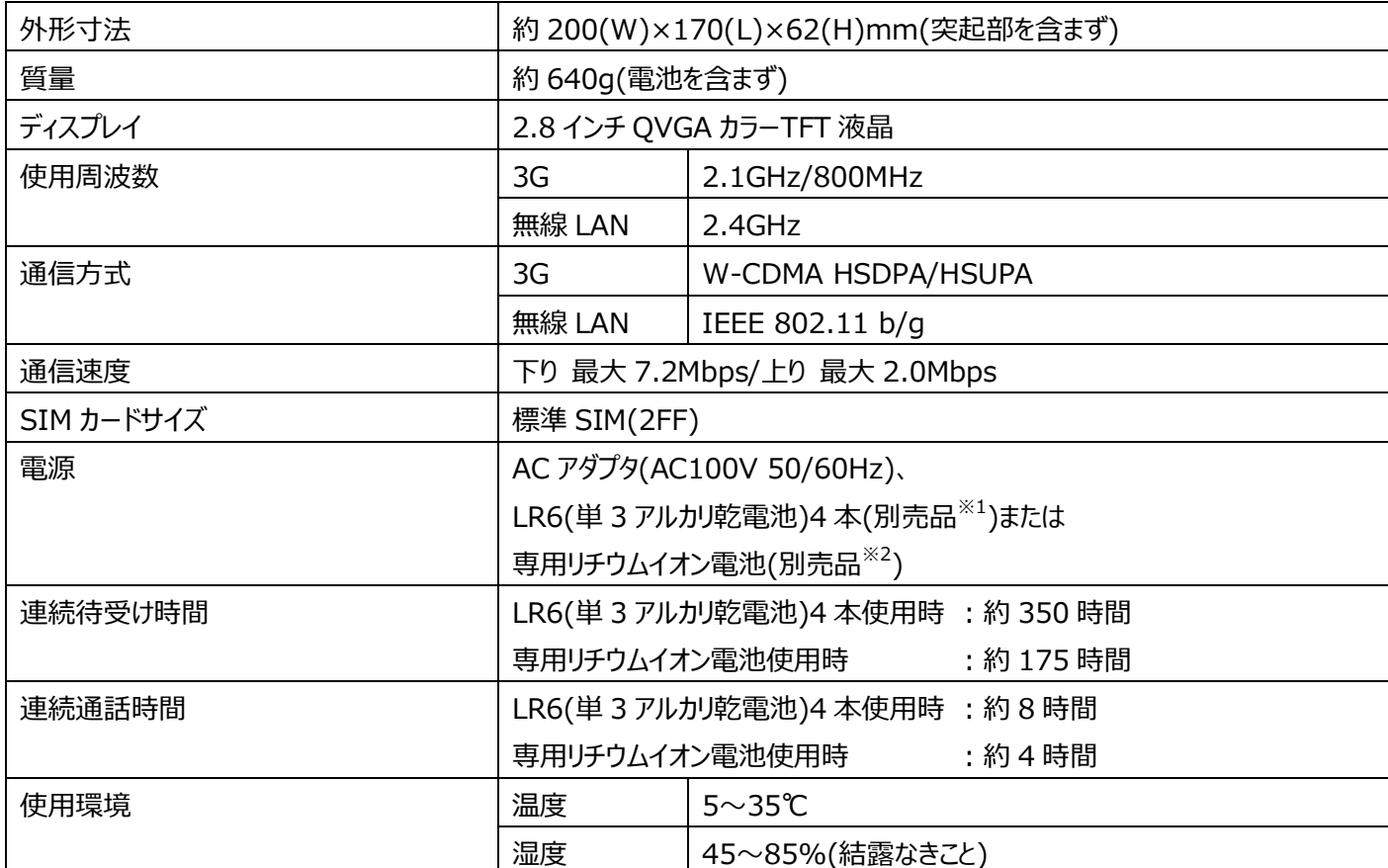

※1:Panasonic LR6XJ 推奨

※2:専用リチウムイオン電池はオプション

# 商標関連について **商標関連について**

- 「ホムテル」は株式会社エイビットの登録商標です。
- 日本語変換は、オムロンソフトウェア(株)のモバイルWnnを使用しています。 Mobile Wnn © OMRON SOFTWARE CO., Ltd. 1999-2009 All Rights Reserved.

# お問い合わせ窓口 お問い合わせ窓口

- ■修理を依頼されるとき エイビットサポートセンターにお問い合わせください。
- 保証期間中の修理の場合 保証書の保証規定に基づいて修理させていただきます。詳しくは保証書をご覧ください。
- 保証期間を過ぎている場合 修理によって機能が回復可能な場合は、お客様のご要望により有料で修理させていただきます。
- 修理の際、連絡していただくこと
	- 1.製品名、お買い上げ年月日
	- 2.故障または異常の状況を具体的に、できるだけ詳しく
		- (どのような症状か・どんなときに症状が出るか・いつも出るか・時々なのか)
	- 3.お客様のご氏名、ご住所、お電話番号

■製品に関するご相談、お問い合わせ

製品についてのご相談や取扱方法は、お買い求めの購入店または下記のエイビットサポートセンターにお問い合わせ ください。

エイビットサポートセンター

受付時間:月曜日~金曜日 9:00~17:00(土・日・祝日および当社休日を除く) 電話番号:042-655-7288 (通話料有料)

■補修用性能部品の最低保有期限

本機の補修用性能部品は製造打ち切り後、5 年間保有しています。 性能部品とは、その製品の機能を維持するために必要な部品です。

■携帯電話・PHS のリサイクルについて

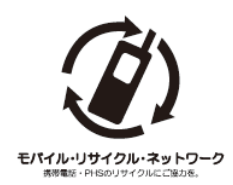

携帯電話・PHS 事業者は、環境を保護し貴重な資源を再利用するために、ご不要になった電話機・ 電池充電器をブランド・メーカーを問わずモバイル・リサイクル・ネットワークのマークのあるお店で回収し、 リサイクルを行っています。

> 株式会社エイビット(製造元) 電話番号:042-627-1900 URL:http://www.abit.co.jp/ 〒192-0072 東京都八王子市南町 3-10 エイビット南町ビル 4F

# 索引 **索引**

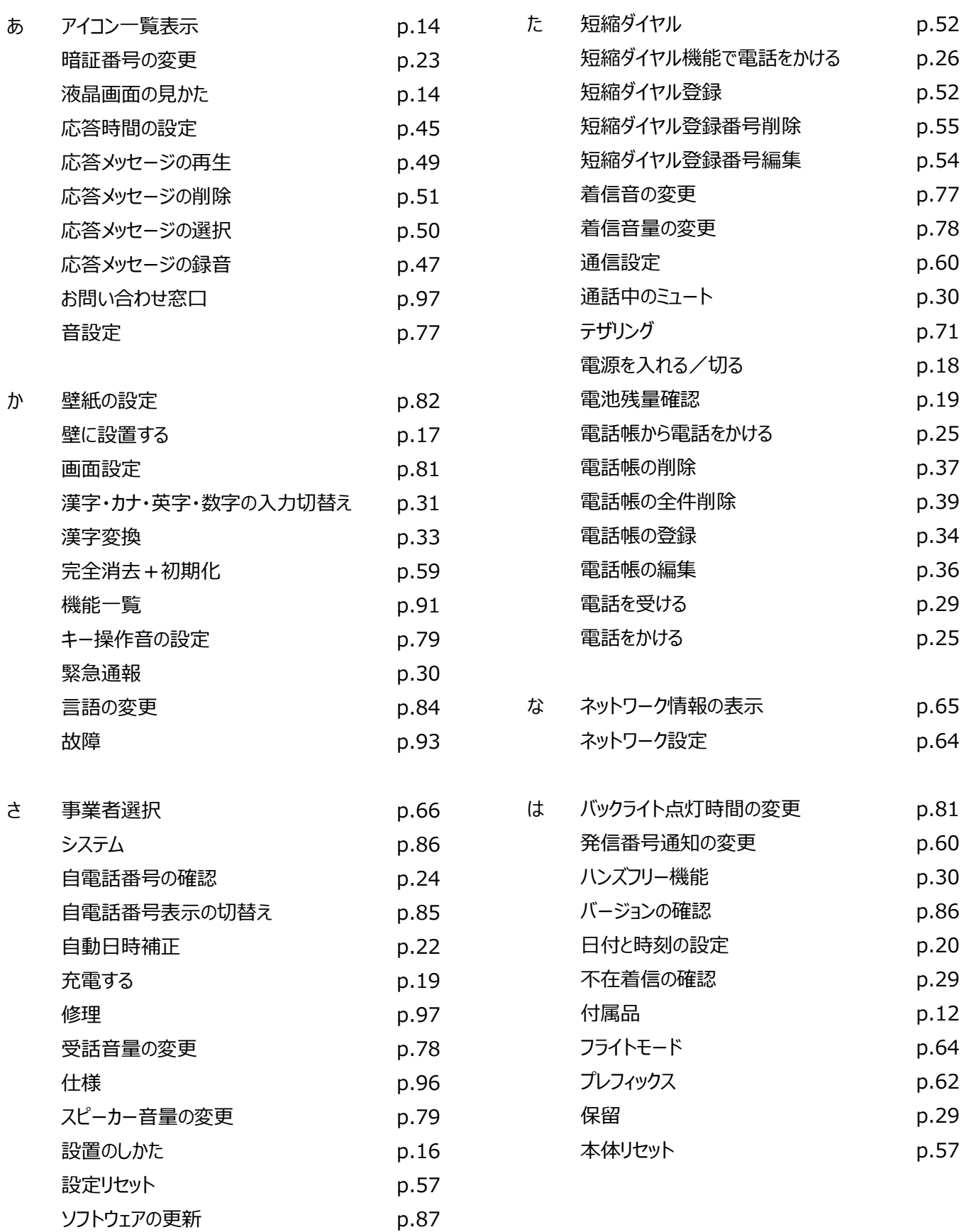

ま メニュー画面の表示 p.20 文字サイズの変更 p.83 文字入力 p.31

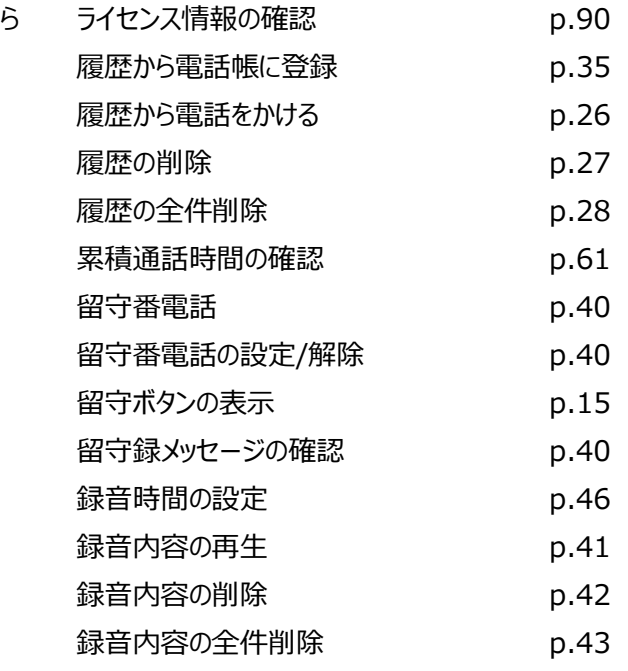

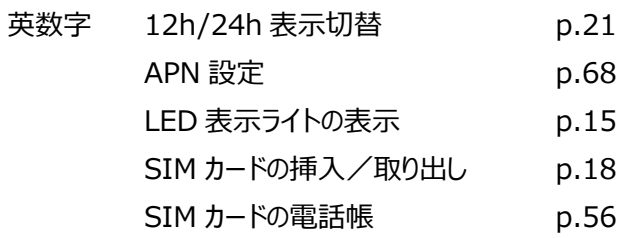